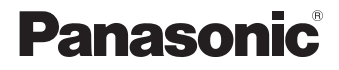

# LUMIX

# **S5**

Operating Instructions <Basic> Digital Camera DC-S5

Please read these instructions carefully before using this product, and save this manual for future use.

**More detailed operating instructions are available in "Operating Instructions" (PDF format). To read it, download it from the website.**   $($   $\rightarrow$  4)

### **Dear Customer,**

We would like to take this opportunity to thank you for purchasing this Panasonic Digital Camera. Please read this document carefully and keep it handy for future reference. Please note that the actual controls and components, menu items, etc. of your Digital Camera may look somewhat different from those shown in the illustrations in this document.

### **Carefully observe copyright laws.**

Recording of pre-recorded tapes or discs or other published or broadcast material for purposes other than your own private use may infringe copyright laws. Even for the purpose of private use, recording of certain material may be restricted.

# **About Operating Instructions**

This document is a collection of the basic operating instructions for the camera. Refer to the "Operating Instructions" (PDF format) for detailed descriptions.

• The functions of the camera have been collected in "Contents by Function" ( $\rightarrow$  12) and "List of Menu"  $(\rightarrow 150)$ . Items indicated with **PDF** are described in the "Operating Instructions" (PDF format).

## **Reading the "Operating Instructions" (PDF Format)**

To download the "Operating Instructions" (PDF format) from a website, either enter the URL below directly, or scan the QR code.

## **https://panasonic.jp/support/dsc/oi/index.html?model=DC-S5&dest=GN**

• Click the desired language.

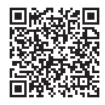

The URL and QR code above can also be accessed from the [Setup] menu, [Online Manual].

## **49**  $\rightarrow$  [  $\bigcup$  ]  $\rightarrow$  [  $\bigcup$  ]  $\rightarrow$  Select [Online Manual]

Settings: [URL display]/[QR Code display]

0 You will need Adobe Reader to browse or print the "Operating Instructions" (PDF format).

Download and install Adobe Reader from the following site (As of September 2020): **http://www.adobe.com/products/acrobat/readstep2.html**

## **Symbols Used in This Document**

## **Symbols for recording modes, pictures, and videos that can be used**

In this document, symbols are placed at the start of functional explanations (recording modes, pictures, and videos) showing conditions in which these functions can be used.

Black icons show conditions in which these can be used, and gray icons show conditions in which these cannot be used.

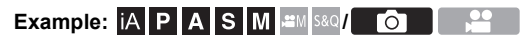

#### **Operating symbols**

In this document, camera operation is explained using the following symbols:

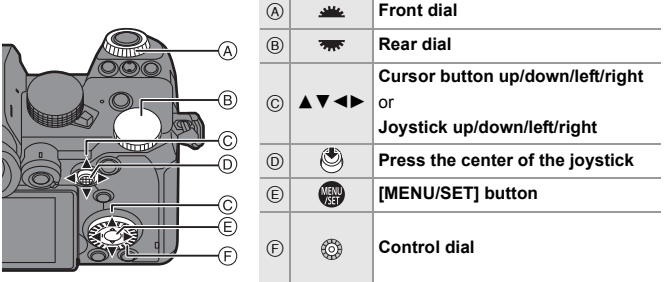

- 0 Other symbols, such as icons shown on the camera screen, are also used in explanations.
- This document describes the procedure for selecting menu items as follows: Example) Set [Picture Quality] of the [Photo] ([Image Quality]) menu to [STD.].

 $\Rightarrow$   $\lceil \bigcirc$   $\rceil \Rightarrow$   $\lceil \bigcirc$   $\rceil \Rightarrow$   $\lceil \bigcirc$  [Picture Quality]  $\Rightarrow$  Select [STD.]

## **Notification classification symbols**

In this document, notifications are classified and described using the following symbols:

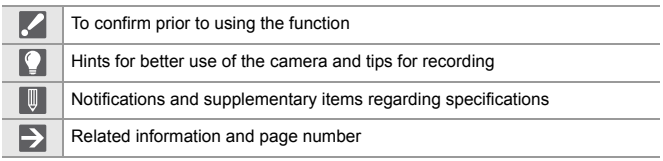

- Images and illustrations used in this document are for explaining the functions.
- 0 Description in this document is based on the interchangeable lens (S-R2060).

# **Information for Your Safety**

## **WARNING:**

**To reduce the risk of fire, electric shock or product damage,**

- 0 **Do not expose this unit to rain, moisture, dripping or splashing.**
- 0 **Use the recommended accessories.**
- 0 **Do not remove covers.**
- 0 **Do not repair this unit by yourself. Refer servicing to qualified service personnel.**

The socket outlet shall be installed near the equipment and shall be easily accessible.

## ∫ **Product identification marking**

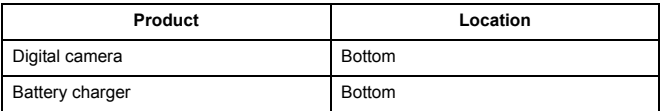

## ∫ **About the battery pack**

## **CAUTION**

- Danger of explosion if battery is incorrectly replaced. Replace only with the type recommended by the manufacturer.
- When disposing of the batteries, please contact your local authorities or dealer and ask for the correct method of disposal.
- Do not heat or expose to flame.
- Do not leave the battery(ies) in a car exposed to direct sunlight for a long period of time with doors and windows closed.
- Do not expose to low air pressure at high altitudes.
- Do not expose to extremely low air pressure, as this may result in explosions or leakage of flammable liquids and gases.

## **Warning**

Risk of fire, explosion and burns. Do not disassemble, heat above 60 °C or incinerate.

## ∫ **About the AC adaptor (supplied)**

## **CAUTION!**

**To reduce the risk of fire, electric shock or product damage,**

- 0 **Do not install or place this unit in a bookcase, built-in cabinet or in another confined space. Ensure this unit is well ventilated.**
- The AC adaptor is in the standby condition when the mains plug is connected. The primary circuit is always "live" as long as the mains plug is connected to an electrical outlet.

## **Cautions for Use**

- Do not use any other USB connection cables except the supplied one.
- 0 Always use a genuine Panasonic Shutter Remote Control (DMW-RS2: optional).
- Always use a genuine Panasonic Tripod Grip (DMW-SHGR1: optional).
- Use a "High Speed HDMI micro cable" with the HDMI logo. Cables that do not comply with the HDMI standards will not work. "High Speed HDMI micro cable" (Type D–Type A plug, up to 2 m (6.6 feet) long)
- Do not use the headphone cables with the length of 3 m (9.8 feet) or more.
- Do not use the stereo microphone cables with the length of 3 m (9.8 feet) or more.

## **Keep this unit as far away as possible from electromagnetic equipment (such as microwave ovens, TVs, video games etc.).**

- If you use this unit on top of or near a TV, the pictures and/or sound on this unit may be disrupted by electromagnetic wave radiation.
- Do not use this unit near cell phones because doing so may result in noise adversely affecting the pictures and/or sound.
- Recorded data may be damaged, or pictures may be distorted, by strong magnetic fields created by speakers or large motors.
- 0 Electromagnetic wave radiation may adversely affect this unit, disturbing the pictures and/or sound.
- 0 If this unit is adversely affected by electromagnetic equipment and stops functioning properly, turn this unit off and remove the battery or disconnect AC adaptor. Then reinsert the battery or reconnect AC adaptor and turn this unit on.

## **Do not use this unit near radio transmitters or high-voltage lines.**

• If you record near radio transmitters or high-voltage lines, the recorded pictures and/ or sound may be adversely affected.

- 0 **Before cleaning the camera, remove the battery or the DC Coupler (DMW-DCC17: optional), or disconnect the power plug from the electrical outlet.**
- 0 **Do not press the monitor with excessive force.**
- 0 **Do not press the lens with excessive force.**
- 0 **Do not spray the camera with insecticides or volatile chemicals.**
- 0 **Do not keep products made of rubber, PVC or similar materials in contact with the camera for a long period of time.**
- 0 **Do not use solvents such as benzine, thinner, alcohol, kitchen detergents, etc., to clean the camera, since it may deteriorate the external case or the coating may peel off.**
- 0 **Do not leave the camera with the lens facing the sun, as rays of light from the sun may cause it to malfunction.**
- 0 **Always use the supplied cords and cables.**
- 0 **Do not extend the cords or the cables.**
- The data on the card may be damaged or lost due to electromagnetic waves, static electricity or breakdown of the camera or the card. We recommend storing important data on another device, such as a PC.
- Do not format the card on your PC or other equipment. Format it on the camera only to ensure proper operation.
- 0 **The battery is a rechargeable lithium ion battery. If the temperature is too high or too low, the operating time of the battery will become shorter.**
- Store the battery in a cool and dry place with a relatively stable temperature. (Recommended temperature: 15 °C to 25 °C (59 °F to 77 °F); recommended humidity: 40 %RH to 60 %RH)
- 0 **Do not store the battery for a long time while fully charged.** When storing the battery for a long period of time, we recommend charging it once a year. Remove the battery from the camera and store it again after it has completely discharged.

#### **-If you see this symbol-**

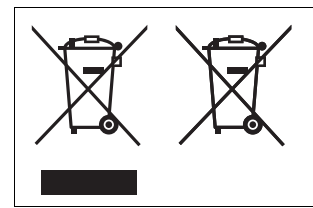

#### **Disposal of Old Equipment and Batteries Only for European Union and countries with recycle systems**

These symbols are only valid in the European Union and countries with recycle systems. If you wish to discard this product, please contact your local authorities or dealer and ask for the correct method of disposal.

# **Contents**

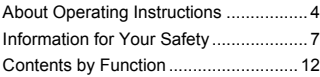

## **1. Introduction**

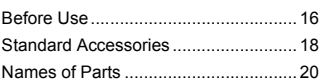

## **2. Getting Started**

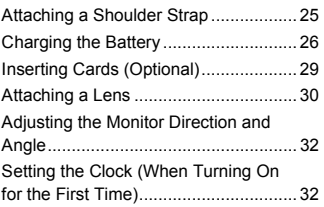

## **3. Basic Operations**

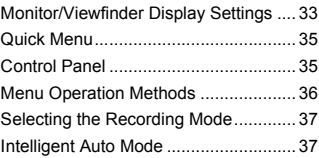

## **4. Image Recording**

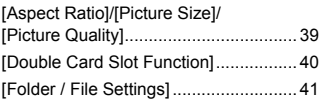

## **5. Focus/Zoom**

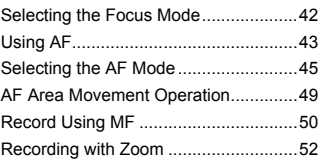

## **6. Drive/Image Stabilizer**

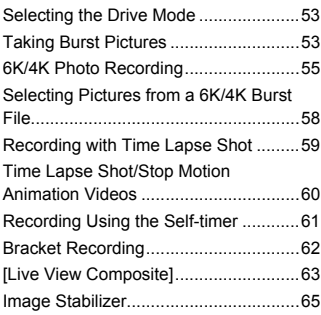

#### **7. Metering/Exposure/ ISO Sensitivity**

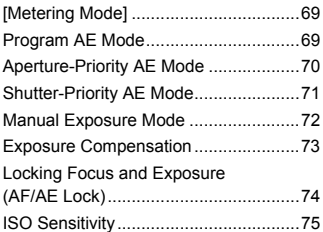

#### **8. White Balance/ Image Quality**

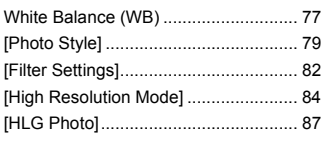

## **9. Flash**

Using an External Flash (Optional)...... 89

## **10. Recording Videos**

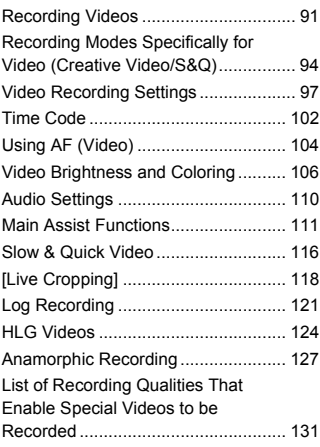

### **11. Connections with External Devices (Video)**

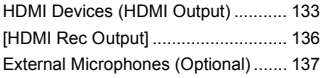

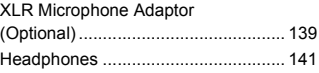

#### **12. Playing Back and Editing of Images**

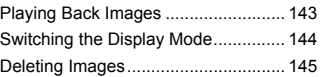

## **13. Camera Customization**

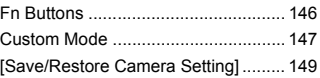

## **14. List of Menu**

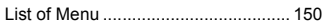

### **15. Wi-Fi/Bluetooth**

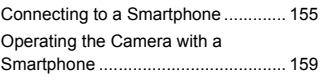

#### **16. Connecting to Other Devices**

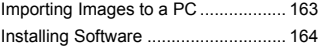

## **17. Materials**

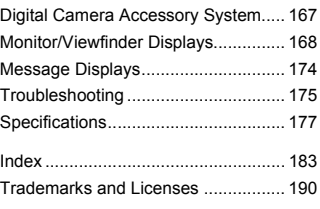

# **Contents by Function**

 $[PDF]$ : Described in the "Operating Instructions" (PDF format). ( $\rightarrow$  4)

## **Power Source**

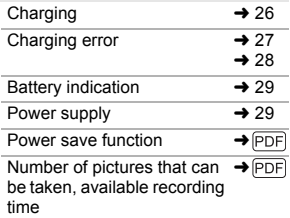

## **Card**

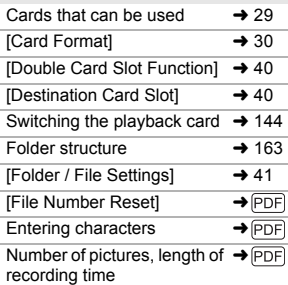

## **Lens**

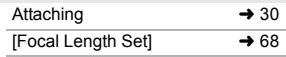

### **Basic Settings**

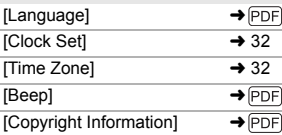

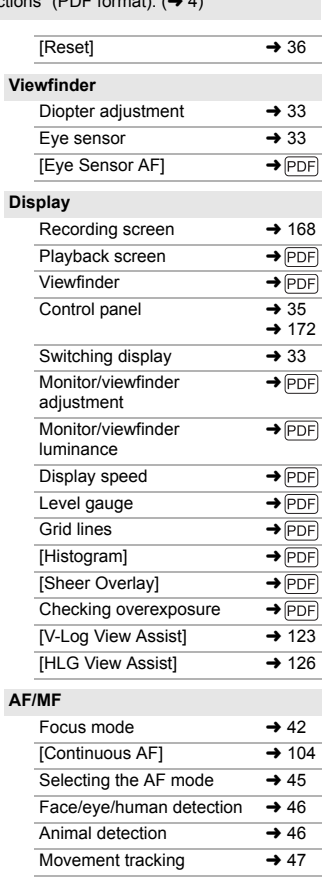

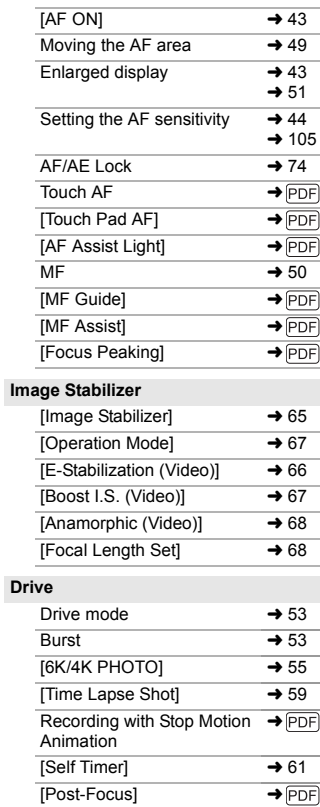

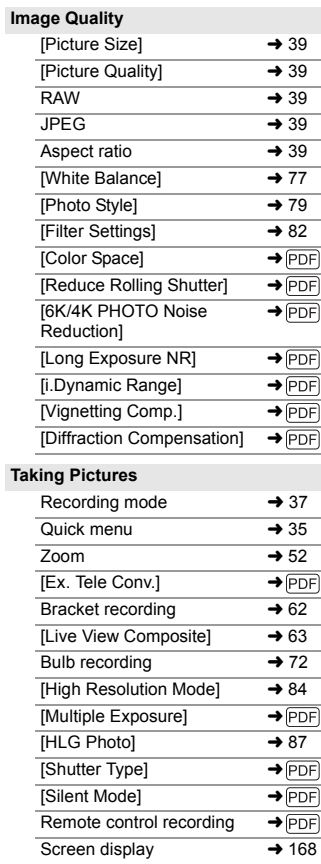

## **Exposure**

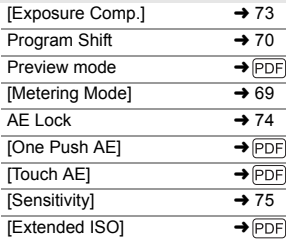

#### **Flash**

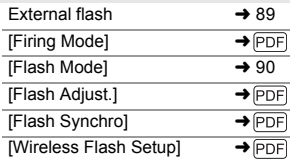

## **Video Recording**

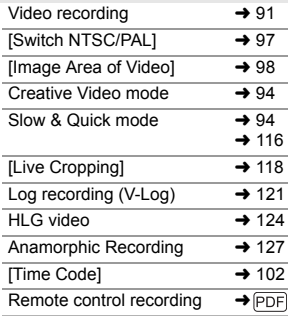

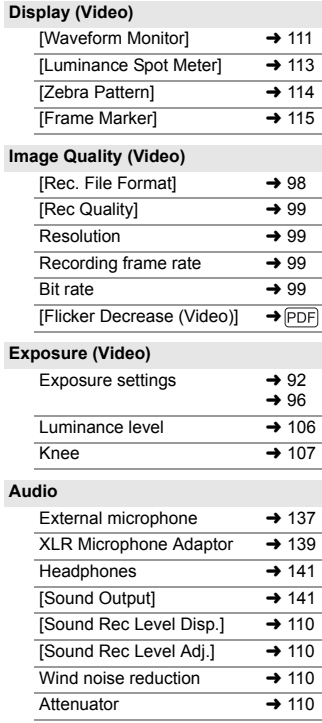

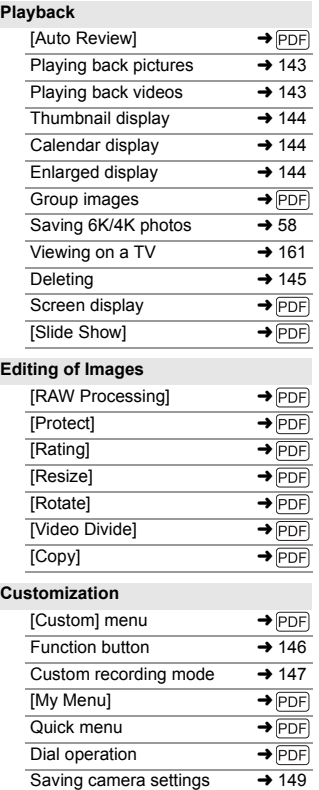

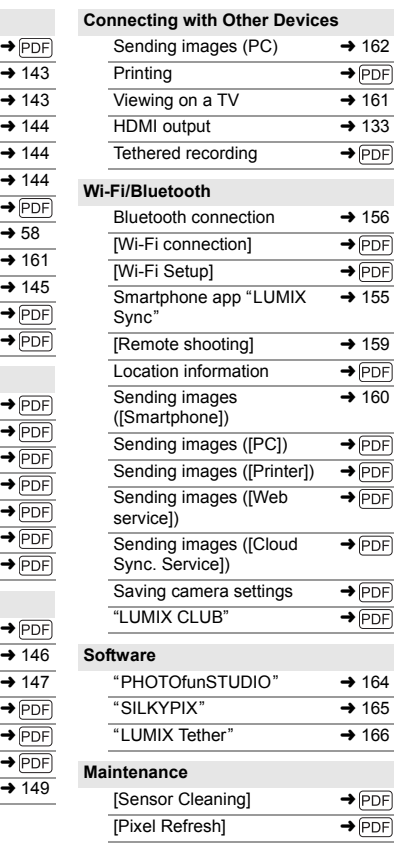

# **Before Use**

## **Eirmware of Your Camera/Lens**

Firmware updates may be provided in order to improve camera capabilities or to add functionality. For smoother recording, we recommend updating the firmware of the camera/lens to the latest version.

0 **For the latest information on the firmware or to download/ update the firmware, visit the following support site: https://panasonic.jp/support/global/cs/dsc/** (English only)

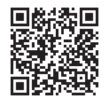

- 0 To check the firmware version of the camera/lens, attach the lens to the camera and select [Firmware Version] in the [Setup] ([Others]) menu. You can also update the firmware in [Firmware Version].
- You can also update the firmware from a smartphone. For details, refer to [Help] in "LUMIX Sync".  $($   $\rightarrow$  155)
- This document provides explanations for camera firmware version 1.0. Changes after firmware update are detailed in the "Operating Instructions" (PDF format). Refer to this by downloading from the website.  $(\rightarrow 4)$

## **❖ Handling of the Camera**

**When using the camera, take care not to drop it, bump it, or apply undue force. These may cause malfunction or damage to the camera and lens.**

**If sand, dust, or liquid gets on the monitor, wipe it off with a dry soft cloth.**

– Touch operations may be incorrectly recognized.

**Do not place a hand inside the camera mount.**

**This may cause a failure or damage because the sensor is a precision device.**

**The sensor can move, making a rattling noise, when the camera is shaken while it is off. This is caused by the image stabilizer mechanism in the body. It is not a malfunction.**

## Splash Resistant

**Splash Resistant is a term used to describe an extra level of protection this camera offers against exposure to a minimal amount of moisture, water or dust. Splash Resistant does not guarantee that damage will not occur if this camera is subjected to direct contact with water.**

**In order to minimize the possibility of damage please be sure the following precautions are taken:**

- Splash Resistant works in conjunction with the lenses that were specifically designed to support this feature.
- Securely close the doors, contact points cover, etc.
- When the lens or cap is removed or a door is open, do not allow sand, dust, and moisture to enter inside.
- If liquid gets on the camera, wipe it off with a dry soft cloth.

## **Condensation (When the Lens, the Viewfinder or Monitor is Fogged Up)**

- 0 Condensation occurs when there are temperature or humidity differences. Take care as this may lead to soiling, mold, and malfunctions in the lens, viewfinder, and monitor.
- 0 If condensation occurs, turn off the camera and leave it for approx. 2 hours. The fog will disappear naturally when the temperature of the camera becomes close to the ambient temperature.

## **Be Sure to Perform Trial Recording in Advance**

Perform trial recording in advance of an important event (wedding, etc.) to check that recording can be performed normally.

## **<sup></sup> No Compensation Regarding Recording**

Please note that compensation cannot be provided in the event that recording could not be performed due to a problem with the camera or a card.

## **Be Careful with Regard to Copyrights**

Under copyright law, you may not use the images and audio you have recorded for other than personal enjoyment without the permission of the copyright holder.

Be careful because there are cases where restrictions apply to recording even for the purpose of personal enjoyment.

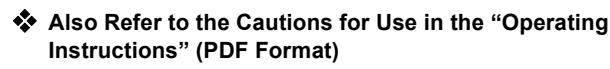

# **Standard Accessories**

#### **Digital camera body**

(This is referred to as **camera** in this document.)

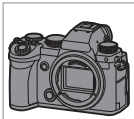

**USB connection cable**

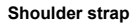

**Body cap**¢**<sup>1</sup>**

Check that all the accessories are supplied before using the camera. (Product numbers correct as of September 2020.)

#### **Battery pack**

(This is referred to as **battery pack** or **battery** in this document.)

• Charge the battery before use.

### **Battery charger**

(This is referred to as **battery charger** or **charger** in this document.)

### **AC adaptor**

• This is used for charging and power supply.

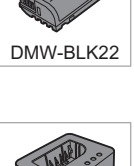

DVLC1005Z

VSK0815M

**Hot shoe cover**¢**<sup>1</sup>**

**Cover for the battery grip connector**¢**<sup>1</sup>**

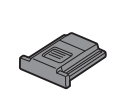

1HE1MC891Z

K1HY24YY0021

DVPW1023Z

DVYE1121Z

SKF0145K

 $*1$  This is attached to the camera at the time of purchase.

18 DVQX2085 (ENG)

## **Items Supplied with DC-S5K (Lens Kit Product)**

**35 mm full-frame interchangeable lens**

0 This lens is dust and splash resistant.

**Lens hood**

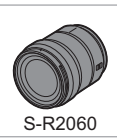

1ZE4SR2060Z

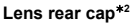

Lens cap<sup>\*2</sup>

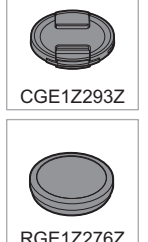

 $*2$  This is attached to the lens at the time of purchase.

- 0 **The memory card is optional.**
- Consult the dealer or Panasonic if you lose the supplied accessories. (You can purchase the accessories separately.)

## **Names of Parts**

## **Camera**

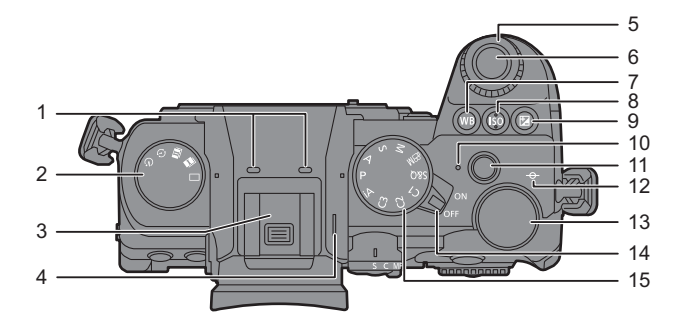

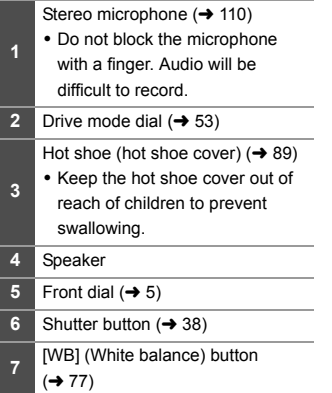

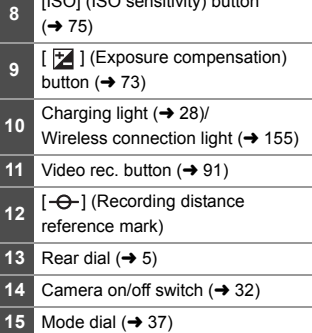

[ISO] (ISO sensitivity) button

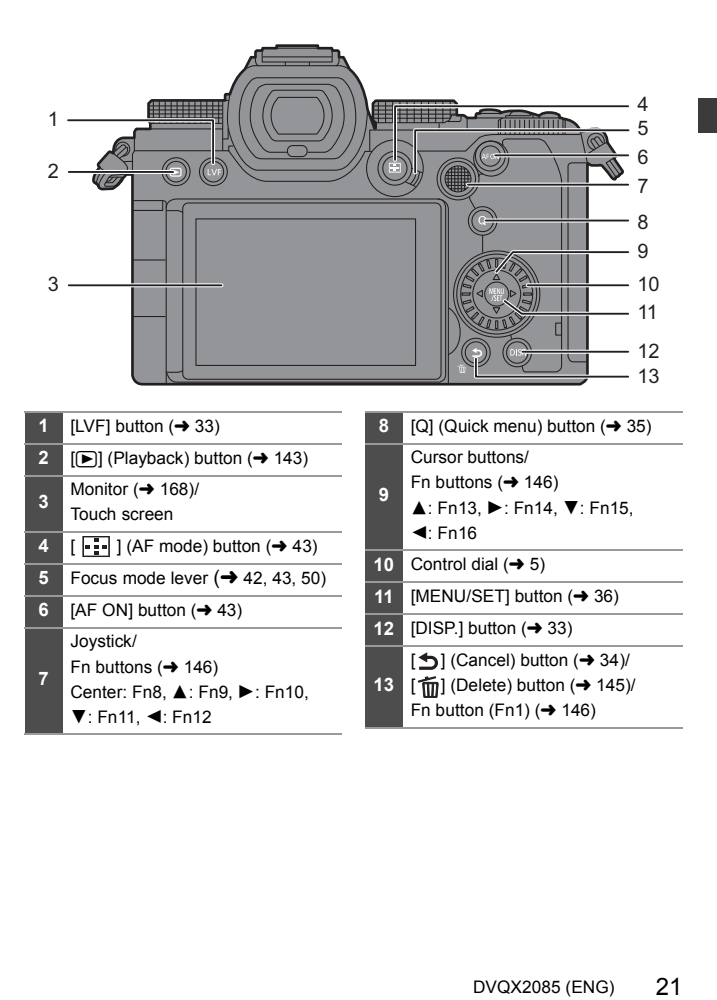

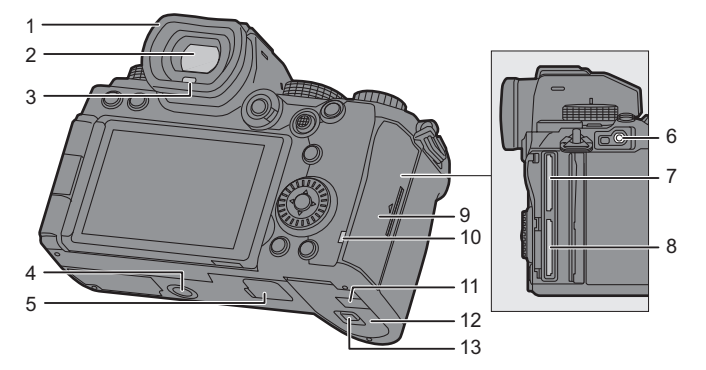

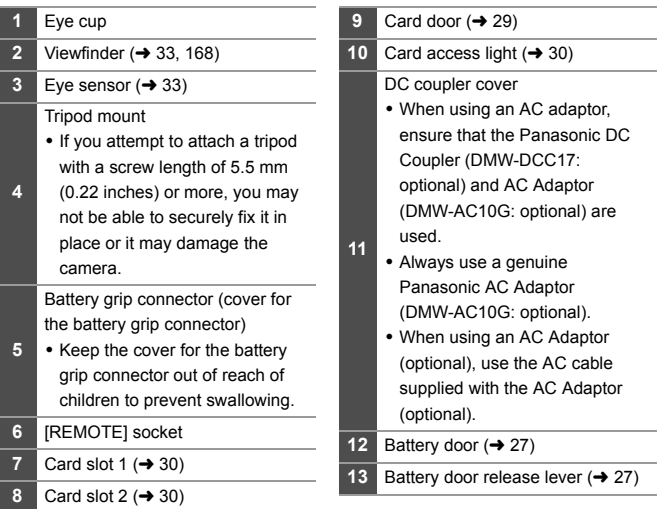

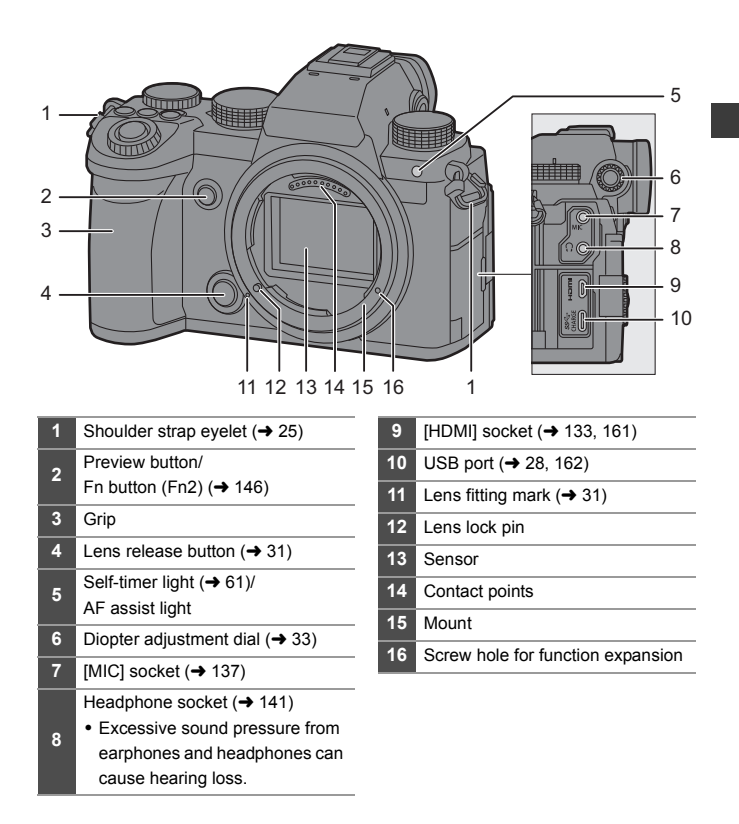

## **Supplied Lens**

#### **S-R2060**

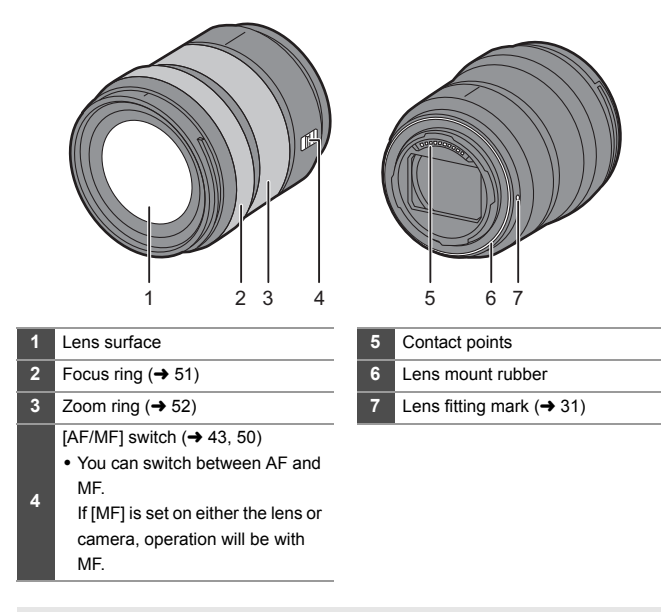

0 Recording at or near the closest focusing distance at wide angle will degrade image quality around the edges of the image. We recommend checking each picture after you have taken it when recording.

# **2. Getting Started**

• When preparing, make sure the camera on/off switch is [OFF].

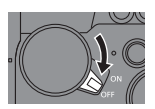

# **Attaching a Shoulder Strap**

Attach a shoulder strap to the camera with the following procedure to prevent it from dropping.

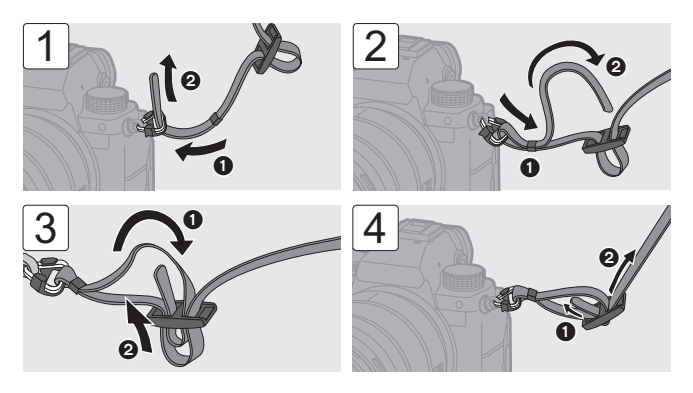

- $\mathbf{\cdot}$  Pull the shoulder strap and check that it will not come out.
	- Attach the opposite end of the shoulder strap with the same procedure.
	- Use the shoulder strap around your shoulder.
		- Do not wrap the strap around your neck. It may result in injury or accident.
	- Do not leave the shoulder strap where an infant can reach it.
		- It may result in an accident by mistakenly wrapping around the neck.

#### 2. Getting Started

# **Charging the Battery**

You can charge the battery either using the supplied charger, or in the camera body.

- The battery that can be used with the camera is DMW-BLK22. (As of September 2020)
	- The battery is not charged at the time of purchase. Charge the battery before use.
		- 0 **Use the products supplied with the camera for charging.**
		- Do not use any other USB connection cables except the supplied one.
		- Do not use any other AC adaptors except the supplied one.

## **Charging with the Charger**

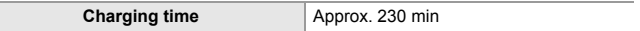

• Use the supplied charger and AC adaptor.

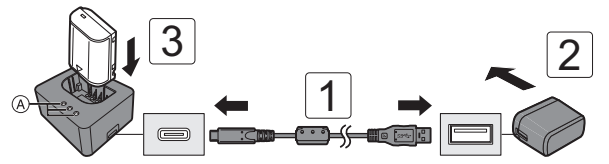

- **1 Connect the charger and the AC adaptor with the USB connection cable.**
	- Check the direction of the terminals and plug in/out straight holding onto the plug.

(Inserting these at an angle may cause deformation or malfunction)

- **2 Connect the AC adaptor to an electrical outlet.**
- **3 Insert the battery.**
	- $\bullet$  The charging lights ([CHARGE])  $\widehat{A}$  blink and charging begins.

#### **Charging Lights Indications**

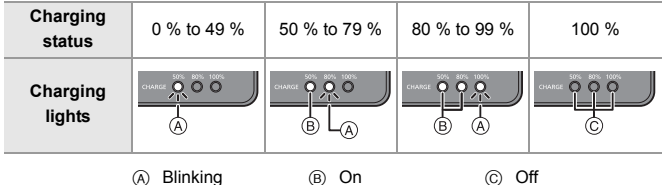

- If the [50%] light is blinking quickly, then charging is not occurring.
- When the battery is inserted while the charger is not connected to the power source, the charging lights turn on for a certain period to allow you to confirm the battery level.

## **Battery Insertion**

- 0 **Always use genuine Panasonic batteries (DMW-BLK22).**
- 0 **If you use other batteries, we cannot guarantee the quality of this product.**

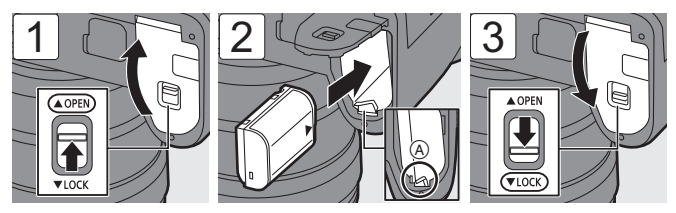

- Check that the lever  $\overline{A}$  is holding the battery in place.
- When removing the battery, press down on lever  $(A)$ .

## **<sup>4</sup>** Inserting a Battery into the Camera for Charging

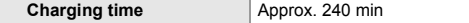

• Using the camera body and the supplied AC adaptor.

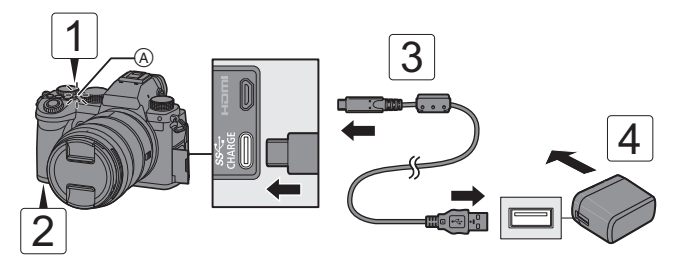

- **1 Set the camera on/off switch to [OFF].**
- **2 Insert the battery into the camera.**
- **3 Connect the camera USB port and the AC adaptor using the USB connection cable.**
	- Check the direction of the terminals and plug in/out straight holding onto the plug.

(Inserting these at an angle may cause deformation or malfunction)

**4 Connect the AC adaptor to an electrical outlet.**

 $\bullet$  The charging light  $\overline{A}$  turns red and charging begins.

#### **Charging Light Indications**

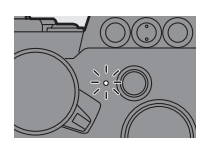

#### **Charging light (red)**

On: Charging. Off: Charging has completed. Blinking: Charging error.

• Even when the camera on/off switch is set to [OFF] thus turning the camera off, it consumes power.

When the camera will not be used for a long time, remove the power plug from the electrical outlet in order to save power.

## **Power Supply**

When the battery is inserted into the camera for charging and the camera is turned on, you can record while the camera is being supplied with power.  $\bullet$  [ $\frac{9}{10000}$ ] is displayed in the screen while power is being supplied.

 $\blacksquare$  • The battery cannot be charged while power is being supplied.

• Turn off the camera before connecting or disconnecting the AC adaptor.

## **Battery Indication Display**

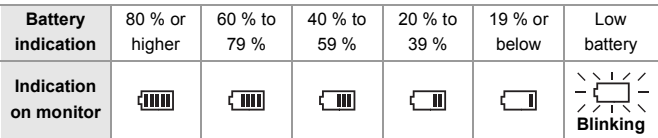

• You can use the sleep function to reduce battery consumption.

 $\binom{2}{1}$   $\rightarrow$  [ $\rightarrow$  ]  $\rightarrow$  Select [Power Save Mode]

# **Inserting Cards (Optional)**

## **Memory Cards That Can Be Used**

You can use the following memory cards with this camera.

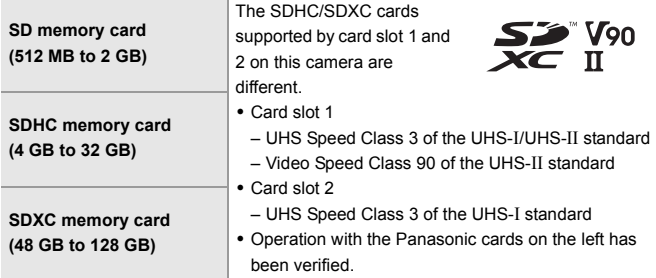

- 0 When recording **72 Mbps video**, use cards compatible with SD Speed Class 10, UHS Speed Class 1 or higher, or Video Speed Class 10 or higher.
- 0 When recording **100 Mbps to 200 Mbps video**, **[6K/4K PHOTO]**, or **[Post-Focus]**, use cards compatible with UHS Speed Class 3 or Video Speed Class 30 or higher.

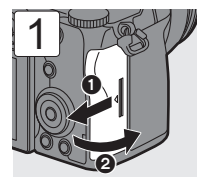

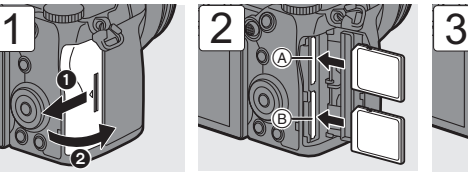

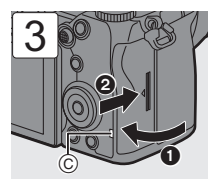

- A Card slot 1 (compatible with UHS-I/UHS-II)
- B Card slot 2 (compatible with UHS-I)
- Match the orientation of the cards as shown in the figure and then insert them firmly until they click.
- To remove the card, push the card until it clicks, then pull the card out straight.
- Do not turn off the camera or remove the battery or card until the card access light (C) turns off.
- 0 Format the cards with the camera before use.

 $\mathbb{C}$   $\rightarrow$   $[$   $\mathcal{F}$   $]$   $\rightarrow$   $[$  $]$   $]$   $\rightarrow$  Select [Card Format]

• Keep the memory card out of reach of children to prevent swallowing.

## **Attaching a Lens**

## **Lenses That Can Be Used**

The lens mount of this camera is compliant with the L-Mount standard of Leica Camera AG.

It can be used with 35 mm full-frame interchangeable lenses and APS-C size interchangeable lenses of this standard.

0 **Refer to catalogs/websites for most current information regarding supported lenses. https://panasonic.jp/support/global/cs/dsc/** (English only)

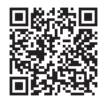

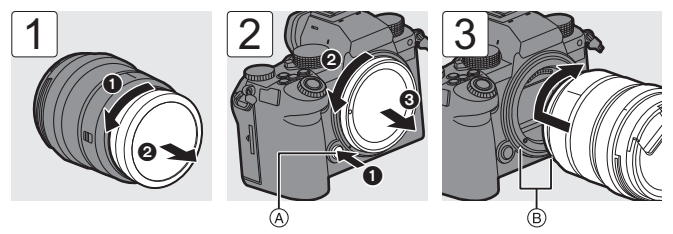

- When removing the lens or body cap, rotate while pressing the lens release button A.
- (B) Lens fitting marks

## **Attaching a Lens Hood**

**When attaching the lens hood (flower shape) supplied with the interchangeable lens (S-R2060)**

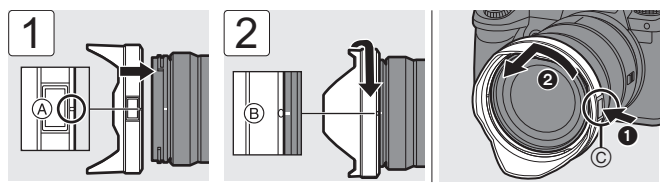

- **1** Align mark  $\textcircled{a}$  ( $\Box$ ) on the lens hood with the mark on the tip of the lens.
- **2** Rotate the lens hood in the direction of the arrow to align mark  $(\mathbf{B})$  ( $\bigcirc$ ) on the lens hood with the mark on the tip of the lens.
- When removing the lens hood, rotate while pressing the lens hood button  $\odot$ .

#### 2. Getting Started

# **Adjusting the Monitor Direction and Angle**

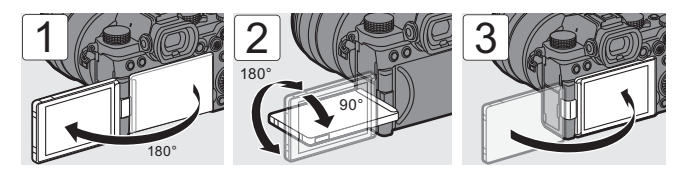

# **Setting the Clock (When Turning On for the First Time)**

When you turn the camera on for the first time, a screen to set the time zone and clock appears. Follow the message to make the settings.

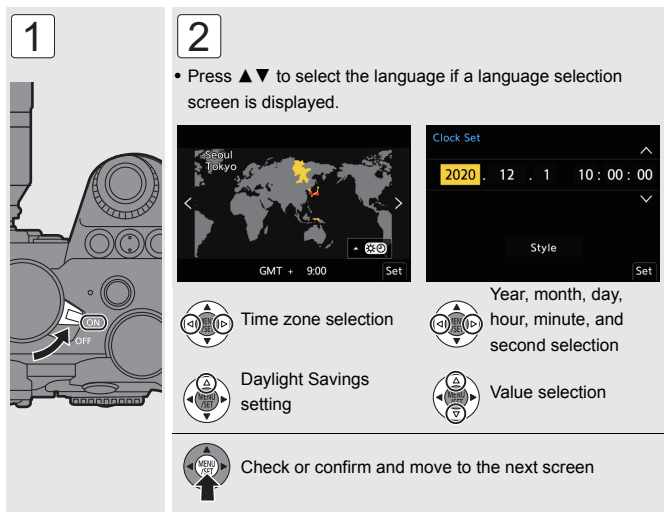

# **3. Basic Operations**

# **Monitor/Viewfinder Display Settings**

## **Setting the Viewfinder**

0 Adjust the diopter until you can clearly see the text in the viewfinder.

## **Switching Between the Monitor and Viewfinder**

When you press  $[LVF]$   $(A)$ , you switch between automatic viewfinder/monitor switching, viewfinder display, and monitor display.

• When automatic viewfinder/monitor switching is on, the eye sensor  $\circledR$  works when you look into the viewfinder and the display automatically switches to the viewfinder.

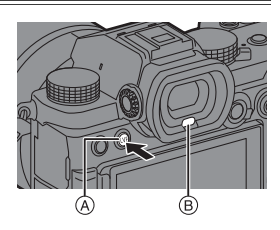

## **Switching the Display Information**

## **Press [DISP.].**

● The display information is switched.

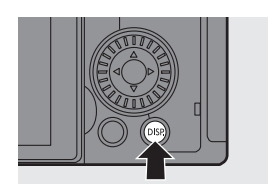

## **Recording Screen**

## **Monitor**

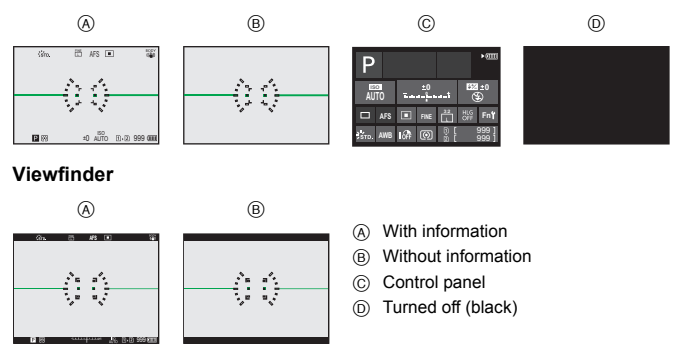

• Press  $[$   $\bigcirc$ ] to switch between display/hide of the level gauge.

## **Playback Screen**

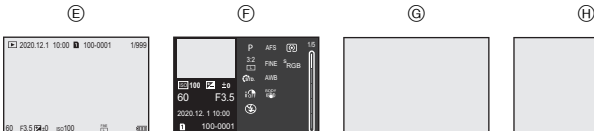

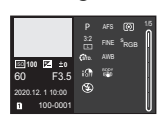

- E With information
- F Detailed information display

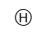

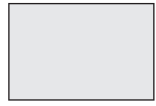

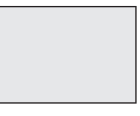

- G Without information
- $(h)$  Without blinking highlights\*
- $*$  This is a screen without blinking highlights display that is shown when [Blinking] Highlights] of the [Custom] ([Monitor / Display (Photo)]) menu is set to [ON]. In other than this screen, overexposed parts of the screen will blink.

# **Quick Menu**

This menu enables you to quickly set functions that are frequently used during recording without calling up the menu screen.

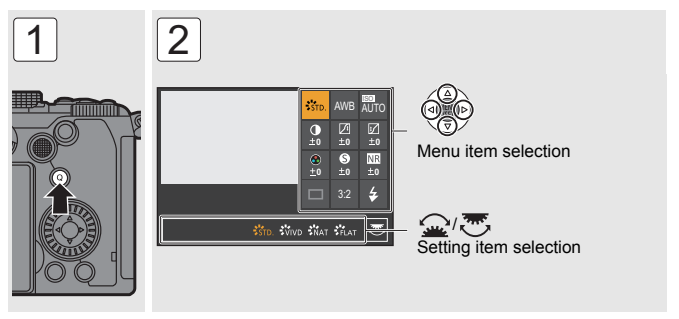

• Press the shutter button halfway to close.

 $\blacktriangleright$   $\blacktriangleright$  The Quick menu can be customized:  $[\overrightarrow{2} ] \rightarrow [\textcircled{a}] \rightarrow [Q.MENU \text{ Settings}] \rightarrow 152$ 

# **Control Panel**

This screen allows you to view the current recording settings on the monitor. You can also touch the screen to change the settings.

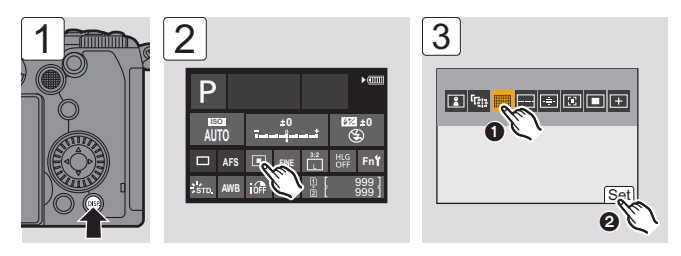

#### 3. Basic Operations

# **Menu Operation Methods**

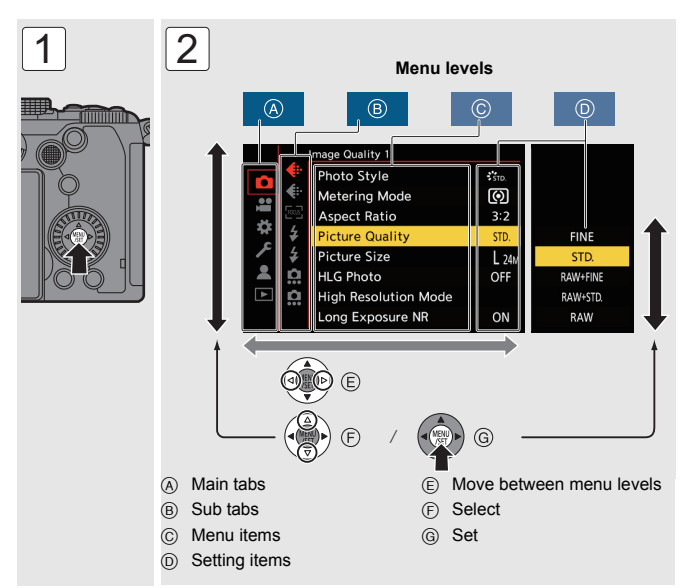

- If you press [DISP.] while a menu item or setting item is selected, a description about the item is displayed on the screen.
- Menu items that cannot be set are displayed grayed out.

If you press  $\mathbb{R}$  or  $\mathbb{S}$  while a grayed out menu item is selected, the reason why it cannot be set is displayed.

- Press the shutter button halfway to close.
- The menu settings can be returned to the default settings.

 $\mathbf{R}$   $\rightarrow$  [  $\mathbf{L}$  ]  $\rightarrow$  [  $\mathbf{L}$  ]  $\rightarrow$  Select [Reset]

- $\blacktriangleright$  Refer to "List of Menu" ( $\rightarrow$  150) or the "Operating Instructions" (PDF format) for details about menu items.
	- 0 Refer to the "Operating Instructions" (PDF format) for a list of default settings and reset targets.
# **Selecting the Recording Mode**

#### **Rotate the mode dial to select the recording mode.**

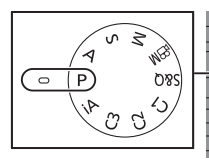

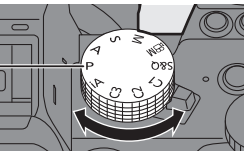

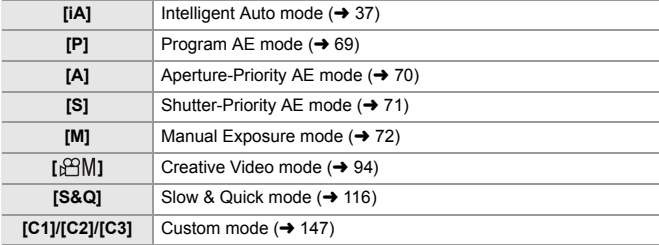

# **Intelligent Auto Mode**

### **iA PASM** 3M

The [iA] mode (Intelligent Auto mode) can record images using settings automatically selected by the camera.

The camera detects the scene to set the optimal recording settings automatically to match the subject and recording conditions.

### **1 Set the mode dial to [iA].**

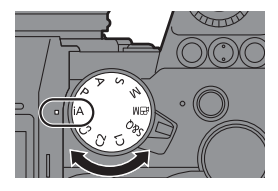

Го

### **2 Aim the camera at the subject.**

≥When the camera detects the scene, the recording mode icon changes.

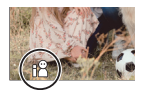

(Automatic Scene Detection)

### **3 Adjust the focus.**

- Press the shutter button halfway (press it gently).
- $\bullet$  The aperture value  $\alpha$  and shutter speed  $(B)$  are displayed.

(When the correct exposure cannot be obtained, the indications blink in red.)

• Once the subject is in focus, the focus icon  $\circledcirc$  lights.

(When the subject is not in focus, the icon blinks.)

 $\cdot$  [ $\sqrt{2}$ ] of the AF mode works and the AF area is displayed aligned to any humans.

#### **4 Start recording.**

● Press the shutter button fully (press it further).

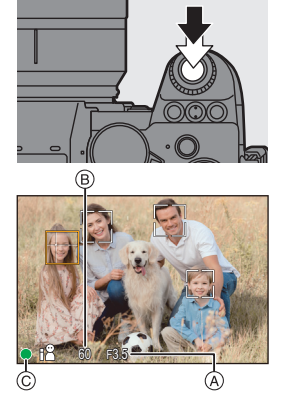

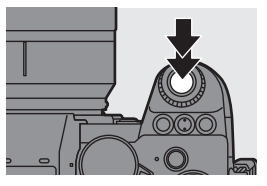

 $\cdot$  Each press of  $[\cdot]$  changes the AF mode ( $\lceil \cdot \cdot \rceil$ ] ([Face/Eye/Body/ Animal Detect.])/[ [Fi] ([Tracking])).

For information about AF modes, refer to page 46 and 47.

• When recording using a flash, the camera switches to the appropriate flash mode for the recording conditions.

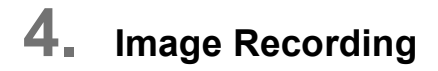

# **[Aspect Ratio]/[Picture Size]/[Picture Quality]**

**IAPASM** 

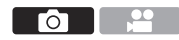

### **[Aspect Ratio]**

You can select the image aspect ratio.

 $\bigoplus$   $\Rightarrow$   $[\bigodot]$   $\Rightarrow$   $[\bigoplus]$   $\Rightarrow$  Select [Aspect Ratio] Settings: [4:3]/[3:2]/[16:9]/[1:1]/[65:24]/[2:1]

### **[Picture Size]**

Sets the picture's image size.

 $\bigoplus$   $\rightarrow$   $\lceil$   $\bigodot$   $\rceil$   $\rightarrow$   $\lceil$   $\bigoplus$   $\rceil$   $\rightarrow$  Select [Picture Size] Settings: [L]/[M]/[S]

### **[Picture Quality]**

Set the compression rate used for storing pictures.

 $\mathbb{R} \rightarrow [\bullet] \rightarrow [\bullet] \rightarrow \mathsf{Select}$  [Picture Quality]

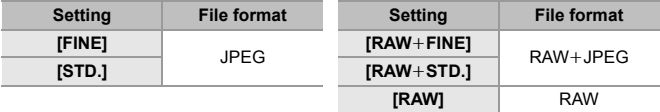

**D** Refer to the "Operating Instructions" (PDF format) for details about [Aspect Ratio], [Picture Size], and [Picture Quality].

#### 4. Image Recording

# **[Double Card Slot Function]**

This sets the way recording to the card slots 1 and 2 is performed.

#### $\mathbb{Z}$   $\Rightarrow$   $\lceil f \cdot \cdot \rceil$   $\Rightarrow$   $\lceil f \cdot \cdot \rceil$  i  $\Rightarrow$  Select [Double Card Slot Function]

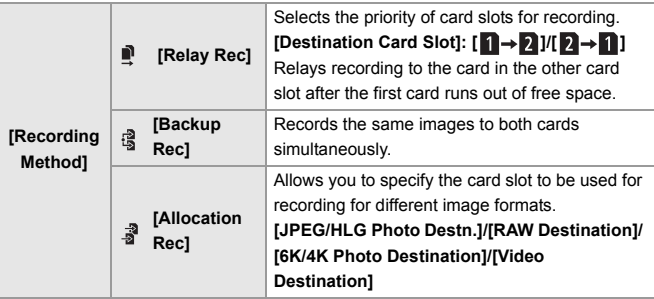

#### **Notes about Backup Recording**

- We recommend using cards with the same Speed Class rating and capacity. If the card Speed Class or capacity is insufficient when video recording, recording to both cards stops.
- When using the following combinations of cards, backup recording for videos, 6K/4K photos, and [Post-Focus] are not available:
	- SD/SDHC memory card, and SDXC memory card

# **[Folder / File Settings]**

Set the folder and file name where to save the images.

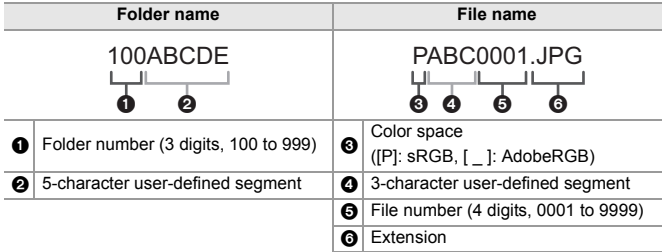

 $\bigoplus$   $\rightarrow$  [  $\bigoplus$  ]  $\rightarrow$  [  $\bigcap$ <sup>2</sup>] ]  $\rightarrow$  Select [Folder / File Settings]

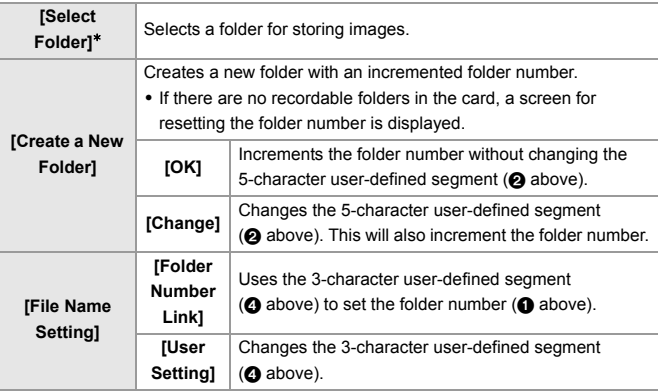

¢ When [Double Card Slot Function] is set to [Allocation Rec], [Select Folder (Slot 1)] and [Select Folder (Slot 2)] will be displayed.

• Available characters: alphabetic characters (upper-case), numerals, [  $\vert$  ]

**0** • Each folder can store up to 1000 files.

• [Select Folder] is not available when [Backup Rec] in [Double Card Slot Function] is being used.

# **5. Focus/Zoom**

# **Selecting the Focus Mode**

# **IAPRESME**

Select the focusing method (focus mode) to match subject movement.

#### **Set the focus mode lever.**

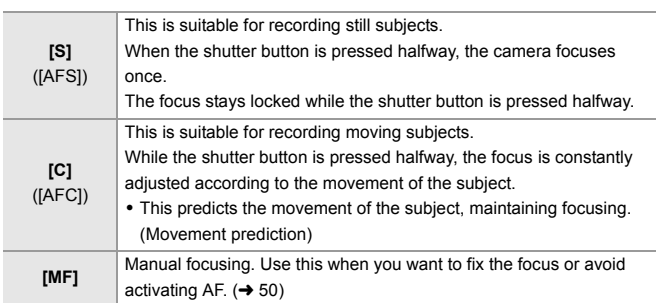

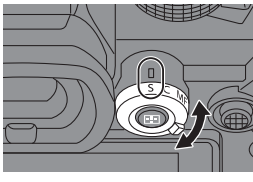

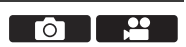

# **Using AF**

### **iA P A S M 2M** S&Q

AF (Auto Focus) refers to automatic focusing.

Select the focus mode and the AF mode appropriate for the subject and scene.

#### **1 Set the focus mode to [S] or [C].**

 $\bullet$  Set the focus mode lever. (→ 42)

- **2 Select the AF mode.**
	- Press [  $\left| \cdot \right|$  ] to display the AF mode selection screen, and set using  $\circledR$  or  $\circledR$  . ( $\rightarrow$  45)
- **3 Press the shutter button halfway.**
	- The AF operates.
	- You can also activate AF by pressing [AF ON].

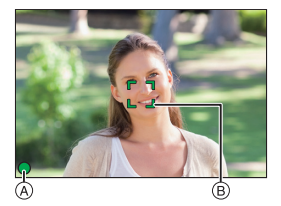

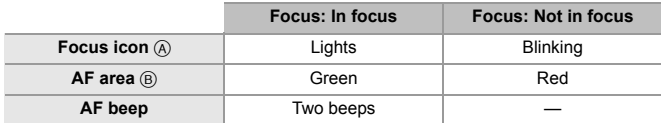

- In dark environments, low illumination AF automatically operates, and the focus icon is indicated as  $[$ <sup>LOW</sup>].
- 0 If the camera detects stars in the night sky after determining low illumination AF, then Starlight AF will be activated.

When focus is achieved, the focus icon will display [<sup>STAR</sup>].

#### 0 **[AF-Point Scope]**

This magnifies the focus point when the AF mode is  $[[\mathbb{F}]], [[\blacksquare]],$  or  $[\blacksquare]$ . Use the Fn button registered with [AF-Point Scope] to operate.

For information about the Fn button, refer to page 146.

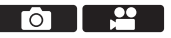

### **[AF Custom Setting(Photo)]**

# IA PASMEMS&Q

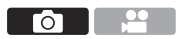

Select features of AF operation when recording using [AFC] that are appropriate for the subject and scene.

Each of these features can be further customized.

#### **1** Set the focus mode to  $[AFC]$ .  $(→ 42)$

#### **2 Set [AF Custom Setting(Photo)].**

 $\bullet$   $\mathbb{R}$   $\bullet$   $[\bullet]$   $\bullet$   $[\bullet]$   $\bullet$  [ $\mathbb{R}$ <sup>3</sup>]  $\bullet$  [AF Custom Setting(Photo)]

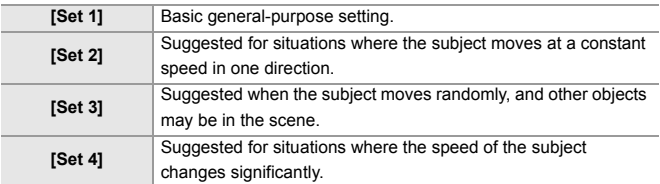

#### **Adjusting AF Custom Settings**

- **1** Press  $\blacktriangleleft\blacktriangleright$  to select the AF Custom setting type.
- **2** Press  $\triangle$  **v** to select items and press  $\triangle$  to adjust.
	- To reset settings to the default, press [DISP.].
- **3** Press @ or  $\otimes$ .

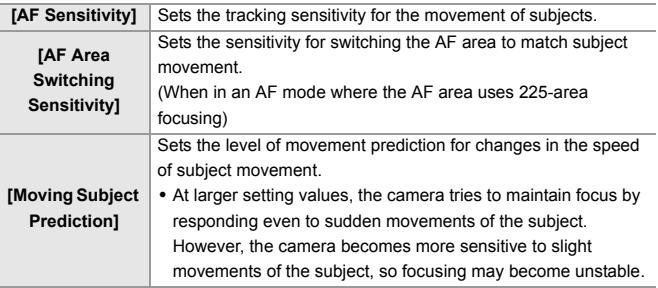

# **Selecting the AF Mode**

### **iA P A S M 2M** S&Q

Select the focusing method to match the position and number of subjects. This document gives an overview of AF mode. Refer to the "Operating Instructions" (PDF format) for details about AF mode.

- **1 Press [ ].**
	- The AF mode selection screen appears.
- **2 Select the AF mode.**
	- Press < > to select an item and then press  $\mathbf{m}$  or  $\mathbf{\circledcirc}$ .
	- Selection is also possible by pressing  $\sqrt{1-\frac{1}{2}}$ .

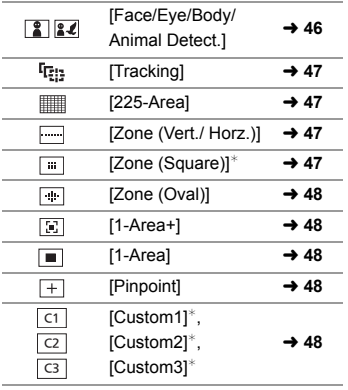

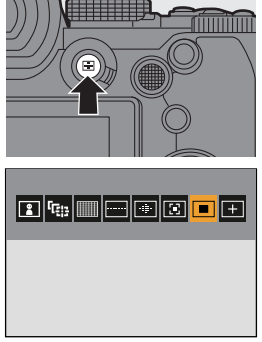

 $*$  This is not displayed with the default settings. From [Show/Hide AF Mode] in the [Custom] ([Focus/Shutter]) menu, you can set the items to display on the selection screen.

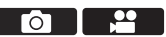

#### **[Face/Eye/Body/Animal Detect.]**

The camera detects a person's face, eyes, and body (entire body or upper half of the body) and adjusts the focus.

When animal detection is enabled, animals, such as birds, canines (including wolves), and felines (including lions) will also be detected.

When the camera detects a person's face  $A/R$  or body or an animal's body  $C<sub>0</sub>$  an AF area is displayed.

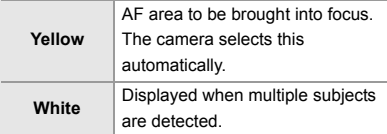

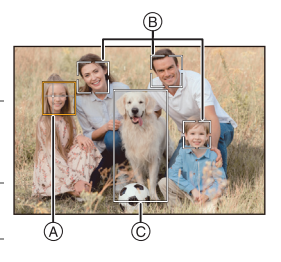

• Eye detection works only for the eyes inside the vellow frame  $(A)$ .

#### **Enable/Disable Animal Detection**

- **1** Press  $\begin{bmatrix} \cdot \\ \cdot \end{bmatrix}$  to display the AF mode selection screen.
- **2** Select  $\lceil \frac{2}{3} \rceil$  and then press  $\blacktriangle$ .

#### **Specify the Person, Animal, or Eye to Bring into Focus**

Touch the person, animal or eye indicated with the white AF area.

- The AF area will change to vellow.
- Touching outside the AF area displays the AF area setting screen. Touch [Set] to set the  $\lceil \blacksquare \rceil$ ] AF area at the position touched.
- To cancel the setting, touch  $\left[\mathbb{Q}\right]$
- $\bullet$  Each press of  $\circledR$  switches the person, animal or eye to be brought into focus.
- $\bullet$  To cancel the settings specified, press  $\Box$ .

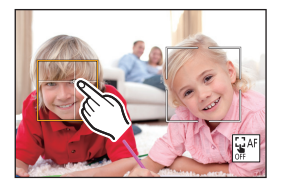

### **[Tracking]**

When the focus mode is set to [AFC], the AF area follows the movement of the subject, maintaining focusing.

### **Start tracking.**

Aim the AF area over the subject, and press the shutter button halfway. The camera will track the subject while the shutter button is pressed halfway or pressed fully.

- If tracking fails, the AF area blinks red.
- When set to [AFS], the focus will be on the AF area position. Tracking will not work.

### **[225-Area]**

The camera selects the most optimal AF area to focus from 225 areas.

When multiple AF areas are selected, all selected AF areas will be brought into focus.

#### **Specify the [AFC] Start Point**

When the focus mode is set to [AFC], you can specify at which area to start [AFC].

 $\mathbb{R} \rightarrow [\mathbf{B}] \rightarrow [\mathbf{A}] \rightarrow [\mathbf{A}]$  in  $[\mathbf{A}] \rightarrow [\mathbf{A}]$  and  $[\mathbf{B}]$  and  $[\mathbf{A}] \rightarrow [\mathbf{C} \mathbf{N}]$ 

0 Refer to page 49 for details about AF area movement.

### **[Zone (Vert./ Horz.)]/ [Zone (Square)]/ [Zone (Oval)]**

#### **[Zone (Vert./ Horz.)]**

Within the 225 AF areas, vertical and horizontal zones can be focused.

#### **[Zone (Square)]**

Within the 225 AF areas, a central square zone can be focused.

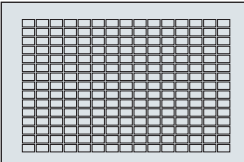

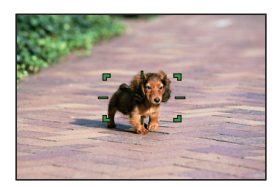

#### **[Zone (Oval)]**

Within the 225 AF areas, a central oval zone can be focused.

### **[1-Area+]/ [1-Area]**

#### **[1-Area+]**

Emphasis within a single AF area can be focused.

Even when the subject moves out of the single AF area, the subject remains focused in a supplementary AF area  $(A)$ ).

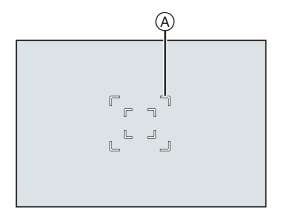

#### **[1-Area]**

Specify the point to be brought into focus.

#### **[Pinpoint]**

You can achieve a more precise focus on a small point.

If you press the shutter button halfway, the screen that lets you check the focus will be enlarged.

#### **Move the Position of the AF Area**

- **1** Press  $\begin{bmatrix} \cdot \\ \cdot \cdot \end{bmatrix}$  to display the AF mode selection screen.
- **2** Select  $\sqrt{+1}$  and then press  $\blacktriangledown$ .
- **3** Press  $\blacktriangle \blacktriangledown \blacktriangle \blacktriangleright$  to set the position of  $[+]$  and then press  $\binom{20}{10}$  or  $\binom{30}{10}$ . • The selected position on the screen will be enlarged.
- **4** Press  $\triangle \blacktriangledown \blacktriangle \blacktriangleright$  to fine-adjust the position of  $[i+1]$ .
- **5** Press  $\mathbb{R}$  or  $\mathbb{S}$ .

### <u>ল ভা</u>ভ [Custom1] to [Custom3]

The shape of the AF area can be set freely in the 225 AF areas.

The set AF area can be registered using  $[$   $\boxed{c_1}$ ] to  $[$   $\boxed{c_3}$ ].

The AF area can also be moved while maintaining the set shape.

• This is not displayed with default settings. In [Show/Hide AF Mode] in the [Custom] ([Focus/Shutter]) menu, set [Custom1] to [Custom3] to [ON].  $(\rightarrow 152)$ 

#### **Register the AF Area Shape**

- **1** Press  $\begin{bmatrix} \bullet & \bullet \\ \bullet & \bullet \end{bmatrix}$  to display the AF mode selection screen.
- **2** Select one of  $[$   $\boxed{c_1}$  to  $[$   $\boxed{c_3}$  and then press  $\blacktriangle$ .
- **3** Select the AF area.
	- Touch the area to make the AF area.
	- To select consecutive points, drag the screen.
	- To cancel selection of the selected AF area. touch it again.
- **4** Press [Q].

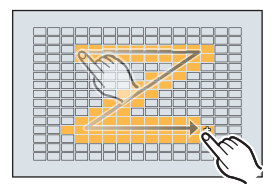

ГоГ

# **AF Area Movement Operation**

### **iA P A S M 2M** S&Q

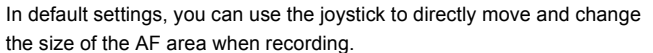

- Refer to the "Operating Instructions" (PDF format) for details about AF area movement operations using other than the joystick.
	- **1 Move the position of the AF area.**
		- On the recording screen, tilt the iovstick.
		- Pressing  $\circledS$  enables switching between the default and set AF area positions.

In  $\lceil \frac{2}{3} \rceil$ / $\lceil \frac{2}{3} \rceil$ , this operation switches the person, animal or eye to be brought into focus.

In  $[$   $\overline{+}$   $]$ . this operation displays the enlarged screen.

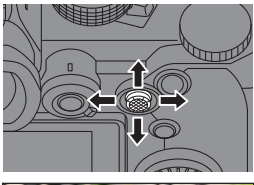

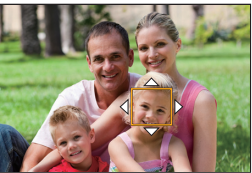

#### **2 Change the size of the AF area.**

 $\bullet$  Rotate  $\mathcal{L}$ .  $\overline{\bullet}$  or  $\circledcirc$ .

- Use subsection more detailed adjustments.
- The first press of [DISP.] returns the AF area position to the center. The second press returns the size of the AF area to the default.
- **3 Confirm your selection.**
	- Press the shutter button halfway.
	- This will return you to the recording screen.

# **Record Using MF**

### **jA P A S M £**M S&Q

MF (Manual Focus) refers to manual focusing.

Use this function when you want to fix the focus or when the distance between the lens and the subject is determined and you do not want to activate AF.

- **1 Set the focus mode lever to [MF].**
- **2 Select the focus point.**
	- Tilt the joystick to select the focus point.
	- To return the point to be brought into focus to the center, press [DISP.].
- **3 Confirm your selection.**
	- ●Press ...
	- This switches to the MF Assist screen, and shows an enlarged display.

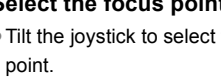

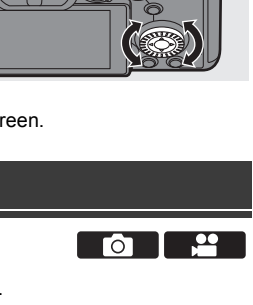

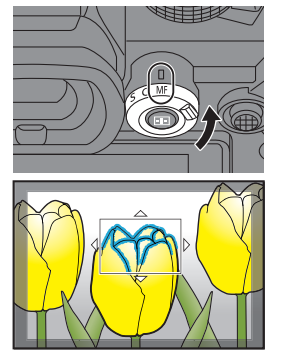

#### **4 Adjust the focus.**

- Rotate the focus ring.
- A MF Assist (enlarged screen)
- This will display the in-focus portion highlighted with color. (Focus Peaking ®)
- A recording distance quideline is displayed. (MF Guide  $\circled{c}$ )
- $\circledcirc$  Indicator for  $\infty$  (infinity)

### **5 Close the MF Assist screen.**

- Press the shutter button halfway.
- This operation can also be performed by pressing  $\langle \rangle$ .

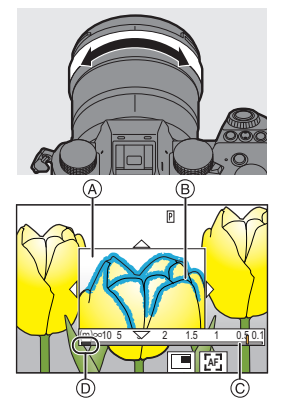

**6 Start recording.**

● Press the shutter button fully.

#### **Operations on the MF Assist Screen**

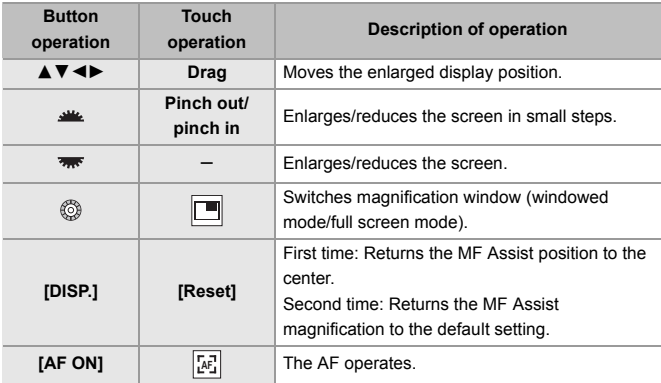

#### 5. Focus/Zoom

# **Recording with Zoom**

# **iA P A S M 2M** S&Q

Use the optical zoom of the lens to zoom to telephoto or wide-angle. When taking pictures, use [Ex. Tele Conv.] to increase a telescopic effect without image deterioration.

When recording videos, use [Image Area of Video] to obtain the same telescopic effect as [Ex. Tele Conv.].

- Refer to the "Operating Instructions" (PDF format) for details about [Ex. Tele Conv.].
- 0 For details about [Image Area of Video], refer to page 98.

#### **Rotate the zoom ring.**

**O:** Telephoto W**:** Wide-angle

● Rotating the zoom ring displays the focal length on the recording screen.

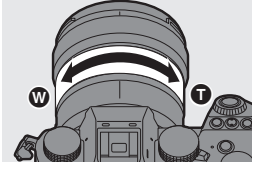

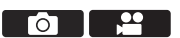

# **6. Drive/Image Stabilizer**

# **Selecting the Drive Mode**

# **IA P A S M #M** S&Q

You can switch the drive mode to Single, Burst, etc. to match the recording conditions.

#### **Rotating the drive mode dial.**

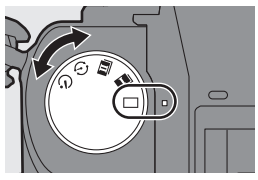

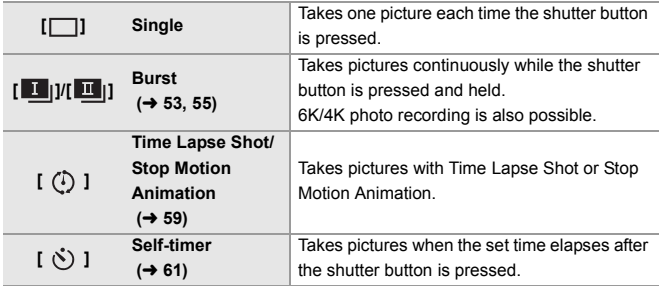

# **Taking Burst Pictures**

### IA P A S M 2M S&Q

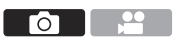

Takes pictures continuously while the shutter button is pressed and held. You can choose a burst setting which enables burst recording in high image quality, [H], [M] or [L], or one which enables high-speed burst recording,  $[\overline{6K}]]$  (6K/4K photo), to suit the recording conditions.

- **1** Set the drive mode dial to  $[\blacksquare \blacksquare]$  (Burst Shot 1) or  $[\blacksquare \blacksquare]$ **(Burst Shot 2). (→ 53)**
- **2 Select the burst rate.**
	- $\bullet$   $\mathbb{R}$   $\rightarrow$   $[\bullet]$   $\rightarrow$   $[\bullet]$   $\rightarrow$  [Burst Shot 1 Setting]/[Burst Shot 2 **Setting**
	- With the default settings, [H] is set for  $[\blacksquare \hspace{2pt} ||]$  and  $[\blacksquare \hspace{2pt} ||]$  is set for  $[\blacksquare \hspace{2pt} ||]$ .
- **3 Close the menu.**
	- Press the shutter button halfway.

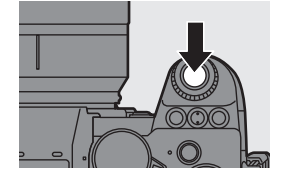

- **4 Start recording.**
	- 0 Takes burst pictures while the shutter button is pressed fully.

#### **Burst Rate**

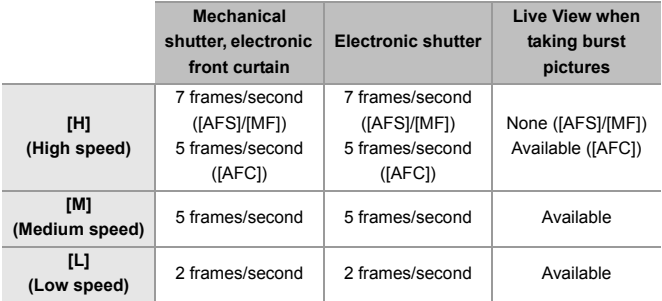

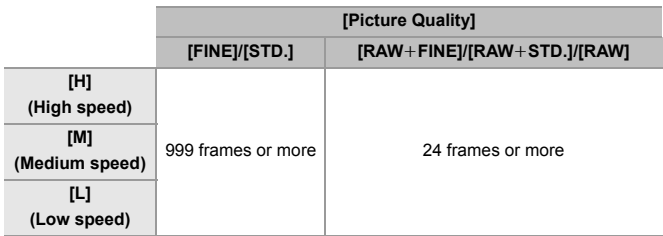

#### **Maximum Number of Frames Recordable**

• When recording under the test conditions specified by Panasonic. (Using a card in card slot 1 compatible with UHS-II)

Recording conditions may reduce the maximum number of frames recordable.

• The burst rate will become lower during recording but pictures can continue to be taken until the card becomes full.

# **6K/4K Photo Recording**

### IA P A S M  $\approx$  M  $\approx$

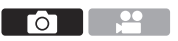

With 6K Photo, you can take high-speed burst pictures at 30 frames/ second and save the desired pictures, each made up of approx. 18 million pixels, extracted from their burst file.

With 4K photo, you can take high-speed burst pictures at 60 frames/ second and save the desired pictures, each made up of approx. 8 million pixels.

- $\sim$   $\bullet$  Use a UHS Speed Class 3 or higher card when recording.
	- The angle of view becomes narrower (when using a full-frame lens).
- **1** Set the drive mode dial to  $[\blacksquare \blacksquare]$  (Burst Shot 1) or  $[\blacksquare \blacksquare]$ **(Burst Shot 2). (→ 53)**
- **2 Select [6K/4K PHOTO].**
	- $\bullet$   $\mathbb{R}$   $\rightarrow$   $\lceil \bigcirc$   $\rceil \rightarrow$   $\lceil \bigcirc$   $\rceil \rightarrow$  [Burst Shot 1 Setting]/[Burst Shot 2  $Setting$  |  $\mathbb{E}$ ||
	- With the default settings,  $[\overline{\mathbb{B6}}]$  is set for  $[\overline{\mathbb{B6}}]$ .
- **3 Select [Picture Size / Burst Speed].**
	- $\bullet$   $\circledR$   $\rightarrow$   $[\bullet]$   $\rightarrow$   $[\bullet]$   $\rightarrow$   $[\bullet]$   $\rightarrow$   $[\bullet]$ PHOTOI → [Picture Size / Bur Speed]

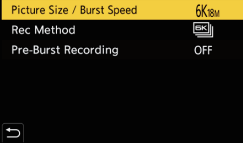

Settings:

[6K 18M]/[4K H 8M]/[4K 8M]

**4 Select [Rec Method].**

Settings:

[6K/4K Burst]/[6K/4K Burst(S/S)]/[6K/ 4K Pre-Burst]

**5 Close the menu.**

● Press the shutter button halfway.

#### **6 Start recording.**

• [Continuous AF] works and the focus is adjusted continuously during recording with AF.

#### **[6K/4K Burst]**

- **1** Press the shutter button halfway.
- **2** Press the shutter button fully and keep it pressed during recording.
- A Press and hold
- B Recording is performed

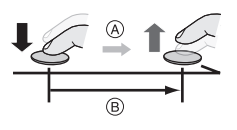

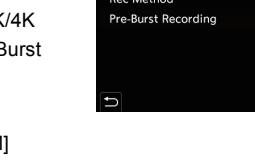

**6K Burst** Rec while shutter is pressed.

#### **[6K/4K Burst(S/S)]**

- **1** Press the shutter button fully to start recording.
- **2** Press the shutter button fully again to stop recording.
- C Start (First)
- D Stop (Second)
- E Recording is performed
- 0 You can add markers by pressing [Q] during recording. (Up to 40 markers per recording)

#### **[6K/4K Pre-Burst]**

Press the shutter button fully.

- F Approx. 1 second
- G Recording is performed
- 0 While the recording screen is displayed, the AF will operate constantly to continue focusing.

The exposure is also adjusted continuously, except in [M] mode.

• In default settings, Auto Review operates, and a screen that lets you select pictures from a burst file will be displayed.

To continue recording, press the shutter button halfway to return to the recording screen.

#### **[Pre-Burst Recording] ([6K/4K Burst]/[6K/4K Burst(S/S)])**

The camera starts recording approx. 1 second before the shutter button is pressed fully, so you will not miss a photo opportunity.

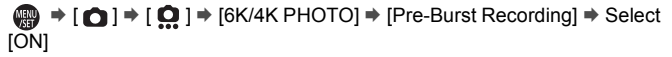

• When [Pre-Burst Recording] is being used, [PRE] is displayed on the recording screen.

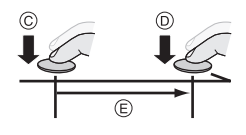

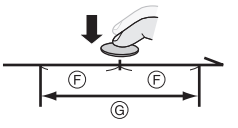

#### 6. Drive/Image Stabilizer

# **Selecting Pictures from a 6K/4K Burst File**

- When continuing to select pictures from the Auto Review after recording 6K/4K photos, start the operation from either Step **2** or **3**.
	- **1 Select a 6K/4K burst file on the playback screen. (→ 143)** 
		- Select an image with the [  $\blacktriangle$  $\sqrt{2\pi}$  icon and then press  $\blacktriangle$ .
		- 0 If the images were recorded with [6K/4K Pre-Burst], proceed to Step **3**.
	- **2 Roughly select the scene.**
		- $\bullet$  Drag the slide bar  $(A)$ .

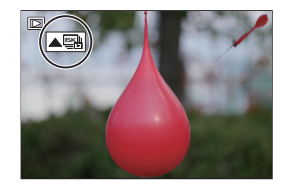

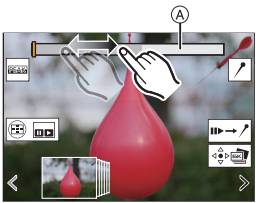

Picture selection slide view screen

#### **3 Select the frame to save.**

- Drag the picture selection slide view B.
- 0 To change the frames displayed in the picture selection slide view, select the frame at the left/right end and then touch  $\lceil$   $\langle$   $\rceil$  or  $\lceil$   $\rangle$   $\rceil$ .
- **4 Save the picture.**
	- $\bullet$  Touch  $\lceil \frac{1}{2} \cdot \frac{1}{\sqrt{2}} \cdot \frac{1}{\sqrt{2}} \cdot \frac{1}{$
	- A confirmation screen appears.
	- The picture is saved in JPEG format ([FINE] picture quality).

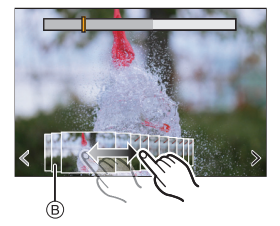

Го

# **Recording with Time Lapse Shot**

### **iA P A S M #M S&Q**

Pictures are taken automatically at a set recording interval.

- $\bullet$  Check that the clock is set correctly. ( $\rightarrow$  32)
	- 0 For long recording intervals, we recommend setting [Lens Focus Resume] to [ON] in the [Custom] ([Lens / Others]) menu.
- **1** Set the drive mode dial to [ $\left(\begin{array}{c} \wedge \\ \end{array}\right)$ ]. ( $\rightarrow$  53)
- **2 Set [Mode] to [Time Lapse Shot].**
	- $\cdot \circledR \rightarrow [\bullet] \rightarrow [\bullet] \rightarrow [\text{Time}]$ Lapse/Animation] → [Mode] → [Time Lapse Shot]

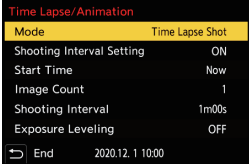

#### **3 Set the recording settings.**

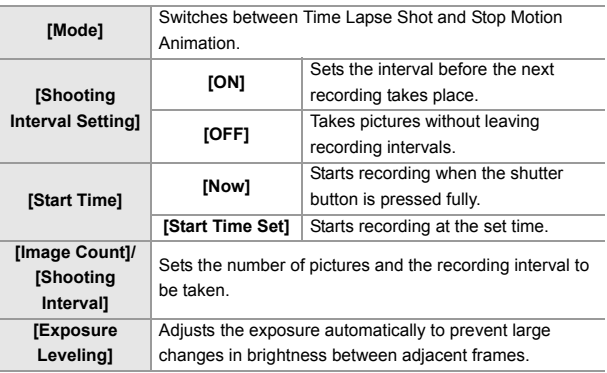

#### **4 Close the menu.**

● Press the shutter button halfway.

### **5 Start recording.**

- Press the shutter button fully.
- When [Start Time Set] is set, the camera will enter into sleep status until the start time is reached.
- 0 During recording standby, the camera enters into sleep status when no operation is performed for a certain period of time.
- The recording will stop automatically.

#### $\bf{h}$  Create a video. ( $\rightarrow$  60)

• After the recording has stopped, select [Yes] on the confirmation screen to proceed to create a video.

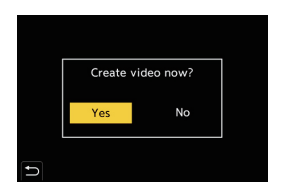

# **Time Lapse Shot/Stop Motion Animation Videos**

After performing Time Lapse Shot or stop motion recording, you can proceed to create a video.

- Refer to the "Operating Instructions" (PDF format) for information about [Stop Motion Animation] recording.
- You can also create videos with [Time Lapse Video]  $($   $\rightarrow$  154) or [Stop Motion Video]  $(\rightarrow 154)$  in the [Playback] menu.
	- **1 Select [Yes] on the confirmation screen that appears after recording.**
	- **2 Set the options for creating a video.**
	- **3 Select [OK].**
		- A video will be created in the [MP4] recording file format.

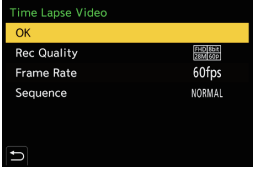

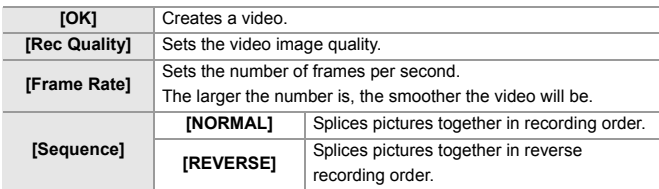

- $\blacksquare$  Videos cannot be created if the recording time exceeds 29 minutes and 59 seconds.
	- In the following cases, videos cannot be created if the file size exceeds 4 GB:
		- When an SDHC memory card is being used and a 4K [Rec Quality] is set
		- When an FHD [Rec Quality] is set

# **Recording Using the Self-timer**

### **iA P A S M 3M** S&Q

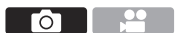

- **1** Set the drive mode dial to  $\lceil \diamondsuit \rangle$ ]. ( $\rightarrow$  53)
- **2 Decide on the composition and then adjust the focus.**
	- Press the shutter button halfway.
	- The focus and exposure are fixed when the shutter button is pressed halfway.

#### **3 Start recording.**

- Press the shutter button fully.
- The self-timer light blinks and then the shutter is released.

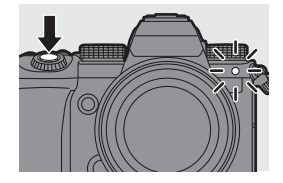

#### **Setting the Self-timer Time**

 $\bigcirc$   $\rightarrow$  [  $\bigcirc$  ]  $\rightarrow$  [  $\bigcirc$  ]  $\rightarrow$  Select [Self Timer] Settings: [  $\gamma_{10}$ ]/[ $\gamma_{10}$ ]] [ $\gamma_{20}$ ]

• [cmoral] takes 3 pictures at approx. 2 second intervals after 10 seconds.

# **Bracket Recording**

# **iA P A S M 3M** S&Q

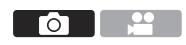

When the shutter button is pressed, the camera can record multiple images while automatically changing the setting value for exposure, aperture, focus or white balance (adjustment value or color temperature).

- **1 Set [Bracketing Type].**
	- $\cdot \circledR \rightarrow [\bullet] \rightarrow [\bullet] \rightarrow$  $[Bracketing] \Rightarrow [Bracketing]$
- **2 Set [More Settings].**
	- 0 Refer to the "Operating Instructions" (PDF format) for information about [More Settings].

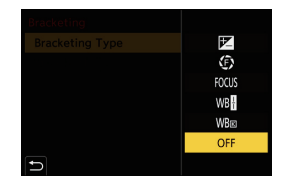

- **3 Close the menu.**
	- Press the shutter button halfway.
- **4 Focus on the subject and then take pictures.**

### **Setting Items ([Bracketing Type])**

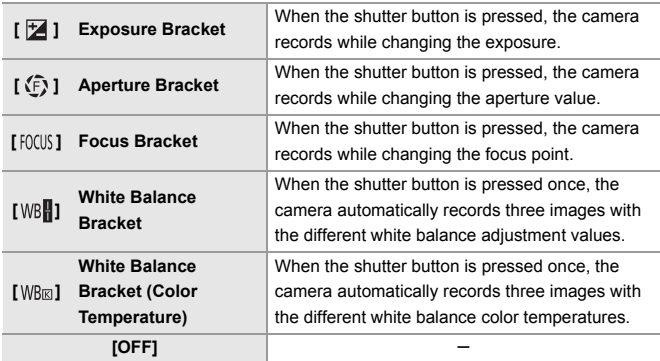

Го

# **[Live View Composite]**

#### **IAPASM** 2M<sub>S&Q</sub>

Images are recorded over several times and only the parts that change to become brighter form part of the composition.

The images composed by recording at a set exposure time (shutter speed) are displayed, allowing the images to be confirmed as recording proceeds.

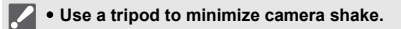

- **1 Set the mode dial to [M].**
- **2 Set [Live View Composite].**
	- $\bullet$   $\mathbb{R}$   $\rightarrow$   $\lceil \bullet \right] \rightarrow \lceil \bullet \right] \rightarrow$  [Live View Composite]
- **3 Start Live View Composite recording.**
	- Select [Start] and then press (+) or  $\circledcirc$  .

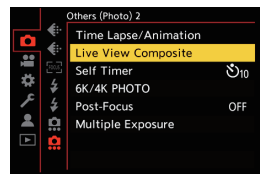

- **4 Decide on the composition and then fix the camera in place.**
- **5 Set the shutter speed and ISO sensitivity.**
	- Rotate **\*\*\*** to set the shutter speed.
	- Press [ISO], then rotate  $\triangleq$ ,  $\overline{\bullet}$ , or  $\circledcirc$  to set the ISO sensitivity.
	- 0 The shutter speed can be set in the range between 60 seconds and 1/1.6 of a second.
	- The ISO sensitivity can be set in the range between [100] and [3200] ([50] and [3200] when [Extended ISO] is set).
- **6 Get the image to use for noise reduction.**
	- Press the shutter button fully.

### **7 Start recording.**

● Press the shutter button fully.

- 0 Recording is done according to the settings in Step **5**, and images processed with noise reduction are merged a frame at a time.
- A Histogram display
- $\circledR$  Shutter speed  $\times$  Number of images merged
- C Elapsed time

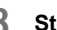

#### **8 Stop recording.**

● Press the shutter button fully.

• A maximum of 3 hours can be recorded with one Live View Composite recording.

(Recording automatically ends when the time exceeds 3 hours.)

#### **9 End [Live View Composite].**

≥Press [Q].

#### **Setting Items ([Live View Composite])**

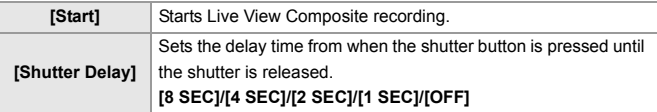

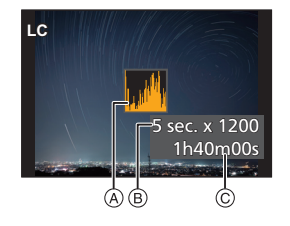

 $\frac{1}{2}$  $\Box$ гот

# **Image Stabilizer**

### **iA PASM** 3M<sub>849</sub>

This camera can use both the in-body image stabilizer and the in-lens image stabilizer.

It is compatible with the Dual I.S.2 system that is an effective combination of the 2 image stabilizers.

Furthermore, during video recording, you can use the 5-Axis Hybrid Image Stabilizer that incorporates electronic stabilization.

#### **Combinations of lenses and image stabilizers (As of September 2020)**

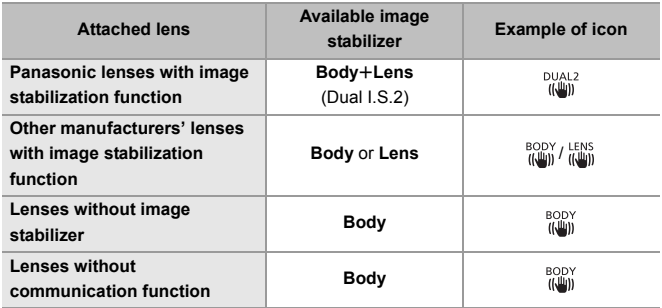

• The 5-Axis Hybrid Image Stabilizer ( $\rightarrow$  66) can be used with any lenses.

#### **Using the Image Stabilizer**

- When using a lens with an O.I.S. switch, set the switch on the lens to [ON].
- When using lenses without a function for communicating with this camera, a message asking you to check the focal length setting is displayed after you turn on the camera.

Correctly operating the image stabilization function requires that the focal length be set to match the attached lens.

Set the focal length in accordance as prompted by the message.

This can also be set using the menu.  $(\rightarrow 68)$ 

- $\mathbf{\cdot}$  when the shutter button is pressed halfway, the camera shake alert icon [( $\lceil (|\widehat{\bigcirc}|)|$ ] may be displayed on the recording screen. If this is displayed, we recommend using a tripod, the self timer or the Shutter Remote Control (DMW-RS2: optional).
	- We recommend turning off the image stabilizer function when using a tripod.

#### **Image Stabilizer Settings**

Set the image stabilizer operation to match the recording situation.

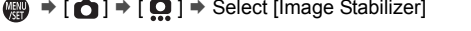

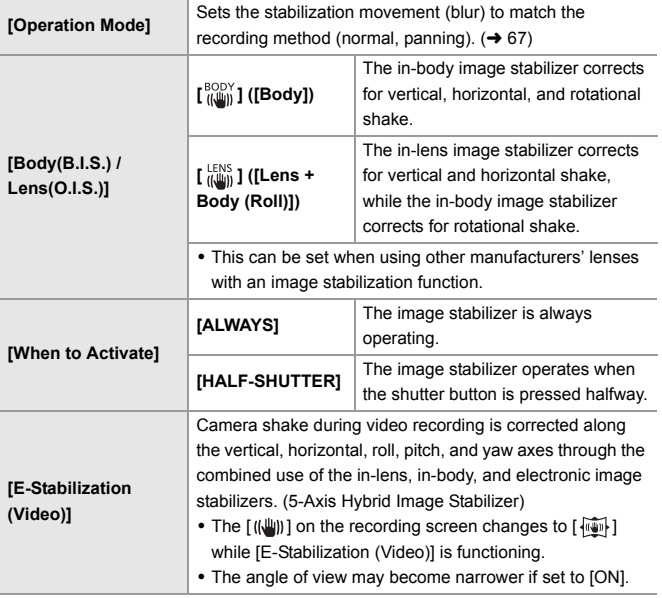

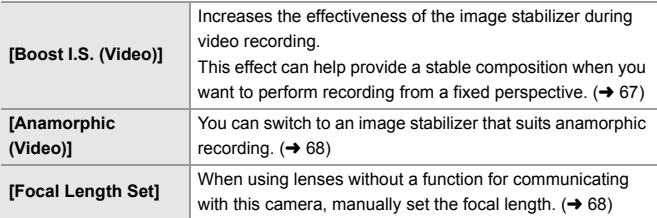

#### **[Operation Mode]**

Set the stabilization movement (blur) to match the recording method (normal, panning).

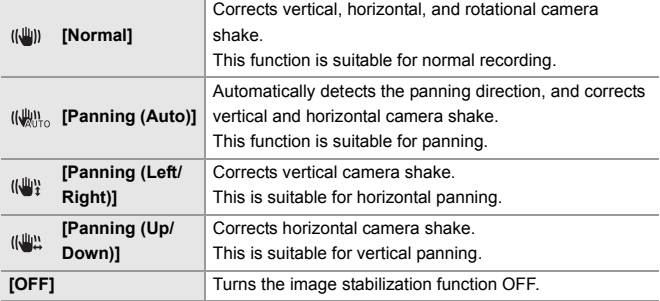

0 Operation modes that can be used will differ depending on the used lenses and on [Body(B.I.S.) / Lens(O.I.S.)] settings.

• When using lenses with an O.I.S. switch, the camera's operation mode cannot be set to [OFF]. Set the switch on the lens to [OFF].

#### **[Boost I.S. (Video)]**

Increase the effectiveness of the image stabilizer during video recording. This effect can help provide a stable composition when you want to perform recording from a fixed perspective.

Settings: [ON]/[OFF]

- When [Boost I.S. (Video)] is operating,  $\lceil \frac{1}{2} \rceil$ ] is displayed on the recording screen.
- To change composition while recording, first set this to [OFF] before moving the camera.

To set this to [OFF] during recording, use the Fn button.  $(\rightarrow 146)$ 

#### **[Anamorphic (Video)]**

You can switch to an image stabilizer that suits anamorphic recording.

Settings:  $\left[\frac{A_{2.0}^{2.0}}{I(\frac{10}{10.0})}\right]$   $\left[\frac{A_{1.0}^{1.5}}{I(\frac{10}{10.0})}\right]$   $\left[\frac{A_{1.5}^{1.5}}{I(\frac{10}{10.0})}\right]$  $\left[\frac{A_{1.33}^{1.3}}{I(\frac{10}{10.0})}\right]$  $\left[\frac{A_{1.33}}{I(\frac{10}{10.0})}\right]$  $\left[\frac{A_{1.33}}{I(\frac{10}{10.0})}\right]$  $\left[ \begin{array}{c} 41.30 \\ t \end{array} \right]$ ( $[1.30 \times$ ])/[OFF]

- Make settings to suit the magnification of the anamorphic lens you are using.
- While [Anamorphic (Video)] is functioning, the set magnification appears on the image stabilizer icons on the recording screen, as shown by  $\left[\begin{smallmatrix} A & 0 & 0 \\ 0 & 1 & 0 \\ 0 & 0 & 1 \end{smallmatrix}\right]$  and  $\left[\begin{smallmatrix} 0 & 0 & 0 \\ 1 & 0 & 0 \\ 0 & 0 & 1 \end{smallmatrix}\right]$

• When [Boost I.S. (Video)] is set, [Boost I.S. (Video)] is prioritized.

#### **[Focal Length Set]**

When using lenses without a function for communicating with this camera, manually set the focal length inscribed on the lens.

Up to three focal length settings can be registered.

Registered focal length settings can be called.

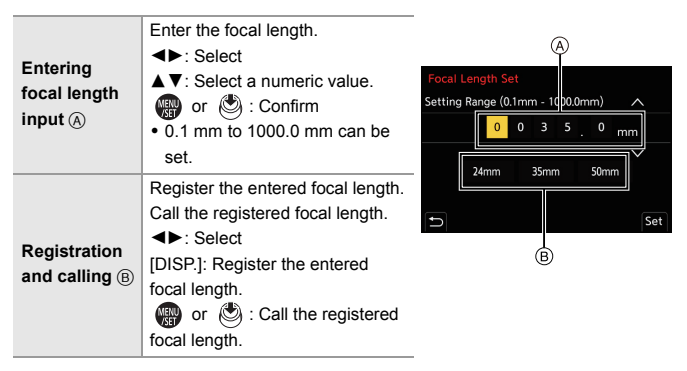

# **7. Metering/Exposure/ISO Sensitivity**

# **[Metering Mode]**

### **iA P A S M ≊M S&Q**

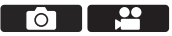

Type of optical measurement to measure brightness can be changed.

 $\mathbf{R}$   $\rightarrow$   $\mathbf{[} \bigcirc$   $\mathbf{[}$   $\rightarrow$   $\mathbf{[}$   $\leftarrow$   $\mathbf{[}$   $\rightarrow$  Select [Metering Mode]

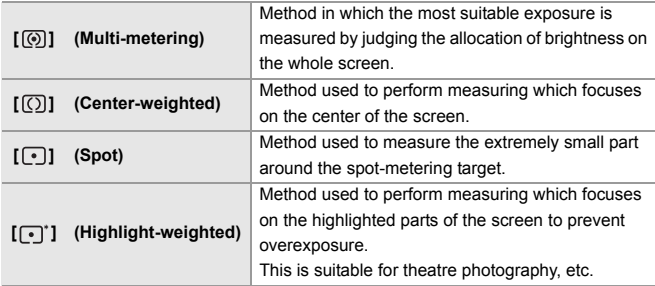

# **Program AE Mode**

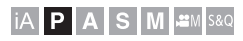

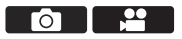

In [P] mode (Program AE mode), the camera automatically sets the shutter speed and aperture value for the brightness of the subject.

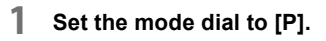

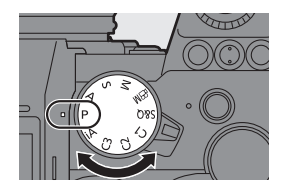

70 DVQX2085 (ENG)

#### **2 Press the shutter button halfway.**

- $\bullet$  This displays the aperture value  $\circ$ and shutter speed value  $(B)$  on the recording screen.
- If the correct exposure is not achieved. the aperture value and shutter speed blink red.
- When you rotate with or while the values are displayed, you can change the combination of aperture value and shutter speed while maintaining the same exposure. (Program Shift)
- C Program Shift icon

## **3 Start recording.**

# **Aperture-Priority AE Mode**

# **IAPASME**

In [A] mode (Aperture-Priority AE mode), you can set the aperture value before recording.

The shutter speed will be automatically set by the camera.

### **1 Set the mode dial to [A].**

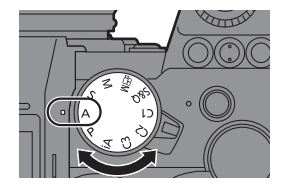

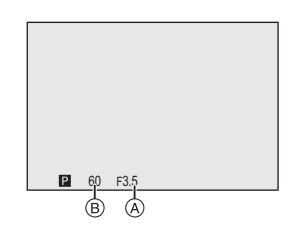

30 F<sub>5.6</sub>

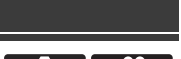

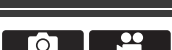

#### **2 Set the aperture value.**

● Rotate **all or**  $\overline{r}$ .

- **3 Start recording.**
	- If the correct exposure is not achieved when the shutter button is pressed halfway, the aperture value and the shutter speed blink red.

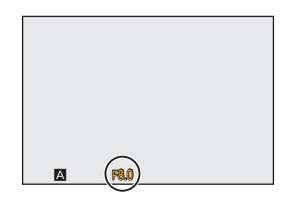

# **Shutter-Priority AE Mode**

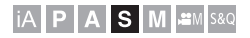

Го

In [S] mode (Shutter-Priority AE mode), you can set the shutter speed before recording.

The aperture value will be automatically set by the camera.

**1 Set the mode dial to [S].**

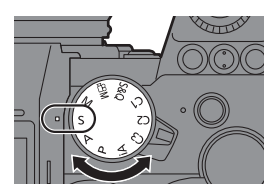

- **2 Set the shutter speed.**
	- Rotate **all or**  $\overline{r}$ .
- **3 Start recording.**
	- If the correct exposure is not achieved when the shutter button is pressed halfway, the aperture value and the shutter speed blink red.

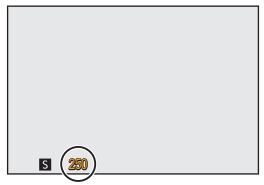

# **Manual Exposure Mode**

### **IA PASM** 2M S&Q

In [M] mode (Manual Exposure mode), you can take pictures by manually setting the aperture value and shutter speed.

In default settings, the ISO sensitivity is set to [AUTO].

As a result, the ISO sensitivity will be adjusted according to the aperture value and shutter speed.

Exposure compensation can also be used when ISO sensitivity is set to [AUTO].

**1 Set the mode dial to [M].**

- **2 Set the aperture value and shutter speed.**
	- Rotate **external** to set the aperture value  $\overline{A}$ , and  $\overline{m}$  to set the shutter speed (B).

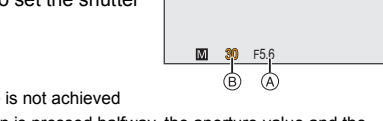

**3 Start recording.**

0 If the correct exposure is not achieved when the shutter button is pressed halfway, the aperture value and the shutter speed blink red.

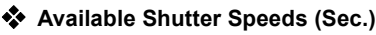

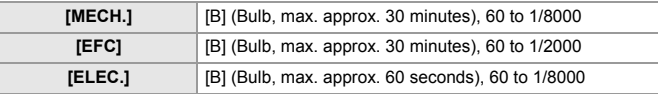

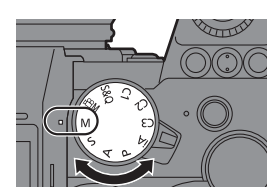

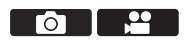
### **Exposure Compensation**

### **iA P A S M 2M** S&Q

You can compensate the exposure when the standard exposure determined by the camera is too bright or too dark.

You can adjust the exposure in  $1/3$  EV steps in a range of  $\pm 5$  EV.

When recording videos or recording with 6K/4K photo or Post-Focus, the range changes to  $\pm 3$  EV.

 $\vert \cdot \vert$  in [M] mode, you can compensate the exposure by setting the ISO sensitivity

### **1 Press [ ].**

to [AUTO].

- **2 Compensate the exposure.**  $\bullet$  Rotate  $\frac{1}{2}$ ,  $\frac{1}{2}$ , or  $\circledcirc$ .
- **3 Confirm your selection.**

● Press the shutter button halfway.

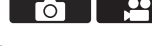

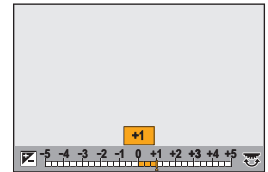

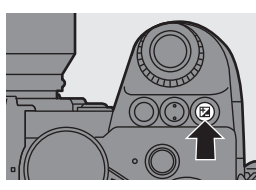

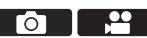

### **Locking Focus and Exposure (AF/AE Lock)**

$$
iA \mid P \mid A \mid S \mid M \mid \text{Im} \text{ } \text{S} \text{ } \text{S}
$$

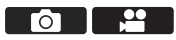

Lock the focus and exposure in advance to take pictures with the same focus and exposure settings while changing the composition.

This is useful when you want to bring an edge of the screen into focus or there is a backlight, for example.

#### **1 Register [AE LOCK], [AF LOCK], or [AF/AE LOCK] to the**  Fn button.  $($   $\rightarrow$  146)

• These cannot be registered to [Fn3] to [Fn7].

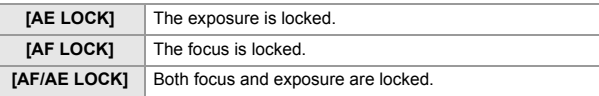

#### **2 Lock focus and exposure.**

- Press and hold the Fn button.
- If focus is locked, then the AF lock icon  $(A)$  will be displayed.
- If exposure is locked, then the AE lock icon (B) will be displayed.

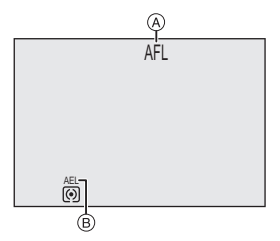

#### **3 Hold the Fn button to decide on the composition and then perform recording.**

● Press the shutter button fully.

Го

<u>es</u>

### **ISO Sensitivity**

#### **iA P A S M 2M** S&Q

You can set light sensitivity (ISO sensitivity).

With the default settings, you can set 100 to 51200 in 1/3 EV increments. This camera supports Dual Native ISO which enables recording at high sensitivity and with reduced noise by switching the base sensitivity. The base sensitivity is automatically switched according to the brightness.

### **1 Press [ISO].**

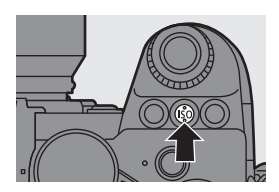

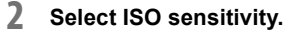

 $\bullet$  Rotate  $\frac{1}{2}$ ,  $\frac{1}{2}$ , or  $\circledcirc$ .

● Selection is also possible by pressing [ISO].

#### **3 Confirm your selection.** ● Press the shutter button halfway.

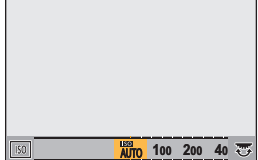

#### **Setting Items (ISO Sensitivity)**

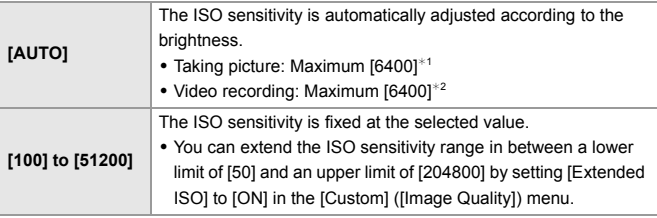

 $*1$  Default setting. The upper limit can be changed with [ISO Sensitivity (photo)].

 $*2$  Default setting. The upper limit can be changed with [ISO Sensitivity (video)].

- When the following functions are being used, the ISO sensitivity that can be set is restricted.
	- [High Resolution Mode]: Up to an upper limit of [3200]
	- [High Dynamic] ([Filter Settings]): Down to a lower limit of [400], up to an upper limit of [6400]
	- Other than [High Dynamic] ([Filter Settings]): Up to an upper limit of [6400]
	- [Live View Composite]: [100] to [3200] (when [Extended ISO] is set: [50] to [3200])
	- [Multiple Exposure]: Down to a lower limit of [100], up to an upper limit of [6400]
	- [Cinelike D2]/[Cinelike V2] ([Photo Style]): Down to a lower limit of [200] (The lower limit changes to [100] when [Extended ISO] is set.)
	- [Like709] ([Photo Style]): Down to a lower limit of [100]
	- [V-Log] ([Photo Style]): Down to a lower limit of [640], up to an upper limit of [51200]
	- (The lower limit changes to [320] when [Extended ISO] is set.)
	- [Like2100(HLG)]/[Standard(HLG)]/[Monochrome(HLG)] ([Photo Style]): Down to a lower limit of [400]

 $AWB$   $AWBc$   $AWBw$   $\overrightarrow{x}$ 

## **8. White Balance/Image Quality**

## **White Balance (WB)**

### **IAPASME**

**1 Press [WB].**

White balance (WB) is a function that corrects the color cast produced by the light illuminating the subject.

It corrects the colors so that white objects appear in white to make the overall color closer to what is seen by the eye.

### **2 Select the white balance.**

- $\bullet$  Rotate  $\frac{1}{2}$ ,  $\frac{1}{2}$ ,  $\frac{1}{2}$  or  $\circled{0}$ .
- Selection is also possible by pressing [WB].

• When you press  $\Psi$ , the adjustment screen for the currently selected white

balance is displayed. Press  $\blacktriangle \blacktriangledown \blacktriangle \blacktriangleright$  to adjust the coloring.

#### **3 Confirm your selection.**

● Press the shutter button halfway.

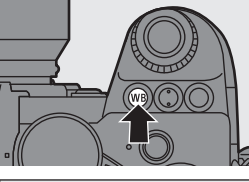

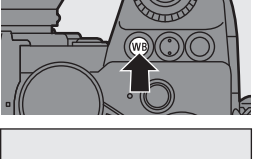

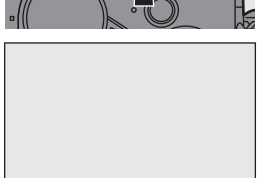

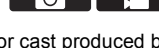

#### **Setting Items (White Balance)**

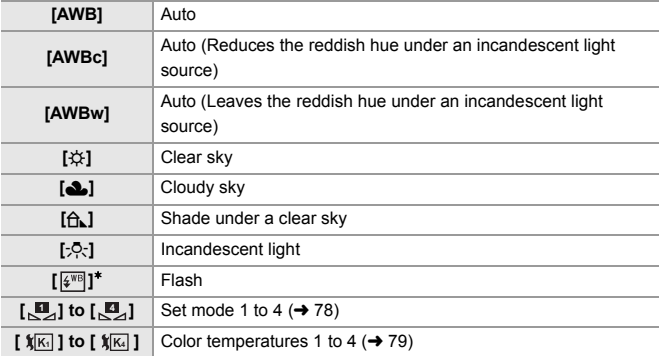

¢ It operates as [AWB] during video recording or when recording with [6K/4K PHOTO] or [Post-Focus].

#### ❖ Registering the White Set ([<u>O</u>] to [O2])

Take pictures of a white object under the light source of the recording location to adjust the white balance until it appears white.

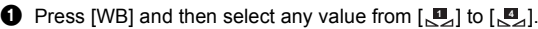

- $\bullet$  Press  $\bullet$ .
- $\bigcirc$  Aim the camera at a white object so that it appears inside the frame at the center of the screen and then press  $\mathbf{a}$  or  $\mathbf{b}$ .
	- This will set the white balance and return you to the recording screen.

Го

#### **❖ Color Temperature Setting ([**  $\sqrt[k]{m}$  **] to [**  $\sqrt[k]{m}$  **])**

Set the numeric value for the white balance color temperature.

- **1** Press [WB] and then select any value from  $\lceil \sqrt[4]{16} \rceil$  to  $\lceil \sqrt[4]{16} \rceil$ .
- **2** Press A
	- The color temperature setting screen is displayed.
- **3** Press  $\blacktriangle \blacktriangledown$  to select the color temperature and then press  $\mathbf{a}$  or  $\mathbf{b}$ .
	- You can set the White Balance Bracket (Color Temperature) by rotating , we a  $\overline{m}$  or  $\circledS$ .

### **[Photo Style]**

#### **iA PASM**

You can select the finishing settings of images to suit your subjects and expression styles.

The image quality can be adjusted for each Photo Style.

#### $\mathbf{R}$   $\rightarrow$  [  $\bigcirc$  ]  $\rightarrow$  [  $\leftarrow$  ]  $\rightarrow$  Select [Photo Style]

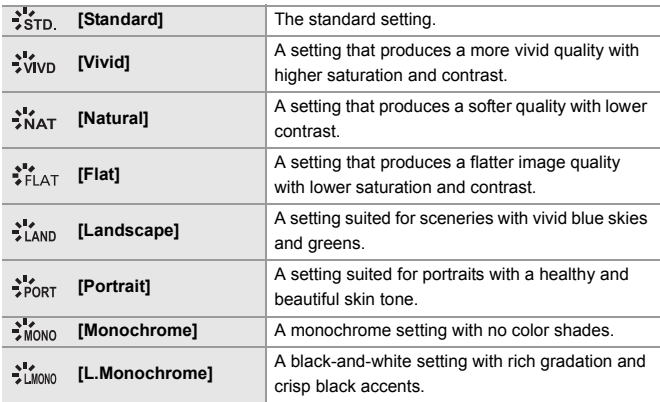

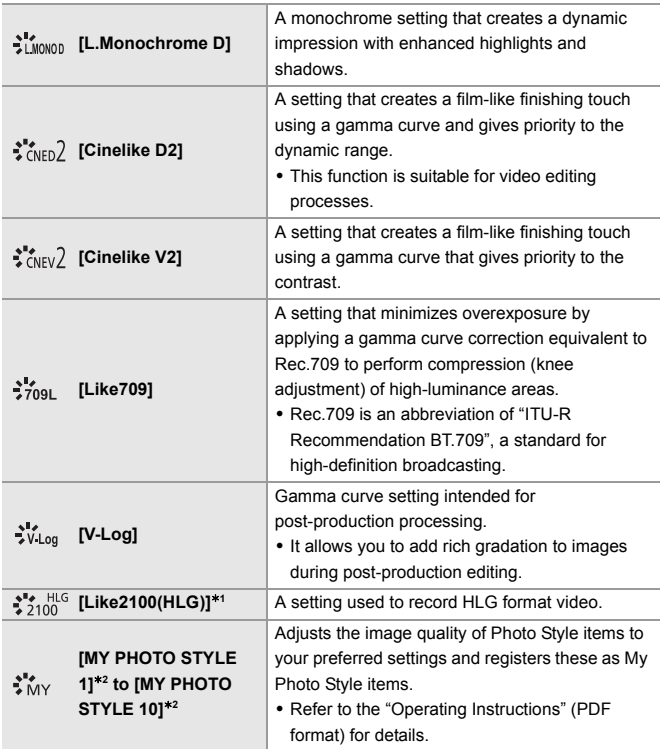

 $*1$  Can only be selected when in the [ $\mathcal{B}\mathcal{M}$ ] mode and set to a 10-bit [Rec Quality].  $(499)$ 

¢2 Effects up to [MY PHOTO STYLE 4] are displayed with the default settings. You can set the items to display in the menu with [Show/Hide Photo Style] in [Photo Style Settings].

• When IHLG Photol is set, the items will be as follows.

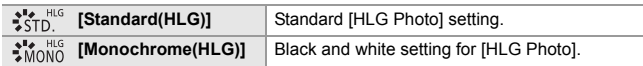

- $\blacksquare$  . In [iA] mode, operation differs from that in other recording modes.
	- [Standard] or [Monochrome] can be set.
	- The setting will be reset to [Standard] when the camera is switched to another recording mode or it is turned off.
	- Image quality cannot be adjusted.

#### **Adjusting Image Quality**

- **1** Press <>> **1** to select the type of Photo Style.
- **2** Press  $\triangle \blacktriangledown$  to select an item and then press  $\blacktriangleleft$  to adjust.
	- Adjusted items are indicated with  $[k]$ .
- **3** Press **a** or
	- 0 When the image quality is adjusted, the Photo Style icon on the recording screen is indicated with  $[k]$ .

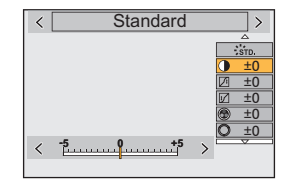

• Refer to the "Operating Instructions" (PDF format) for details about setting items.

### **[Filter Settings]**

### **IA PASM** SM

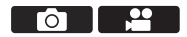

This mode records with additional image effects (filters).

You can adjust the effect for each filter.

- **1 Set the [Filter Effect].**
	- $\bullet$   $\mathbb{R}$   $\bullet$   $\uparrow$   $\bullet$   $\uparrow$   $\bullet$   $\uparrow$   $\bullet$   $\downarrow$   $\bullet$   $\downarrow$   $\uparrow$   $\uparrow$  [Filter Effect]  $\Rightarrow$  [SET]
- **2 Select the filter.**
	- Press  $\blacktriangle \blacktriangledown$  to select, and then press  $\bullet$  or  $\bullet$ .
	- Press [DISP.] to switch the screen in the order of normal display, guide display, and list display.

The guide display shows the description of each filter.

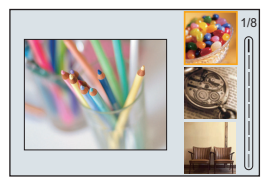

#### **Adjusting the Filter Effect**

- **1** Select the filter
- **2** On the recording screen, press [WB].
- $\bigcirc$  Rotate  $\blacksquare$ ,  $\blacksquare$  or  $\bigcirc$  to set.
	- To return to the recording screen, press [WB] again.
	- When the filter effect is adjusted, the filter icon on the recording screen is indicated with  $[k+1]$ .

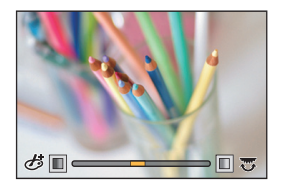

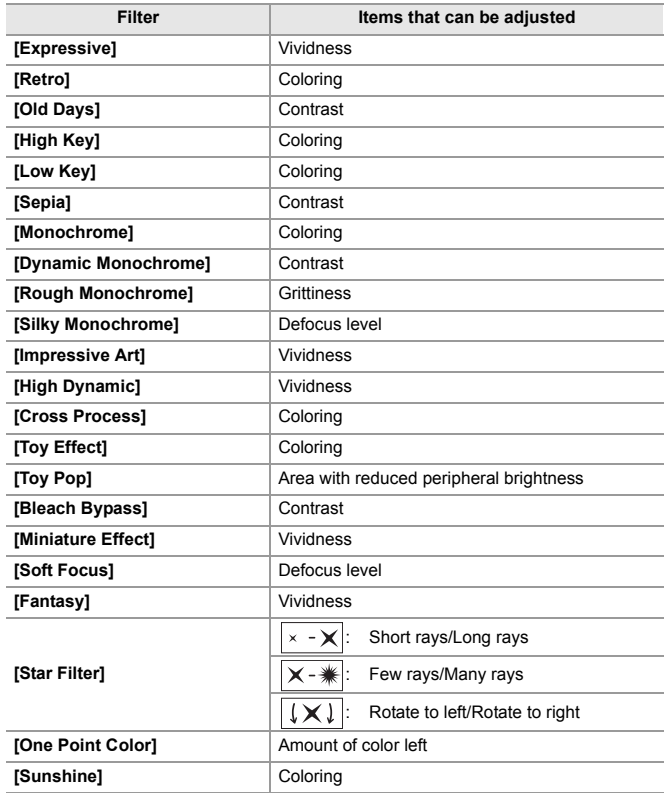

### **[High Resolution Mode]**

### **IA P A S M #M S&Q**

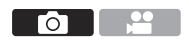

This merges pictures with a high resolution from multiple recorded images. This function is suitable for recording subjects that do not move. The picture after merging can be saved in RAW or JPEG format.

**0** • Use a tripod to minimize camera shake.

• The image stabilization function is automatically turned off.

**1 Set [High Resolution Mode].**

 $\bullet$   $\bigoplus$   $\bullet$   $[$   $\bigodot$   $] \bullet$   $[$   $\bigoplus$   $] \bullet$  [High Resolution Mode]

#### **2 Set the recording settings.**

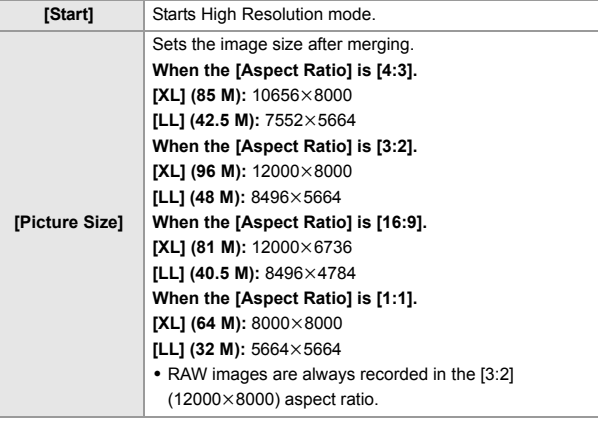

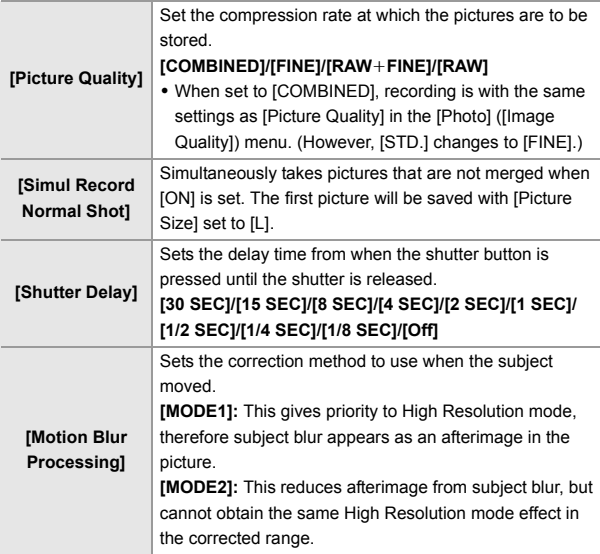

#### **3 Start High Resolution mode.**

● Select [Start] and then press @ or ...

- **4 Decide on the composition and then fix the camera in place.**
	- If blurring is detected, the High Resolution mode icon (A) blinks.

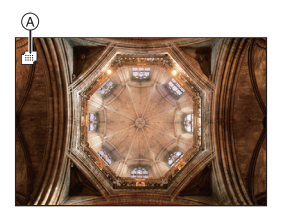

#### **5 Start recording.**

● Press the shutter button fully.

- With the default settings, [Shutter Delay] is activated, so there will be a gap in time from when the shutter button is pressed until the shutter is released.
- The screen goes dark during recording.
- The recording state indication (red) blinks. Do not move the camera while it is blinking.
- You can continue recording when the merging process ends.
- **6 End [High Resolution Mode].**
	- ≥Press [Q].
- In [High Resolution Mode], recording will be performed using the following settings:
	- [Shutter Type]: [ELEC.] (When [Long Exposure NR] is set to [OFF])/ [ELEC.+NR] (When [Long Exposure NR] is set to [ON])
	- Minimum aperture value: F16
	- Shutter speed: 8 seconds to 1/8000 of a second
	- ISO sensitivity: Upper limit to [3200]
	- Focus mode: [AFS]/[MF]

### **[HLG Photo]**

#### **iAPASM** 2M S&Q

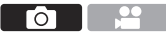

Records an HLG format picture with a wide dynamic range. Bright lights that are easily overexposed, and dark areas that are easily underexposed can be recorded showing fine quality and rich colors just as seen with the human eyes.

Recorded pictures can be output over HDMI to devices (TV, etc.) that support HLG format pictures for viewing.

Additionally, devices that support the HSP format can directly play back images.

- 0 "HLG (Hybrid Log Gamma)" is an international standard (ITU-R BT.2100) HDR format.
- 0 "HSP" is an HDR picture format using HLG format video technology. These images are saved with a " HSP" file extension

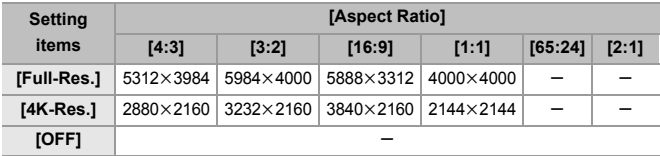

#### $\mathbb{R}$   $\rightarrow$   $\lceil \bigcirc$   $\rceil \rightarrow$   $\lceil \bigcirc$   $\rceil$   $\rightarrow$   $\lceil \bigcirc$  Select [HLG Photo]

• [Photo Style] can be selected from [Standard(HLG)] or [Monochrome(HLG)].  $(\rightarrow 79)$ 

• JPEG images and RAW images are recorded simultaneously in accordance with [Picture Quality] ( $\rightarrow$  39) and [Picture Size] ( $\rightarrow$  39). RAW images recorded with [HLG Photo] can be saved in the HLG format by using [RAW Processing].

#### **ISO Sensitivity When [HLG Photo] Is Set**

The lower limit of available ISO sensitivities will become [400].

- The monitor and viewfinder on this camera do not support display of HLG format images. In the [Custom] ([Monitor / Display (Video)]) menu, you can display the images converted for monitoring on the monitor/viewfinder of this camera with [Monitor] in [HLG View Assist].  $(\rightarrow 126)$
- $\blacksquare$  . HLG images appear darker on devices that do not support the HLG format. With [HDMI] in [HLG View Assist] in the [Custom] ([Monitor / Display (Video)]) menu, you can set the conversion method for images displayed for monitoring.  $(\rightarrow 126)$

## **9. Flash**

### **Using an External Flash (Optional)**

This document gives an overview of recording with a flash. Refer to the "Operating Instructions" (PDF format) for details about recording using a flash and recording with a wireless flash.

- **•** Flash recording is not possible when the following functions are being used: – [6K/4K PHOTO]/[Post-Focus]
	- [ELEC.]/[Silent Mode]/[High Resolution Mode]
	- [Filter Settings]

#### **Removing the Hot Shoe Cover**

Before attaching the Flash (optional), remove the hot shoe cover. Refer to the operating instructions for the Flash for details about how to attach it.

**Remove the hot shoe cover by pulling it in the direction indicated by arrow** 2 **while pressing it in the direction indicated by arrow**  $\bullet$ **.** 

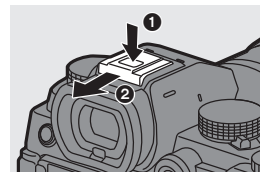

#### **[Flash Mode]**

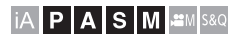

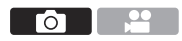

Sets the flash mode.

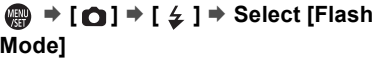

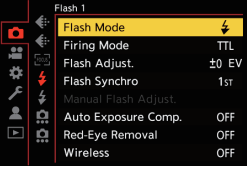

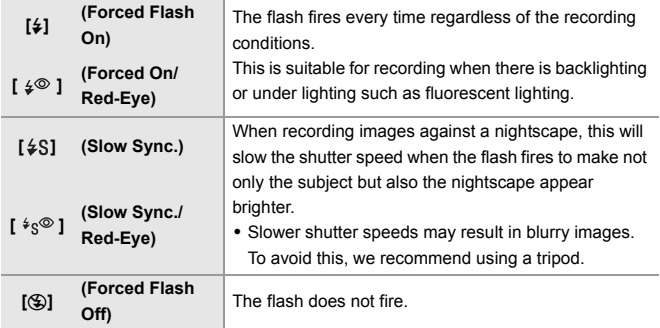

# **10. Recording Videos**

### **Recording Videos**

### **IAPASME**

It is possible with this camera to record video in 2 recording file formats MP4 and MOV, to a maximum resolution of 4K.

It is also compatible with both the NTSC and PAL TV broadcast systems. [ $\odot$  $M$ ] mode (Creative Video mode) and [S&Q] mode (Slow & Quick mode) are recording modes specifically for video.

In the [S&Q] mode, you can record smooth slow motion video and quick motion video by changing the frame rate.

#### **1 Start recording.**

- Press the video rec. button.
- Release the video rec. button right after you press it.

#### **2 Stop recording.**

● Press the video rec. button again.

#### **Screen Displays While Video Recording**

The live view angle of view changes to the angle of view for video recording, and video recording time  $(A)$  and elapsed recording time  $(B)$  are displayed.

- 0 "h" is an abbreviation for hour, "m" for minute and "s" for second.
- $\bullet$  The recording state indication  $\odot$  and card access indication  $(D)$  turn red while videos are being recorded.

0 If maintaining focus on the subject is difficult during video recording with AF, press the shutter button halfway to re-adjust the focus.

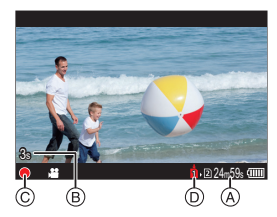

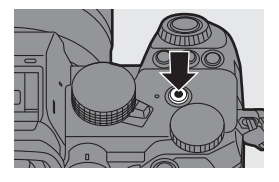

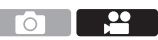

#### **Exposure Control While Video Recording**

Videos will be recorded using the aperture, shutter speed, and ISO sensitivity settings below.

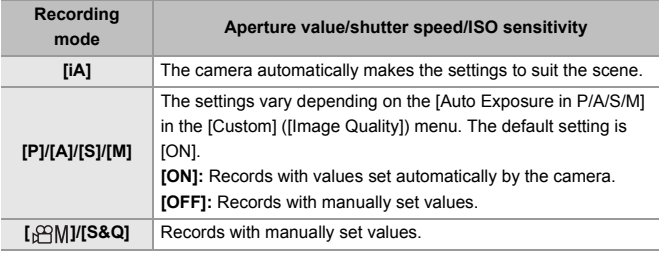

#### **Size Interval for Dividing Files**

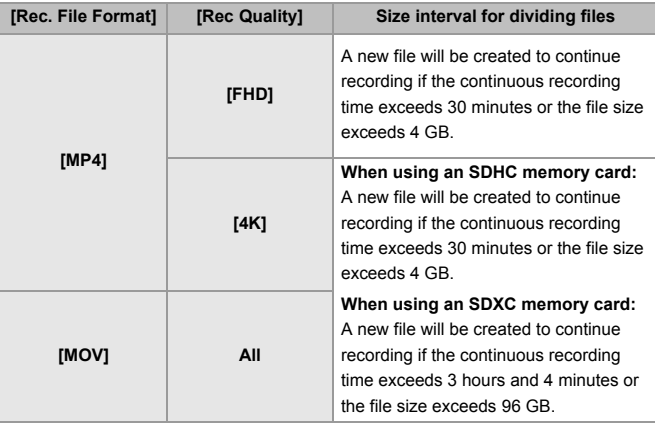

- $\blacksquare$  If an operation such as a zoom or button operation is performed during video recording, that operation sound may be recorded.
	- The lens operation sound (AF and image stabilizer) may be recorded to video.
	- If the operation sound of pressing the video rec. button to end recording bothers you, try the following:
		- Record the video about 3 seconds longer, and then divide the last part of the video using [Video Divide] in the [Playback] ([Edit Image]) menu.
		- Use the Shutter Remote Control (DMW-RS2: optional) for recording.
	- Depending on the type of card, the card access indication may appear for a while after video recording. This is not a malfunction.

0 Even when playback is performed on a supported device, situations may occur where image or sound quality is poor, recording information is not displayed correctly, or playback is not possible, for example. If you experience any of these, play them back on the camera.

- If the temperature of the camera rises,  $[\triangle]$  may be displayed, recording may stop, and some functions may become unavailable temporarily. Wait until the camera cools down.
- Video recording is not possible while you are using the following functions:
	- [Time Lapse Shot]
	- [Stop Motion Animation]
	- [Rough Monochrome]/[Silky Monochrome]/[Soft Focus]/[Star Filter]/ [Sunshine] ([Filter Settings])
	- [HLG Photo]
	- [Post-Focus]
- $\blacktriangleright$  The available recording time can be displayed during recording standby:  $\left| \mathbf{a} \right| \rightarrow \left| \mathbf{a} \right|$  |  $\rightarrow$  [Photos/Videos Remaining] ( $\rightarrow$  153)
	- You can switch the live view angle of view to the angle of view for video recording:

 $\left[\begin{array}{c} \bullet \\ \bullet \end{array}\right] \rightarrow \left[\begin{array}{c} \bullet \\ \bullet \end{array}\right]$  |  $\rightarrow$  [Photo/Video Preview] ( $\rightarrow$  152)

0 You can display a red frame on the recording screen that indicates that video is being recorded:

 $[\overrightarrow{AB}] \rightarrow [\overrightarrow{f}]] \rightarrow [Red$  REC Frame Indicator] ( $\rightarrow$  153)

### **Recording Modes Specifically for Video (Creative Video/S&Q)**

### **IAPASM** 2M<sub>S&Q</sub>

[ $M$ ] mode (Creative Video mode) and [S&Q] mode (Slow & Quick mode) are recording modes specifically for video.

In the [S&Q] mode, you can record smooth slow motion video and quick motion video by changing the frame rate.

In the recording modes specifically for video, you can start and stop video recording with the shutter button.

Change the exposure and audio settings with touch operation to prevent operation sounds from being recorded.

Settings such as exposure and white balance can be changed independent of picture taking settings.

#### **Setting the Exposure for Recording Videos**

**1** Set the mode dial to [ $\mathbb{R} \mathbb{N}$ ] or **[S&Q].**

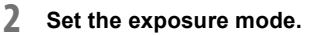

- ≥ ¨ [ ] ¨ [ ] ¨ [Exposure  $Model$   $\Rightarrow$   $[PI/[A]/[S]/[M]$
- You can perform the same exposure operations as the [P]/[A]/[S]/[M] modes.

#### **3 Close the menu.**

● Press the shutter button halfway.

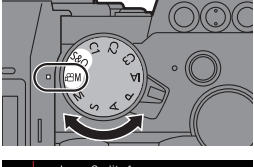

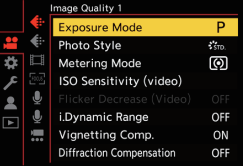

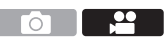

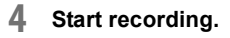

● Press the shutter button A or video rec. button  $\circledR$ .

#### **5 Stop recording.**

● Press the shutter button or video rec. button again.

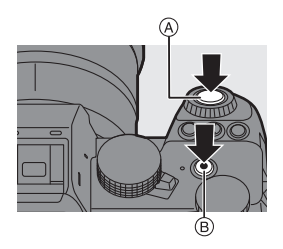

**EX** • Refer to "Slow & Quick Video" on page 116 for information about slow motion video and quick motion video recording.

#### **<sup>** $\bullet$ **</sup> Operations During Video Recording**

You can change the exposure and other settings with touch operations to prevent operation sounds from being recorded.

 $\bullet$  With the default settings, the Touch Tab is not displayed. Set [Touch Tab] to [ON] in [Touch Settings] in the [Custom] ([Operation]) menu.  $(\rightarrow 152)$ 

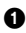

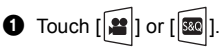

**2** Touch an icon.

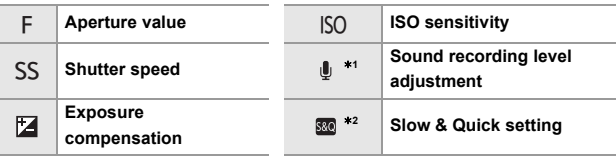

- $*1$  This setting is available only in  $[$ <sup> $\alpha$ </sup>M<sub>1</sub> mode.
- $*2$  This setting is available only in [S&Q] mode. (The setting cannot be changed during recording)

**3** Drag the slide bar to set the item.

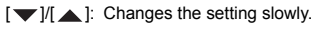

 $\left[\frac{1}{\sqrt{2}}\right]$ : Changes the setting quickly.

• If you touch icon  $\alpha$ , the screen of Step  $\bullet$ is redisplayed.

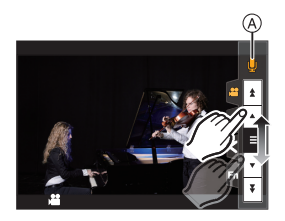

#### **Separating Settings for Recording Video and Pictures**

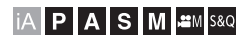

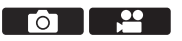

In default settings, settings such as exposure and white balance changed in [ $\mathcal{B}$ M]/[S&Q] mode are also reflected in picture recording in [P]/[A]/[S]/ [M] modes.

From the [CreativeVideo Combined Set.] menu, you can separate settings for video recording and for picture recording.

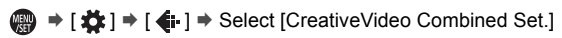

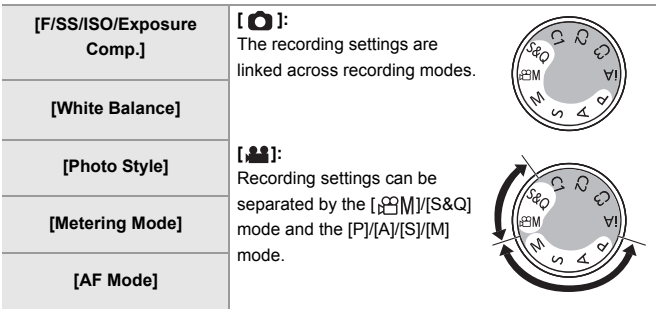

• The [iA] mode uses the optimum recording settings for the camera automatically, so the recording settings will be independent, irrespective of the settings made with this function.

### **Video Recording Settings**

This section describes the settings used when video recording.

 $\blacktriangleright$  In "4. Image Recording", the functions described work with both pictures and video.

Please also refer to that section.

- [Double Card Slot Function]:  $\rightarrow$  40
- [Folder / File Settings]:  $\rightarrow$  41
- [File Number Reset]:  $\rightarrow$  PDF

#### **[Switch NTSC/PAL]**

#### **iA P A S M 2M** S&Q

The image qualities you can select in [Rec Quality] are switched to the image qualities with the frame rate to suit the NTSC/PAL TV broadcast system.

The default setting is for the frame rate to be set to suit the TV broadcast system for the region where the camera was purchased.

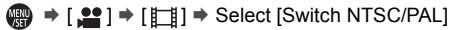

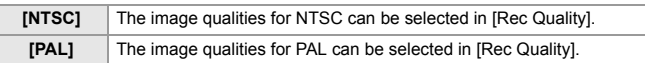

• If you record using the setting that differs from the broadcasting system of your region, it may not be possible for you to properly play back videos on your TV.

We recommend using the setting as it was at the time of purchase if you are unsure about broadcasting systems.

#### **[Rec. File Format]**

### **iA P A S M =M** S&Q

Sets the recording file format of videos to be recorded.

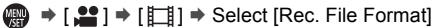

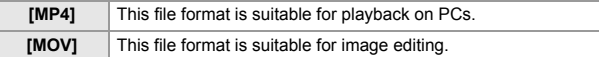

#### **[Image Area of Video]**

### **iA P A S M =M** S&Q

Set the image area during video recording. The angle of view differs depending on the image area. Narrowing the image area allows you to achieve a telescopic effect without image deterioration.

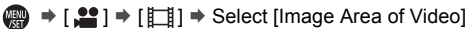

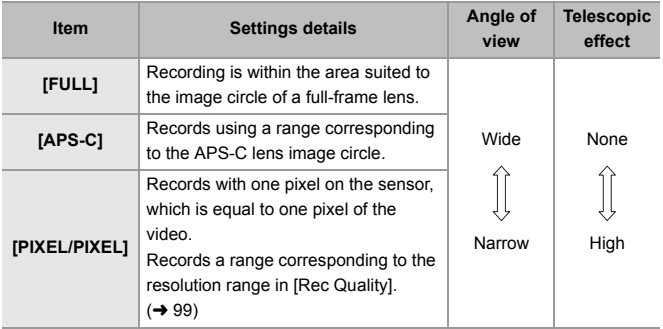

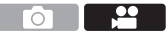

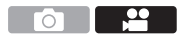

- To check the image area in recording modes other than [  $\beta$ PM] / [S&Q] mode, set [Photo/Video Preview] to  $\left[\begin{array}{c} \bullet \\ \bullet \end{array} 152\right]$
- It is not possible to set to [FULL] in the following cases.
	- When a 4K/60p or 4K/50p [Rec Quality] is set
	- When set to [Anamorphic(4:3)]
	- When using APS-C lenses
- When set to [Live Cropping], the setting is fixed to [FULL]. However, the setting is fixed to [APS-C] in the following case:
	- When a 60p or 50p [Rec Quality] is set

#### **Image area (Ex.: FHD video)**

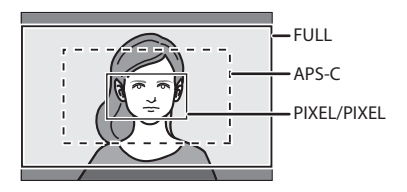

#### **[Rec Quality]**

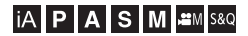

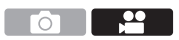

Sets the image quality of videos to be recorded.

The image qualities you can select depend on the [Switch NTSC/PAL] and [Rec. File Format] settings.

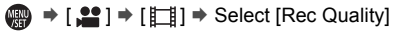

• To record video with a bit rate of 72 Mbps or more, you require a card with the corresponding Speed Class.

For information about the cards that can be used, refer to page 30.

• You can set the recording quality for anamorphic recordings made with an aspect ratio of 4:3 in the [Anamorphic(4:3)] menu.  $(4.128)$ 

#### **[Rec. File Format]: [MP4]**

- 0 Audio format: AAC (2ch)
- A Recording frame rate
- (B) Bit rate (Mbps)
- C Video compression format (**HEVC**: H.265/HEVC, **AVC**: H.264/MPEG-4 AVC)

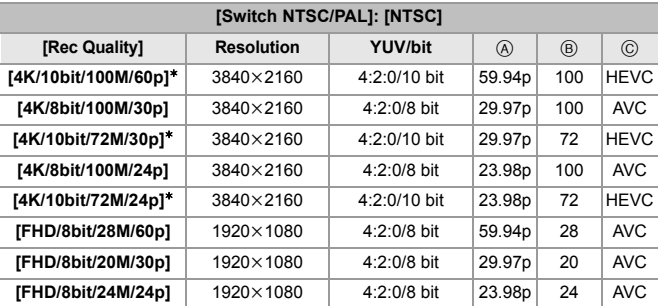

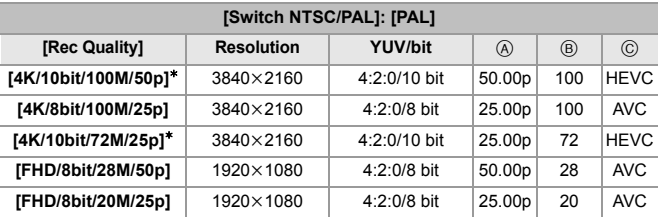

 $*$  Recording stops when the continuous recording time exceeds 30 minutes.

#### **[Rec. File Format]: [MOV]**

- Audio format: LPCM (2ch)
- A Recording frame rate
- (B) Bit rate (Mbps)
- C Video compression format (**HEVC**: H.265/HEVC, **AVC**: H.264/MPEG-4 AVC)

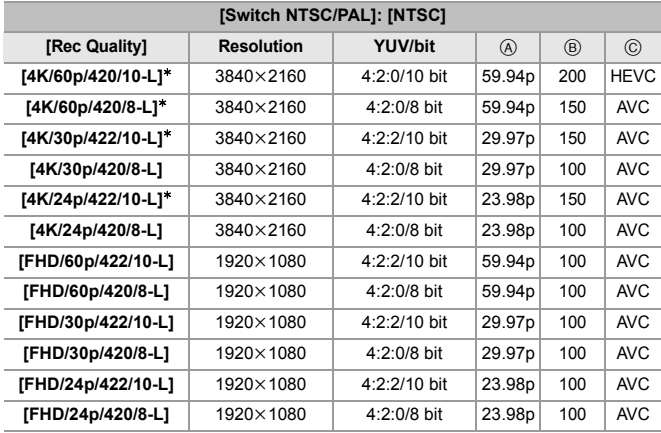

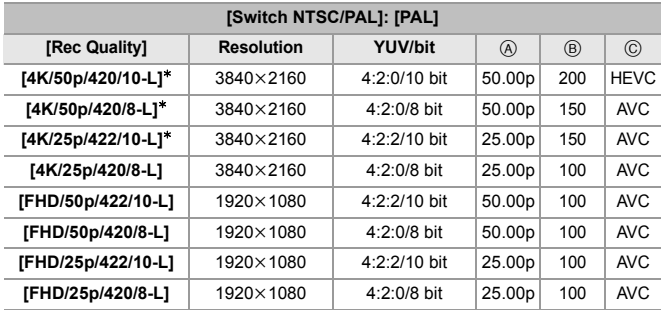

 $*$  Recording stops when the continuous recording time exceeds 30 minutes.

- In this document, videos are indicated as follows according to their resolution:
	- 4K (3840k2160) video: **4K video**
	- Full High Definition (1920k1080) video: **FHD video**
		- All videos will be recorded using Long GOP to compress the images.
			- 0 Since the camera employs the VBR recording format, the bit rate is changed automatically depending on the subject to record. As a result, video recording time is shortened when a fast-moving subject is recorded.
			- When using the following function, you can only select 8-bit FHD video: – [Miniature Effect] ([Filter Settings])

### **Time Code**

#### **iAPASM**

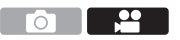

When video is recorded in the MOV format, the hour, minute, seconds, and number of frames information (time code) is recorded automatically.

The time code is used to synchronize multiple image and audio sources.

0 The time code is not recorded with video in the MP4 format.

#### **Setting the Time Code**

Sets the recording, display, and output of the time code.

- **1 Set [Rec. File Format] to [MOV].**
	- 4 → [2] → [ $\Box$ ] → [Rec. File Format1 → [MOV]

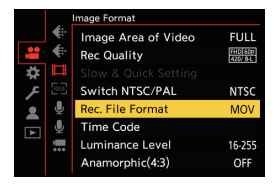

### **2 Select [Time Code].**  $\bullet \circledR \bullet [\bullet \bullet] \bullet [\Box] \bullet [\Box] \bullet [\text{Time Code}]$

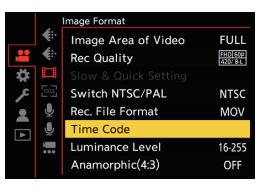

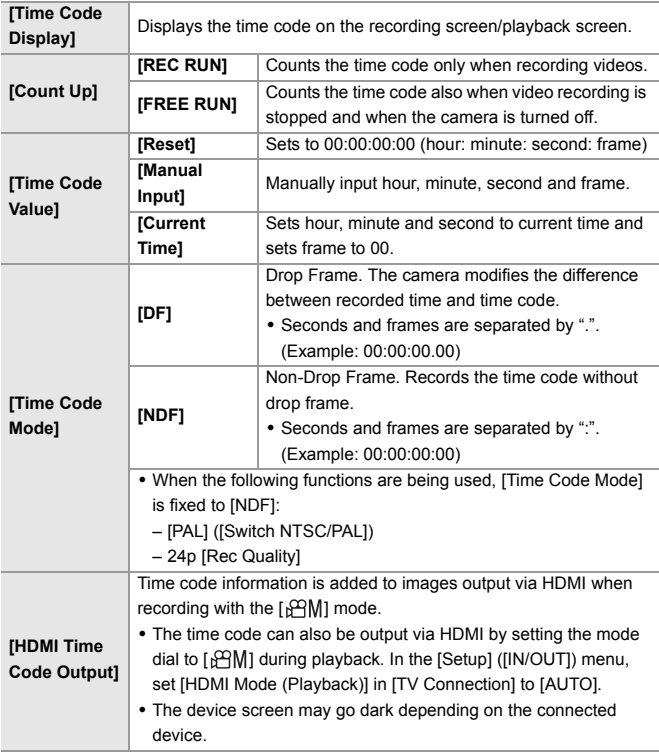

#### 10. Recording Videos

### **Using AF (Video)**

This section describes the use of AF when video recording.

- $\blacktriangleright$  In "5. Focus/Zoom", the functions described work with both pictures and video. Please also refer to that section.
	- Selecting the Focus Mode:  $\rightarrow$  42
	- Selecting the AF Mode:  $\rightarrow$  45
	- AF Area Movement Operation:  $\rightarrow$  49
	- Record Using MF:  $\rightarrow$  50
	- Recording with Zoom:  $\rightarrow$  52

#### **[Continuous AF]**

#### **jA P A S M £**M S&Q

You can select how to set the focus in AF when recording videos.

 $\mathbb{R} \rightarrow [\mathbf{S} \rightarrow \mathbf{S}] \rightarrow [\mathbb{R} \times \mathbb{R}] \rightarrow \mathbf{S}$ elect [Continuous AF]

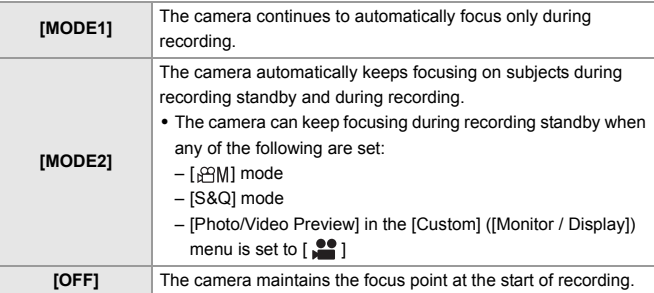

**ID** . In the [iA] mode, the camera automatically keeps focusing during recording standby, irrespective of the [Continuous AF] setting.

• Depending on the recording conditions or lens used, the AF operation sound may be recorded during video recording. If the operation sound bothers you, we recommend recording with [Continuous AF] set to [OFF].

- 0 If the zoom is operated while recording videos, the subject may take a while to come into focus.
- When the following function is being used, [MODE1] switches to [MODE2]: – HDMI output
- [MODE2] does not work during recording standby in the following cases:
	- In preview mode
	- In low light situations

#### **[AF Custom Setting(Video)]**

#### **iA P A S M 2M** S&Q

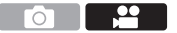

You can fine-adjust the focusing method for video recording using [Continuous AF].

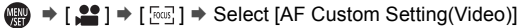

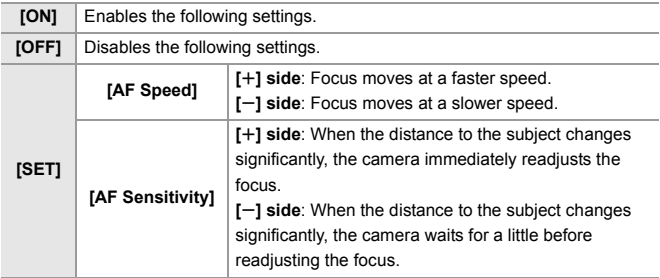

### **Video Brightness and Coloring**

This section describes the brightness and coloring settings used during video recording.

**1** In "7. Metering/Exposure/ISO Sensitivity" and "8. White Balance/Image Quality", the functions described work with both pictures and video. Please also refer to those sections.

- [Metering Mode]:  $\rightarrow$  69
- Exposure Compensation:  $\rightarrow$  73
- Locking Focus and Exposure (AF/AE Lock):  $\rightarrow$  74
- $-$  ISO Sensitivity:  $\rightarrow$  75
- White Balance (WB):  $\rightarrow$  77
- [Photo Style]:  $\rightarrow$  79
- [Filter Settings]:  $\rightarrow 82$

#### **[Luminance Level]**

### **iA P A S M 3M** S&Q

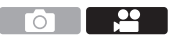

You can set the luminance range to suit the purpose of video recording. You can set to [16-235] or [16-255], the standard for video, or to [0-255], which covers the entire range of luminance, the same as pictures.

#### $\binom{20}{20}$   $\rightarrow$  [ $\binom{12}{1}$ ]  $\rightarrow$  Select [Luminance Level] Settings: [0-255]/[16-235]/[16-255]

- $\blacktriangleright$  When set to a 10-bit [Rec Quality], the setting items change to [0-1023], [64-940], and [64-1023].
	- When [Photo Style] is set to [V-Log], this is fixed to [0-255] ([0-1023]).
	- When [Photo Style] is set to [Like2100(HLG)], this is fixed to [64-940].

#### **Recording While Controlling Overexposure (Knee)**

### **IAPASM** 340

 $\overline{\phantom{a}}$ ົດ

When [Photo Style] is set to [Like709], you can adjust the knee so that recording can be performed with minimal overexposure.

**1 Set [Photo Style] to [Like709].** ≥ ¨ [ ] ¨ [ ] ¨ [Photo Style] → [Like709]

**2 Press [Q].**

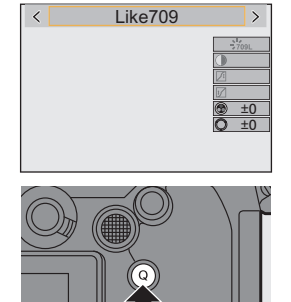

#### **3 Select a knee setting.** ● Press < > to select a setting item. **[AUTO]** Adjusts the compression levels of high-luminance areas automatically. **[MANUAL]** You can set the luminance where compression starts (knee master point) and the intensity of compression (knee master slope). **Press ▲ ▼** to select an item and then press <**I** to **adjust. [POINT]:** Knee master point **[SLOPE]:** Knee master slope • Rotate  $\frac{1}{2}$  to adjust the knee master point, and  $\frac{1}{2}$ to adjust the knee master slope. • Values within the following ranges can be set: – Knee master point: 80.0 to 107.0 – Knee master slope: 0 to 99 **[Off]** —  $\langle$  AUTO  $\rangle$

**4 Confirm your selection.**

●Press por ...
#### **[ISO Sensitivity (video)]**

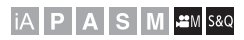

Sets the lower and upper limits for ISO sensitivity when ISO sensitivity is set to [AUTO].

**1** Set the mode dial to [ $M$ M] or **[S&Q].**

**2 Set [ISO Sensitivity (video)].** ≥ ¨ [ ] ¨ [ ] ¨ [ISO Sensitivity (video)]

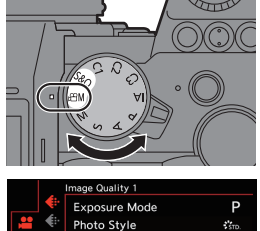

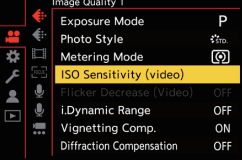

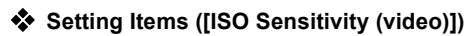

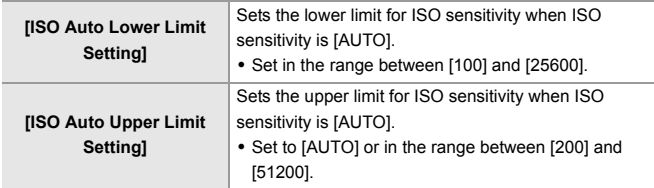

### **Audio Settings**

#### **iA P A S M EM S&Q**

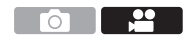

This section describes the audio settings used when video recording.

#### **Displaying the [Audio] menu.**

 $\bullet$   $\mathbb{R}$   $\rightarrow$  [ $\bullet$ ] [Video] menu  $\bullet$  [ $\bullet$ ] [Audio]

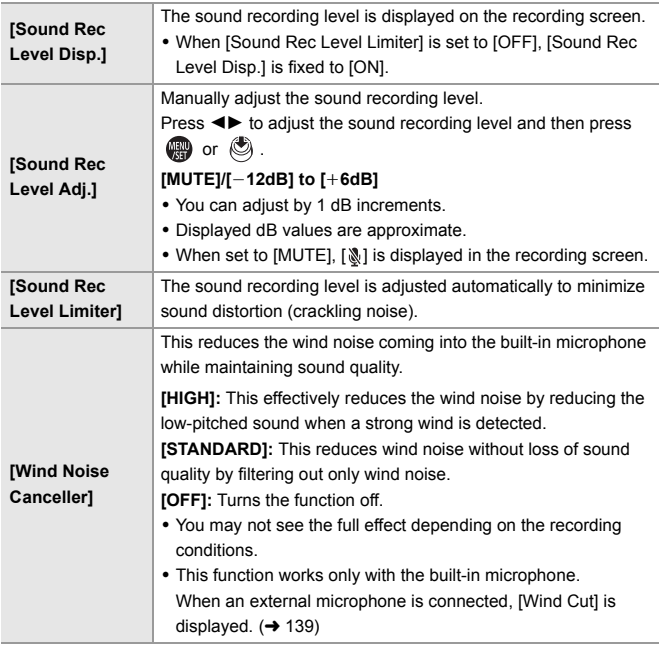

### **Main Assist Functions**

This section describes the main assist functions that are convenient when recording.

 $\blacktriangleright$  • The [Custom] ([Monitor / Display (Video)]) menu has display assist functions such as the center marker.

Refer to the "Operating Instructions" (PDF format) for details.

#### **[Waveform Monitor]**

#### │iA│P│A│S│M│≌M│S&Q

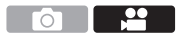

You can display in the recording screen a waveform. You can check detailed information about the brightness.

**1** Set the mode dial to [ $\mathbb{H}$ ] or **[S&Q].**

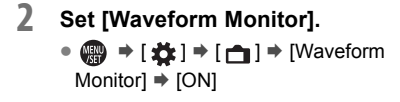

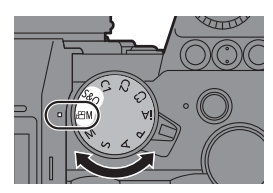

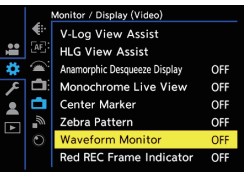

- **3 Select the position to display.**
	- . Press  $\triangle \nabla \blacktriangleleft \triangleright$  to select and then press  $\mathbf{F}$  or  $\mathbf{C}$ .
	- You can also move using touch operations.
	- To return the waveform or vector scope position back to the center, press [DISP.].

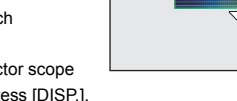

#### **Screen Displays**

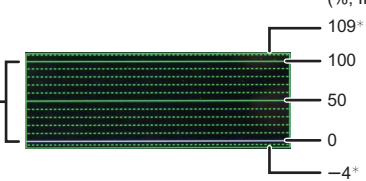

(%, IRE (Institute of Radio Engineers))

The range between 0 and 100 shows dotted lines at intervals of 10.

 $*$  Dotted line

Display example)

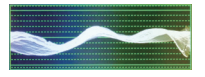

• The waveform displayed on the camera indicates the luminance as values based on the conversions below:

0 % (IRE): Luminance value 16 (8-bit) 100 % (IRE): Luminance value 235 (8-bit)

- You can also change the position by dragging on the recording screen.
- 0 Waveforms cannot be output over HDMI.

#### **[Luminance Spot Meter]**

### **iA PASM**

Specify any spot on the subject to measure the luminance over a small area.

- **1 Set [Luminance Spot Meter].** ● ● ● 【 送 ] ⇒ [ ← [ 】 ⇒ [Luminance Spot Meterl ⇒ [ON]
- **2 Select the position where you want to measure the luminance.**
	- . Press **AV** < > to select and then press  $\blacksquare$  or  $\spadesuit$ .
	- A Luminance value
	- You can also change the position by dragging the frame on the recording screen.
	- To return the position back to the center, press [DISP.].

#### **<sup>❖</sup>** Measurement Range

Measuring is possible in the range  $-7$  % to 109 % (IRE).

• When [Photo Style] is set to [V-Log], this can be measured with "Stop" units. (Calculated as "0 Stop"=42 % (IRE))

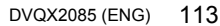

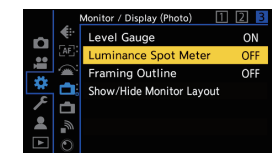

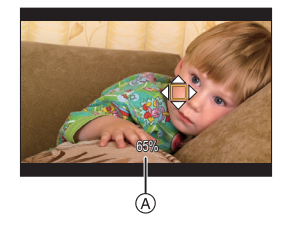

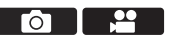

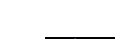

#### **[Zebra Pattern]**

### **iA PASM** SM

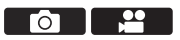

Parts that are brighter than the base value are displayed with stripes. You can also set the base value and the breadth of the range so that the stripes are displayed on parts that are within the range of brightness you specify.

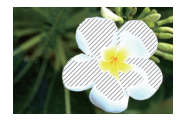

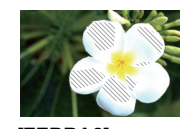

**[ZEBRA1] [ZEBRA2] [ZEBRA1+2]**

**● ÷ [ 犬 ] ⇒ [← ] ⇒** Select [Zebra Pattern]

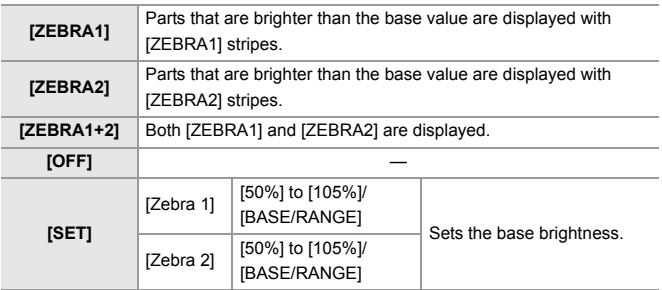

- 29

Го

#### **When [BASE/RANGE] Was Selected with [SET]**

Centerd on the brightness set with [Base Level], parts with the brightness in the range set in [Range] are displayed with the stripes.

- ≥[Base Level] can be set in the range between 0 % and 109 % (IRE).
- [Range] can be set in the range between  $\pm 1$  % and  $\pm 10$  % (IRE).
- When [Photo Style] is set to [V-Log], these are set at "Stop" units. (Calculated as "0 Stop"=42 % (IRE))

**0** • [ZEBRA1+2] cannot be selected while you are setting [BASE/RANGE].

#### **[Frame Marker]**

#### │iA│P│A│S│M│≌M│S&Q

A frame with the set aspect ratio is displayed on the recording screen. This allows you to see during recording the angle of view that will be achieved with trimming (cropping) in post-processing.

#### $\bigoplus$   $\rightarrow$  [ $\biguparrow$   $\downarrow$ ]  $\rightarrow$   $\biguparrow$  Select [Frame Marker]

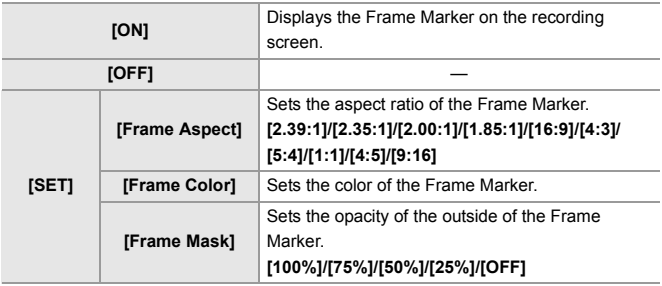

### **Slow & Quick Video**

#### **iA PASM**

In the [S&Q] mode, the camera records at a different frame rate to the recording frame rate, enabling the creation of slow motion video and quick motion video in the MP4 format.

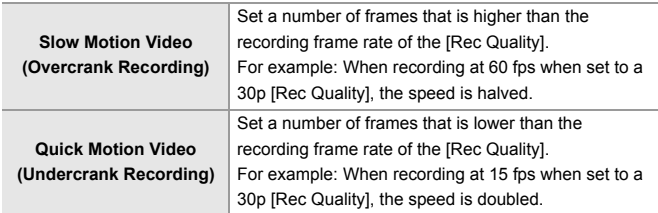

#### **1 Set the mode dial to [S&Q].**

0 [Rec. File Format] changes to [MP4].

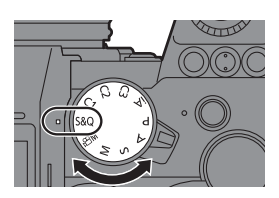

 $\mathbf{P}$ 

 $\overline{\bigcirc}$ 

#### **2 Select a recording quality with which you can record Slow & Quick video.**

• <sub>∰</sub> → [2] → [Eij] → [Rec Quality]

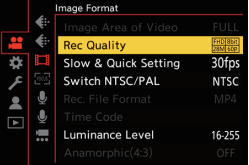

- Items available for recording with Slow & Quick video are indicated as [S&Q available].
- Recording qualities with which you can record Slow & Quick video:  $\rightarrow$  131
- **3 Set the frame rate.**
	- 4 → [2] = [Ell = [Slow & Quick Setting]
	- Rotate و Rotate , www., was or to select a numeric value, then press  $\blacksquare$  or  $\bigcirc$

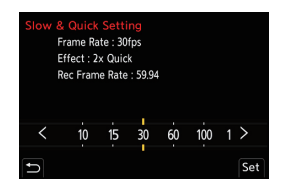

- You can set a frame rate in the following ranges:
	- 4K video: 1 fps to 60 fps
	- FHD video: 1 fps to 180 fps
- Refer to the "Operating Instructions" (PDF format) for information about the effects (playback speeds) for the different frame rates.
- $\blacktriangleright$  Audio will not be recorded during Slow & Quick recording.
	- When [Rec Quality] is set to [4K], [Image Area of Video] is fixed to [APS-C].
	- When [Rec Quality] is set to [FHD], [Image Area of Video] is fixed to [FULL].
	- The mode switches to MF when you set to a frame rate of 150 fps or more.
	- The angle of view is reduced when you set the frame rate to 180 fps.
	- Recording stops when the continuous recording time exceeds 30 minutes.

## **[Live Cropping]**

#### **IA PASM EM** S&Q

 $\frac{1}{2}$ Ō.

By cropping a part of the image from the image displayed in the live view, it is possible to record FHD video that incorporates panning and zooming with the camera staying in a fixed position.

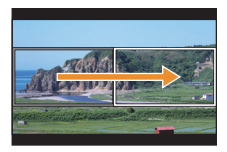

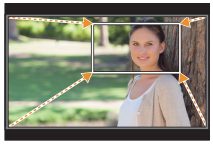

**Pan Zoom in**

**0 Use a tripod to minimize camera shake.** 

**1** Set the mode dial to [ $\text{em1}$ .

**2 Set [Rec. File Format] to [MP4] or [MOV].**

> $\bullet$   $\circledR$   $\bullet$  [ $\bullet$ ]  $\bullet$  [ $\bullet$ ]  $\bullet$  [Rec. File Format] → [MP4]/[MOV]

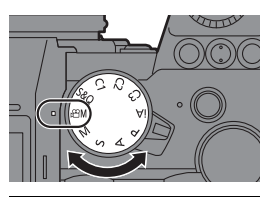

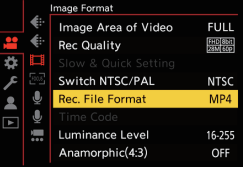

- **3 Select a recording quality with which you can record [Live Cropping] video.**
	- **49 → [2] = [Elli = [Rec** Quality]
	- A recording quality with which you can record [Live Cropping] video:  $\rightarrow$  131
- **4 Set the time for panning or zooming.**
	- ≥ ¨ [ ] ¨ [ ] ¨ [Live Cropping] → [40SEC]/[20SEC]

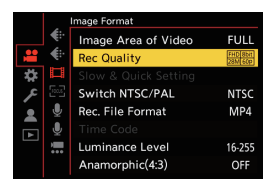

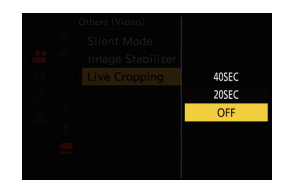

• If you have selected a recording quality where Live Cropping recording is not

available, the camera switches to an FHD video recording quality where recording is possible.  $(\rightarrow 131)$ 

**5 Set the cropping start frame**  A**.**

> ● Select the range to be cropped and press  $\bigcirc$  or  $\bigcirc$ .

- **6 Set the cropping end frame B**.
	- Select the range to be cropped and press  $\blacksquare$  or  $\spadesuit$ .

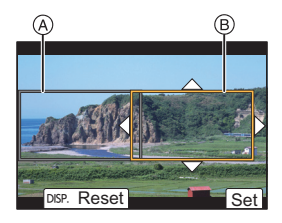

• To redo the settings for the position and size of the start frame and the end frame, press  $\blacktriangleleft$ .

### **7 Start Live Cropping recording.**

- Press the video rec. button.
- C Elapsed recording time
- D Set operating time
- When the set operating time has elapsed, recording automatically ends.

To end recording midway, press the video rec. button again.

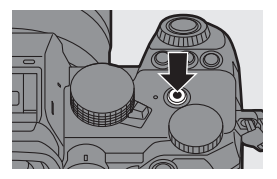

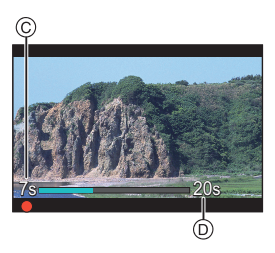

#### $\clubsuit$  **Operations for Setting the Cropping Frame**

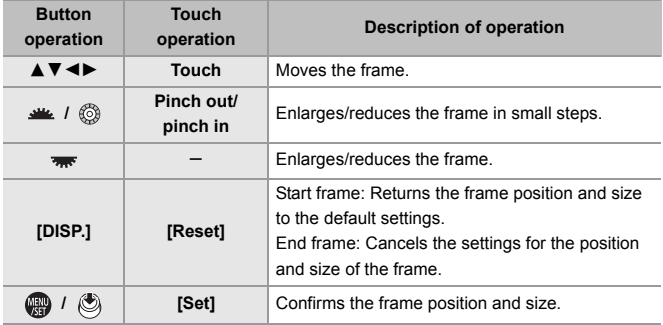

- $\Vert \Vert$  AF mode switches to  $\Vert$   $\Vert$  1 (face detection). (Human bodies cannot be detected. It is not possible to specify the person to bring into focus.)
	- 0 Brightness measurements and focusing are performed within the cropping frame. To lock the focus point, set [Continuous AF] to [OFF], or set the focus mode to [MF].

• [Metering Mode] will be  $\lceil \boxed{0} \rceil$  (multi-metering).

### **Log Recording**

#### **iA P A S M 2M** S&Q

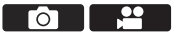

Setting [Photo Style] to [V-Log] enables Log recording.

Images finished with rich gradation can be created through post-production processing.

 $\binom{20}{1}$  ⇒  $\binom{4!}{1}$   $\Rightarrow$  [Photo Style]  $\Rightarrow$  Select [V-Log]

• Post-production processing is enabled by utilizing LUT (Look-Up Table). You can download LUT data from the following support site: **https://panasonic.jp/support/global/cs/dsc/download/index3.html** (English only)

#### **ISO Sensitivity When [V-Log] Is Set**

The lower limit of available ISO sensitivity is [640] (when [Extended ISO] is set: [320]), and the upper limit is [51200].

#### **Exposure When [V-Log] Is Set**

The [V-Log] curve characteristics comply with "V-Log/V-Gamut REFERENCE MANUAL Rev.1.0". When set to [V-Log], the standard exposure when gray with a reflectance ratio of 18 % is imaged is IRE 42 %.

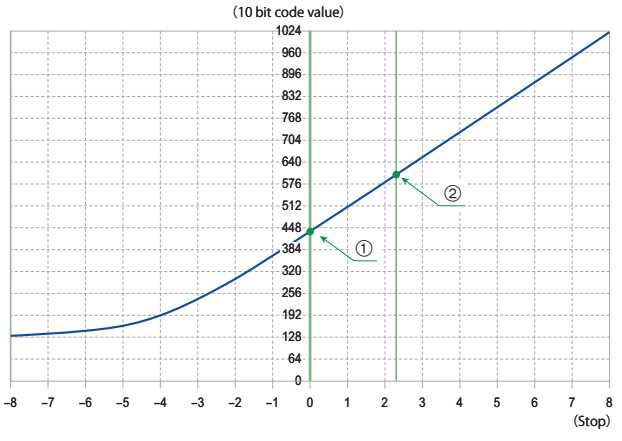

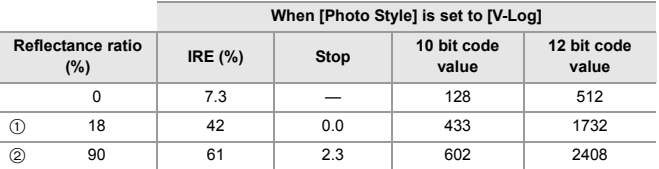

0 When luminance is to be displayed by "Stop" units, this camera calculates IRE 42 % to "0 Stop".

```
\blacktriangleright \blacktriangleright Luminance can be checked by "Stop" units:
    \left[\begin{array}{c} \bullet \\ \bullet \end{array}\right] \rightarrow \left[\begin{array}{c} \bullet \\ \bullet \end{array}\right] [Luminance Spot Meter] (\rightarrow 113)
    [\overrightarrow{AB}] \rightarrow [\overrightarrow{C}]] \rightarrow [Zebra Pattern] (\rightarrow 114)
```
#### **[V-Log View Assist]**

When [Photo Style] is set to [V-Log], the recording screen and images output via HDMI will darken. Using [V-Log View Assist] means you can show images with LUT data applied on the monitor/viewfinder and output them via HDMI.

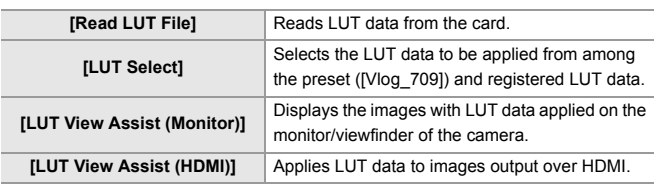

#### (a)  $\rightarrow$  [ $\uparrow$  ]  $\rightarrow$  [ $\uparrow$  ]  $\rightarrow$  Select [V-Log View Assist]

- $\blacksquare$  When applying the LUT data, [LUT] is displayed on the recording screen.
	- Up to 4 LUT data files can be registered.

#### **Reading LUT Files**

- The following LUT data can be used:
	- The ".vlt" format, which meets the requirements specified in the "VARICAM 3DLUT REFERENCE MANUAL Rev.1.0"
	- File names consisting of up to 8 alphanumeric characters (excluding extension)
	- 0 Save the LUT data with a file extension of ".vlt" in the root directory of the card (the folder opened when the card is opened on a PC).
- **1** Insert a card on which LUT data is saved into the camera.
- **2** Select [Read LUT File].
	- $\binom{2}{1}$   $\Rightarrow$   $\lceil \frac{1}{1} \rceil$   $\Rightarrow$   $\lceil \sqrt{-1} \rceil$   $\Rightarrow$   $\lceil \sqrt{-1} \rceil$   $\Rightarrow$   $\lceil \sqrt{-1} \rceil$   $\Rightarrow$   $\lceil \sqrt{-1} \rceil$   $\Rightarrow$   $\lceil \sqrt{-1} \rceil$   $\Rightarrow$   $\lceil \sqrt{-1} \rceil$   $\Rightarrow$   $\lceil \sqrt{-1} \rceil$   $\Rightarrow$   $\lceil \sqrt{-1} \rceil$   $\Rightarrow$   $\lceil \sqrt{-1} \rceil$   $\Rightarrow$   $\lceil \sqrt{-1} \$ 1]/[Card Slot 2]
- **3** Press  $\blacktriangle \blacktriangledown$  to select the LUT data to read and then press  $\bowtie$  or  $\bowtie$ .
- $\bullet$  Press  $\blacktriangle$   $\blacktriangledown$  to select the location to register the data, and then press  $\mathbb{Z}$  or  $\mathbb{Z}$ 
	- When registered items are selected, they will be overwritten.

### **HLG Videos**

#### **IAPASM** 2M<sub>S&Q</sub>

Record videos with the wide dynamic range of the HLG format. You can record in very bright light where overexposure can occur or in dark areas where underexposure can occur, maintaining the rich yet subtle colors you can see with your naked eye.

You can view the video that you record by outputting via HDMI to devices (TVs, etc.) that support the HLG format, or playing back directly on supporting devices.

0 "HLG (Hybrid Log Gamma)" is an international standard (ITU-R BT.2100) HDR format.

#### **1** Set the mode dial to  $[$  $\mathbb{R}\mathbb{N}].$

- **2 Set [Rec. File Format] to [MP4] or [MOV].**
	- $\bullet$   $\mathbb{R}$   $\rightarrow$   $\mathbb{R}$   $\rightarrow$   $\mathbb{R$ Format1 → [MP41/[MOV]

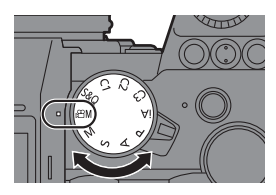

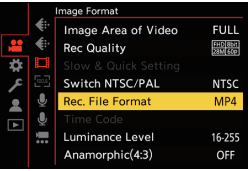

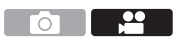

- **3 Select a recording quality with which you can record HLG video.**
	- ≥ ¨ [ ] ¨ [ ] ¨ [Rec Quality]
	- 0 Items available for recording with HLG video are indicated as [HLG available].

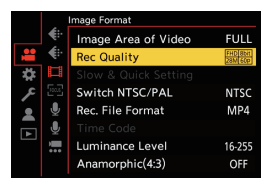

- Recording qualities with which you can record HLG video:  $\rightarrow$  131
- **4 Set [Photo Style] to [Like2100(HLG)].**  $\bullet$   $\mathbb{R}$   $\Rightarrow$   $\lceil \frac{2}{2} \rceil$   $\Rightarrow$   $\lceil \frac{2}{2} \rceil$   $\Rightarrow$   $\lceil \frac{2}{2} \rceil$   $\Rightarrow$   $\lceil \frac{2}{2} \rceil$ 
	- $Stvle1$   $\Rightarrow$  [Like2100(HLG)]

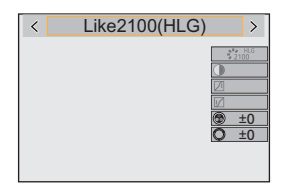

 $\cdot$  The monitor and viewfinder on this camera do not support display of HLG format images.

With [Monitor] in [HLG View Assist] in the [Custom] ([Monitor / Display (Video)]) menu, you can display the images converted for monitoring on the monitor/viewfinder of this camera.  $(\rightarrow 126)$ 

 $\blacksquare$  • HLG images are shown dark on devices that do not support the HLG format. With [HDMI] in [HLG View Assist] in the [Custom] ([Monitor / Display (Video)]) menu, you can set the conversion method for images displayed for monitoring.  $($   $\rightarrow$  126)

#### **ISO Sensitivity When [Like2100(HLG)] Is Set**

The lower limit of available ISO sensitivities will become [400].

#### **[HLG View Assist]**

At recording or playback of [HLG Photo] and HLG video, this displays images with converted color gamut and brightness on the camera monitor/ viewfinder, or outputs these over HDMI.

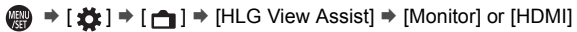

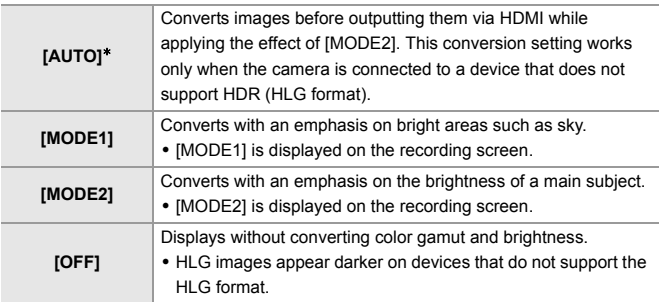

 $*$  Can only be set while [HDMI] is selected.

Ō

### **Anamorphic Recording**

### **iA P A S M 2M** S&Q

This camera can record video with a resolution of 4K-A (anamorphic (4:3) video) that is compatible with anamorphic recording with an aspect ratio of 4:3.

Along with the normal 16:9 video aspect ratio, you can select the recording quality suited to anamorphic recording.

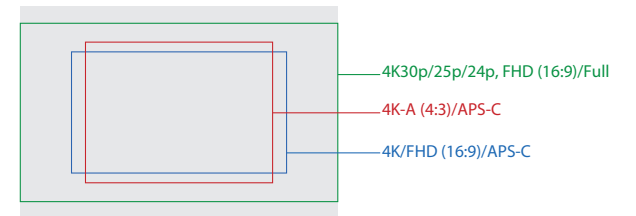

• The above shows some of the recording qualities available when a full-frame lens is attached.

Refer to page 99 for details about 16:9 recording quality.

During anamorphic recording, it is also possible to display desqueezed images and the angle of view when cropping after desqueeze editing. It is also possible to switch to an image stabilizer that suits anamorphic recording.

- $\blacksquare$  This camera is not compatible with desqueeze editing of video recorded with anamorphic recording. Use compatible software.
- $\blacktriangleright$  Refer to page 68 for information about image stabilizers suited to anamorphic recording.

#### **[Anamorphic(4:3)]**

**IAPASME** 

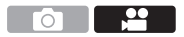

You can record video with an aspect ratio of 4:3 and 4K-A resolution compatible with anamorphic recording.

**1** Set the mode dial to [ $\text{FMM}$ ].

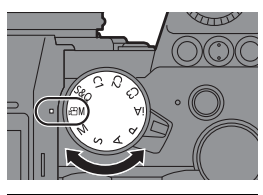

**2 Set the image quality for [Anamorphic(4:3)].**

- $\bullet$   $\circledR$   $\rightarrow$  [ $\cdot$  1  $\cdot$  [  $\cdot$  1  $\cdot$  1  $\cdot$ [Anamorphic(4:3)]
- [Rec. File Format] changes to [MOV].

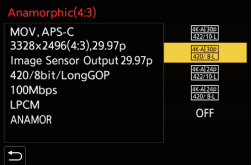

#### **Setting Items ([Anamorphic(4:3)])**

- Audio format: LPCM (2ch)
- A Recording frame rate
- (B) Bit rate (Mbps)
- C Video compression format (**HEVC**: H.265/HEVC, **AVC**: H.264/MPEG-4 AVC)

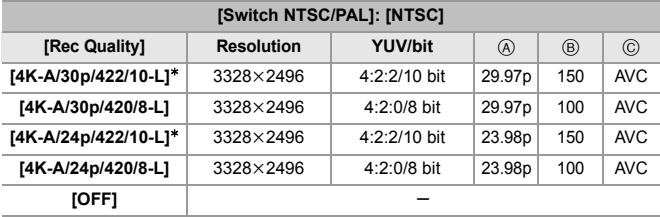

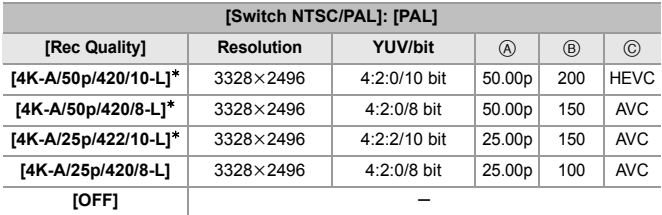

 $*$  Recording stops when the continuous recording time exceeds 30 minutes.

 $\blacktriangleright$  All videos will be recorded using Long GOP to compress the images.

• Use a UHS Speed Class 3 or higher card when recording.

#### **[Anamorphic Desqueeze Display]**

### **IAPASMEM**S&Q

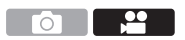

Display the desqueezed images suited to the magnification of the anamorphic lens on this camera.

Using the [Frame Marker], it is also possible to superimpose on display the frame of the angle of view when cropping after desqueeze editing.

- **1** Set the mode dial to [ $\oplus$ M] or [S&Q].
- **2 Set [Anamorphic Desqueeze Display].**
	- ≥ ¨ [ ] ¨ [ ] ¨ [Anamorphic Desqueeze Display] Settings:  $[\sqrt[2.0x]{]}([2.0x])$  $\lceil \frac{1.8x}{1.8}\rceil ([1.8\times]) /$  $\lceil \frac{1.5x}{+1.14}\rceil ([1.5 \times ])$ /  $\left[1.\frac{3}{4}\right]^{1.33 \times}$ ]([1.33×])/  $[1.30 \times 1]/[OFF]$
	- 0 Make settings to suit the magnification of the anamorphic lens you are using.
- **3 Set [Frame Marker].**
	- ≥ ¨ [ ] ¨ [ ] ¨ [Frame **Marker**
	- For details, refer to page 115.

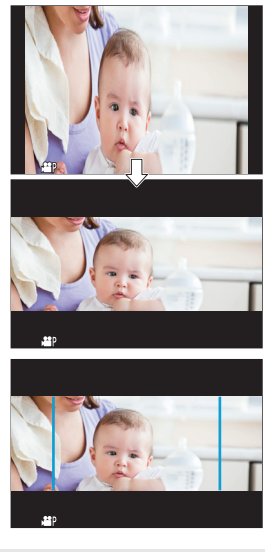

• Images output via HDMI are not desqueezed.

### **List of Recording Qualities That Enable Special Videos to be Recorded**

- s<sub>&Q</sub> :Recording qualities with which you can record Slow & Quick video
- Live crop:Recording qualities that enable use of [Live Cropping]
- HLG : Recording qualities with which you can record HLG video

#### **[Rec. File Format]: [MP4]**

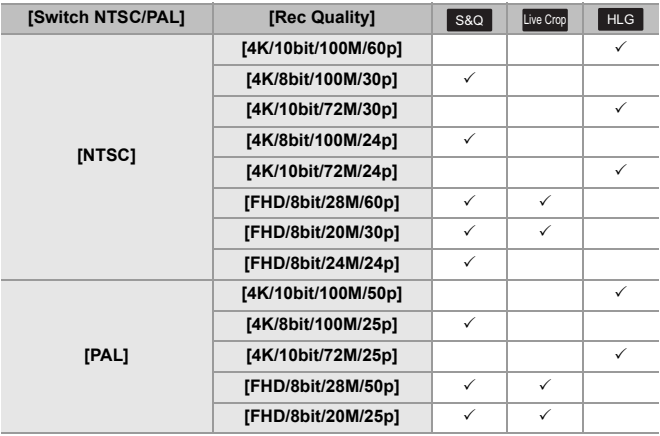

#### **[Rec. File Format]: [MOV]**

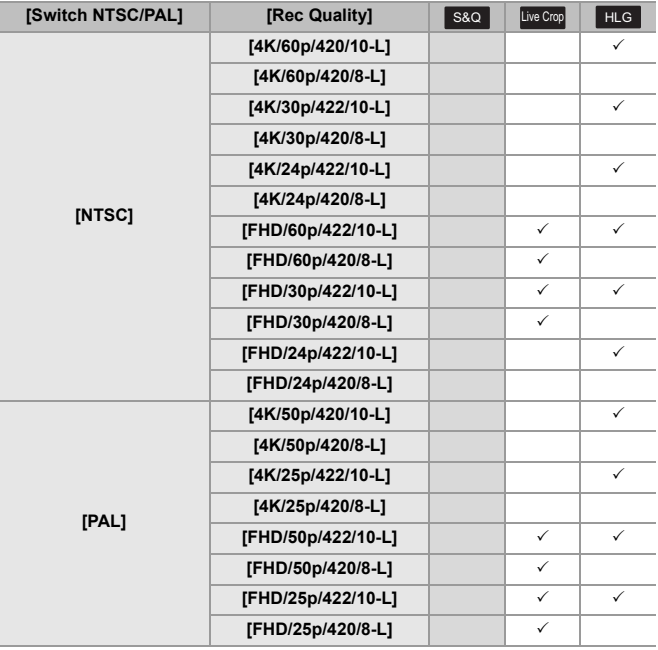

# **11. Connections with External Devices (Video)**

### **HDMI Devices (HDMI Output)**

### **iA P A S M 2M** S&Q

You can record while outputting the camera images to an external monitor or external recorder connected with an HDMI micro cable.

0 HDMI output control differs between during recording and during playback. Refer to the "Operating Instructions" (PDF format) for information about the settings for HDMI output during playback.

Getting started:

0 Turn off the camera and the external monitor/external recorder.

#### **Connect the camera and an external monitor or external recorder with a commercially available HDMI micro cable.**

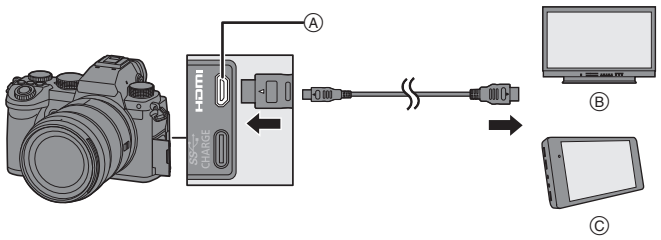

A [HDMI] socket (Type D)

C External recorder

B External monitor

- Check the direction of the terminals and plug in/out straight holding onto the plug. (Inserting at an angle can deform the terminal and cause malfunction.)
- Do not connect the cable to the wrong terminals. This may cause a malfunction.

• Use a "High Speed HDMI micro cable" with the HDMI logo. Cables that do not comply with the HDMI standards will not work. "High Speed HDMI micro cable" (Type D–Type A plug, up to 2 m (6.6 feet) long)

#### **Images Output via HDMI**

The images output via HDMI differ depending on the recording mode.

#### **❖** [  $\oplus$  M]/[S&Q] Mode

Resolution and frame rate output is according to the [Rec Quality] settings in the [Video] ([Image Format]) menu.

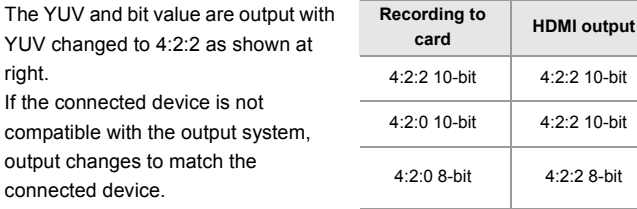

• Anamorphic (4:3) video is output with a 16:9 aspect ratio with bands added to the images.

4:2:0 8-bit 4:2:2 8-bit

#### **[iA]/[P]/[A]/[S]/[M] Mode**

While recording video or when [Photo/Video Preview] is set to [  $22$  ], output is the same as [ $\beta$ ][M]/[S&Q] mode.

Output is with a 16:9 aspect ratio during recording standby. Resolution, frame rate, YUV, and bit value output matches the connected device.

• When set to any [Aspect Ratio] other than 16:9, bands are added to the images and they are output with a 16:9 aspect ratio.

#### $\cdot$  Notice Regarding HDMI Output

- It may take some time for the output method to change.
- When you use the HDMI output during recording, the image may be displayed with a time lag.
- 0 Beep sounds, AF beep, and electronic shutter sounds are muted during HDMI output.
- When you check the image and audio from the TV connected to the camera, the microphone of the camera may pick up the sound from the speakers of the TV, producing an abnormal sound (audio feedback).

If this occurs, move the camera away from the TV or lower the volume on the TV.

- 0 Certain setting screens are not output via HDMI.
- There is no output via HDMI while you are recording with the following functions: – [6K/4K PHOTO]/[Post-Focus]
- If the temperature of the camera rises,  $[\triangle]$  may be displayed, recording may stop, and some functions may become unavailable temporarily. Wait until the camera cools down.

### **[HDMI Rec Output]**

#### **iA P A S M 2M** S&Q

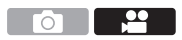

Sets HDMI output during recording.

### $\binom{2}{1}$   $\rightarrow$  [ $\frac{1}{2}$ ]  $\rightarrow$  Select [HDMI Rec Output]

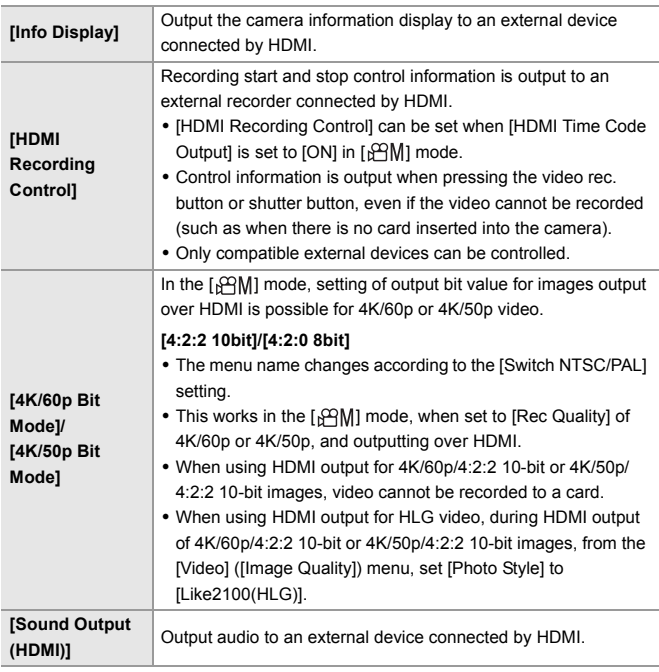

<u>ee</u>

### **External Microphones (Optional)**

### **iA P A S M 3M** S&Q

With a Stereo Shotgun Microphone (DMW-MS2: optional) or Stereo Microphone (VW-VMS10: optional), you can record higher-quality audio compared to the built-in microphone.

#### **1 Set the [Mic Socket] that suits the device to be connected.**

 $\bullet$   $\mathbb{R}$   $\Rightarrow$   $\lceil \cdot \cdot \cdot \rceil$   $\Rightarrow$   $\lceil \cdot \cdot \rceil$   $\Rightarrow$   $\lceil \cdot \cdot \rceil$   $\Rightarrow$   $\lceil \cdot \cdot \rceil$   $\leq$   $\text{Sockets}$ 

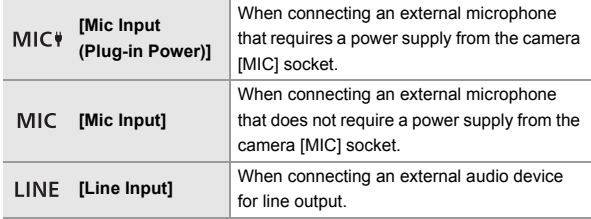

- The setting will be fixed to [MIC  $\rlap{\hspace{0.02cm}/}{\bullet}$ ] when a Stereo Shotgun Microphone (DMW-MS2: optional) is connected.
- When using [MIC#], if you connect an external microphone that does not require power supply, the connected external microphone may malfunction. Check the device before connecting.

#### **2 Set the camera on/off switch to [OFF].**

#### **3 Connect the camera and external microphone.**

 $\bullet$  If mounting the external microphone on the camera hot shoe  $\widehat{A}$ , remove the hot shoe cover.  $(\rightarrow 89)$ 

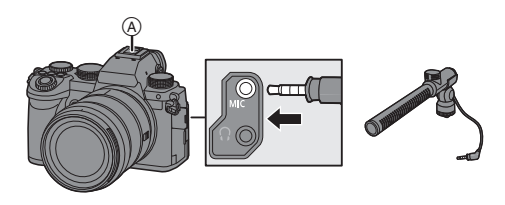

• Do not use the stereo microphone cables with the length of 3 m (9.8 feet) or more.

#### **Setting the Sound Pickup Range (DMW-MS2: Optional)**

When using the Stereo Shotgun Microphone (DMW-MS2: optional), you can set the microphone sound pickup range.

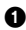

**1** Select [Special Mic.].

 $\cdot$   $\oplus$   $\rightarrow$   $\cdots$   $\bullet$   $\uparrow$   $\rightarrow$   $\uparrow$   $\rightarrow$  [Special Mic.]

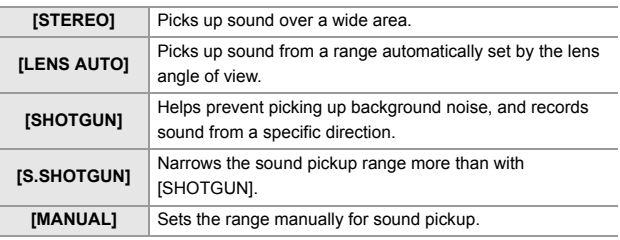

**2** (When [MANUAL] is selected)

Press  $\blacktriangleleft\blacktriangleright$  to adjust the sound pickup range and then press  $\Box$  or  $\circledcirc$  .

#### **Reduction of Wind Noise**

This reduces wind noise when an external microphone is connected.

 $\mathbb{R} \rightarrow [\mathbf{S} \rightarrow \mathbf{S}] \rightarrow [\mathbf{0}] \rightarrow \mathbf{S}$ elect [Wind Cut] Settings: [HIGHI/ISTANDARDI/[LOWI/[OFF]

- $\blacksquare$  While the external microphone is connected,  $[$   $\blacksquare$  is displayed on the screen.
	- When an external microphone is connected, [Sound Rec Level Disp.] automatically turns [ON], and the recording level is displayed on the screen.
	- 0 When the external microphone is attached, do not carry the camera by holding the external microphone. It may become detached.
	- If noises are recorded when using the AC adaptor, use the battery.
	- Setting [Wind Cut] may alter the usual sound quality.
	- For details, refer to the operating instructions for the external microphone.

### **XLR Microphone Adaptor (Optional)**

#### **iA P A S M . 2M** S&Q

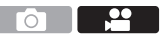

By attaching an XLR Microphone Adaptor (DMW-XLR1: optional) to the camera, you can use a commercially available XLR microphone to enable the recording of superior-quality stereo audio.

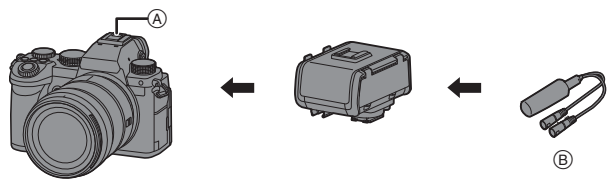

- A Hot shoe
- B Commercially available XLR microphone

Getting started:

• Turn off the camera, and remove the hot shoe cover.  $(4.89)$ 

Attach the XLR Microphone Adaptor to the hot shoe, and then turn on the camera.

• When the XLR Microphone Adaptor is attached, [XLR Mic Adaptor Setting] automatically turns [ON].

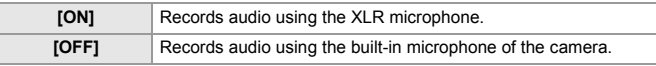

- While an XLR Microphone Adaptor is attached,  $\lceil \frac{\text{XLR}}{\text{XLR}} \rceil$  is displayed on the screen.
	- When IXLR Mic Adaptor Setting] is set to [ON], the following settings are fixed: – [Sound Rec Level Limiter]: [OFF]
		- [Wind Noise Canceller]: [OFF]
		- [Sound Output]: [REC SOUND]
	- [Sound Rec Level Adj.] cannot be used when [XLR Mic Adaptor Setting] is set to [ON].
	- When the XLR Microphone Adaptor is attached, [Sound Rec Level Disp.] automatically turns [ON], and the recording level is displayed on the screen.
	- When the XLR Microphone Adaptor is attached, do not carry the camera by holding the XLR Microphone Adaptor. It may become detached.
	- If noises are recorded when using the AC adaptor, use the battery.
	- For details, refer to the operating instructions for the XLR Microphone Adaptor.

<u>ee</u>

### **Headphones**

#### **iA P A S M 3M** S&Q

You can record videos while monitoring their sound by connecting commercially available headphones to the camera.

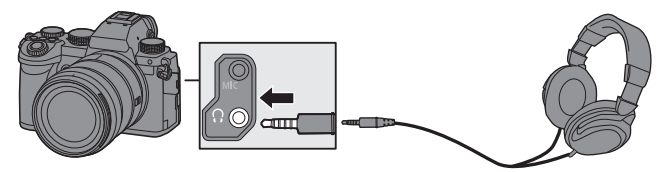

- Do not use the headphone cables with the length of 3 m (9.8 feet) or more.
- When headphones are connected, beep sounds, AF beep, and electronic shutter sounds are muted.

#### **Switching the Sound Output Method**

#### $\binom{20}{1}$   $\neq$  [ $\binom{1}{2}$ ]  $\neq$  Select [Sound Output]

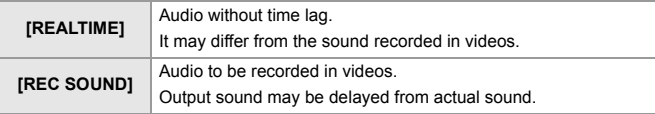

- $\blacksquare$  The setting is fixed to [REC SOUND] in the following cases:
	- During output of audio via HDMI
	- When [Special Mic.] is set to [LENS AUTO], [SHOTGUN], [S.SHOTGUN], or [MANUAL]
	- When using an XLR Microphone Adaptor (DMW-XLR1: optional)

#### **Adjusting the Headphone Volume**

Connect the headphones and rotate  $\oslash$ .

- (6): Reduces the volume.
- **(6):** Increases the volume.
- You can also adjust the volume by touching  $[$   $]/$ [ $+$ ] on the playback screen.

#### **To adjust the volume using the menu:**

- **1** Select [Headphone Volume].
	- $\bullet \quad \bullet \quad \bullet \quad \bullet \quad \bullet \quad \bullet \quad \bullet \quad \bullet \quad \bullet \quad \bullet$  [Headphone Volume]
- **2** Press  $\triangle$   $\blacktriangledown$  to adjust the headphone volume and then press  $\binom{20}{20}$  or  $\circledcirc$  .
	- It can be adjusted in a range of [0] to [LEVEL15].

# **12. Playing Back and Editing of Images**

This document gives an overview of recorded image playback and deletion.

Refer to the "Operating Instructions" (PDF format) for details about recorded image playback and editing.

### **Playing Back Images**

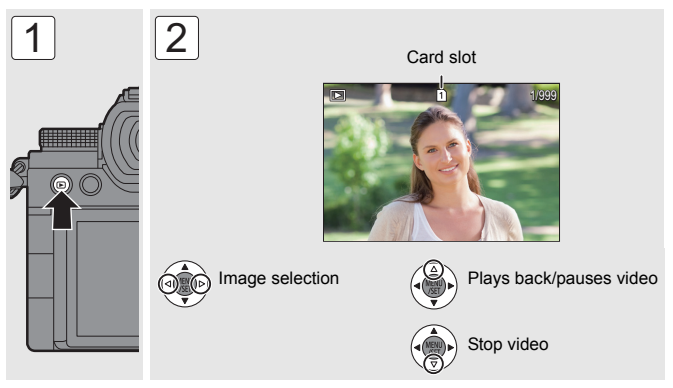

- You can move continuously through images by pressing and holding  $\blacktriangleleft\blacktriangleright$ .
- The [  $\cdot$  ] video icon is displayed for a video.
- You can create a picture from the video by pressing  $\bigcirc$  or  $\bigcirc$  while the video is paused.
- Press the shutter button halfway to close.

#### **Switching the Card to Display**

You can switch the card displayed just by pressing  $\sqrt{2}$  and during playback.

• You can also perform the same operation by pressing the Fn button assigned with [Card Slot Change].

For information about the Fn button, refer to page 146.

### **Switching the Display Mode**

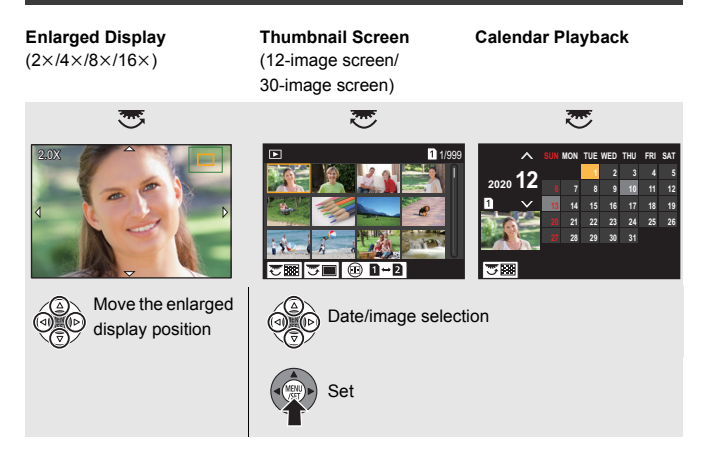
# **Deleting Images**

- **1 Press [ ] in playback state.**
- **2 Press** 34 **to select the deletion method and then**  press **@** or  $\otimes$ .

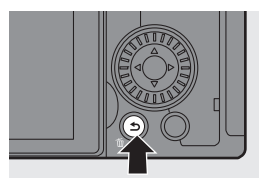

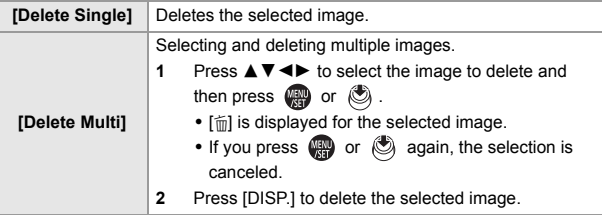

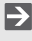

 $\blacktriangleright$   $\blacktriangle$  All images on the card can be deleted:

 $[\triangleright]$   $\rightarrow$   $[\triangleright]$   $\rightarrow$   $[\triangleright]$   $\rightarrow$  [Delete All Images] ( $\rightarrow$  154)

# **13. Camera Customization**

This chapter gives an overview of the customization functions for the camera. Refer to the "Operating Instructions" (PDF format) for details about dial and menu customization.

# **Fn Buttons**

You can register functions to the Fn (Function) buttons. Additionally, you can register other functions to specialized buttons such as [WB] button, in the same way as with the Fn buttons.

Different functions can be set for both during recording and playback.

• With default settings, [Fn8] to [Fn12] on the joystick cannot be used. When using functions, set the [Joystick Setting] in the [Custom] ([Operation]) menu to [Fn].  $(\rightarrow 152)$ 

# **1 Select [Fn Button Set].**

- ≥ ¨ [ ] ¨ [ ] ¨ [Fn Button Set] ¨ [Setting in REC mode]/ [Setting in PLAY mode]
- **2 Select the button.**
	- Press  $\blacktriangle \blacktriangledown$  to select the button and then press  $\mathbf{m}$  or  $\mathbf{\circledcirc}$ .
	- Press [DISP.] to change the page.

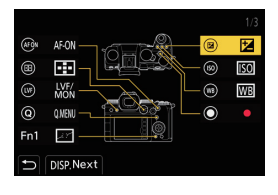

# **3 Find the function to register.**

- Rotate **all** to select the sub tab where the function to register is categorized and then press @ or  $\circledcirc$ .
- Switch the [1] to [3] tabs by pressing [Q].

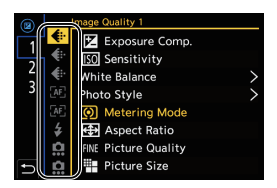

**4 Register the function.**

. Press **A V** to select a function and then press  $\mathbf{a}$  or  $\mathbf{a}$ .

**P** Refer to the "Operating Instructions" (PDF format) for functions you can register.

# **Custom Mode**

# $CI$  $C2$  $C3$

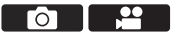

You can register the currently set information of the camera.

At the time of purchase, the default settings of the [P] mode menus are registered with all Custom modes.

- **1 Set to recording mode and menu settings of the state you wish to save.**
- **2 Select [Save to Custom Mode].**
	- $\binom{2}{1}$   $\Rightarrow$   $\lceil \cancel{+} \rceil$   $\Rightarrow$   $\lceil \cancel{+} \rceil$   $\Rightarrow$  [Save to Custom Mode]
- **3 Register.**
	- $\bullet$  Select the save-to number and then press  $\circledR$  or  $\circledR$ .
	- 0 A confirmation screen will be displayed. Press [DISP.] to change the Custom mode name.
- You cannot register [iA] mode in Custom mode.
- **EX** Refer to the "Operating Instructions" (PDF format) for the list of settings that can be registered in Custom mode.

# **Using Custom Mode**

## **Set the mode dial to one of [C1] to [C3].**

● If [C3], the last-used Custom mode will be called up.

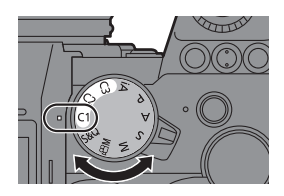

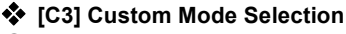

- **1** Set the mode dial to [C3].
- 2 Press .
	- The Custom mode selection menu appears.
- **3** Press  $\blacktriangle$  **V** to select the Custom mode and then press  $\bowtie$  or  $\bowtie$ .

# **[Save/Restore Camera Setting]**

Saves the camera's settings information to the card.

Saved settings information can be loaded to the camera, letting you set the same settings on multiple cameras.

# $\binom{2}{1}$   $\rightarrow$  [ $\frac{1}{12}$ ]  $\rightarrow$  Select [Save/Restore Camera Setting]

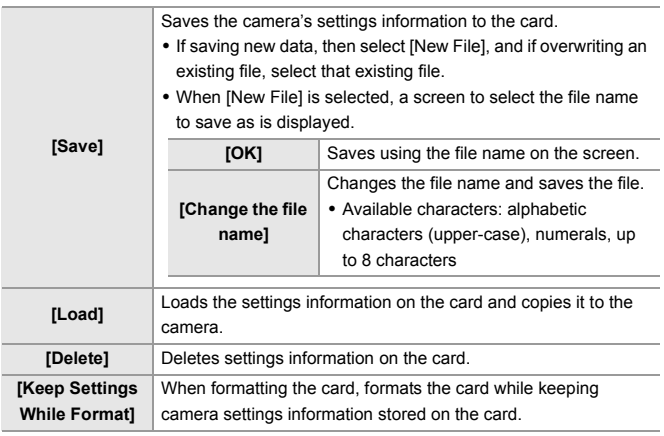

- $\blacksquare$  . Only settings information from the same model can be loaded.
	- Up to 10 instances of settings information can be saved on one card.
- **EX** Refer to the "Operating Instructions" (PDF format) for the list of functions for which saving of settings information is possible.

# **14. List of Menu**

This chapter introduces the menu list.

0 For information about menu operation methods, refer to page 36.

# **List of Menu**

**THEOREM**: Menu items common to the [Photo] menu and [Video] menu. Their settings are synchronized.

 $[PDF]$ : Described in the "Operating Instructions" (PDF format). ( $\rightarrow$  4)

## **[Photo] menu**

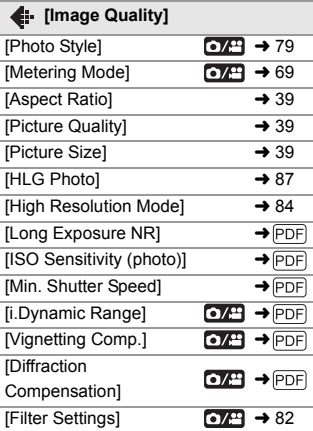

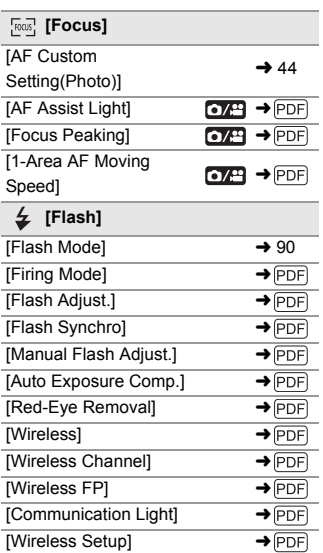

## **[Photo] menu (Continued)**

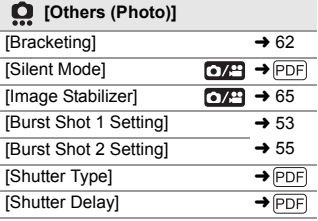

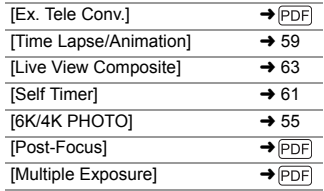

## **[Video] menu**

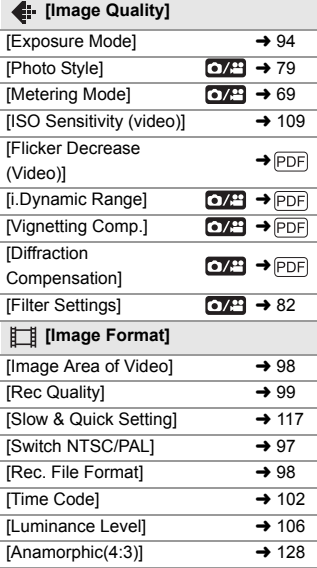

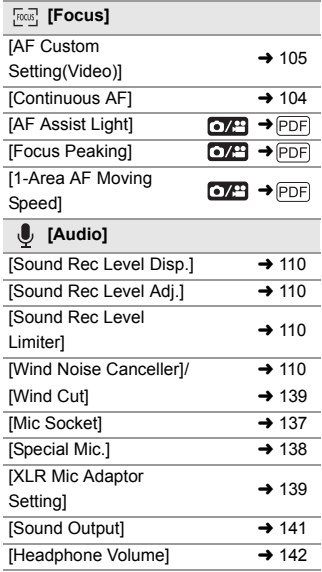

## **[Video] menu (Continued)**

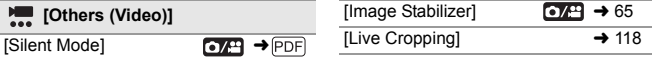

# **[Custom] menu**

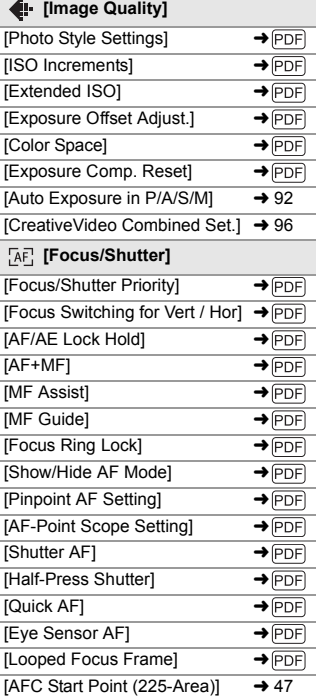

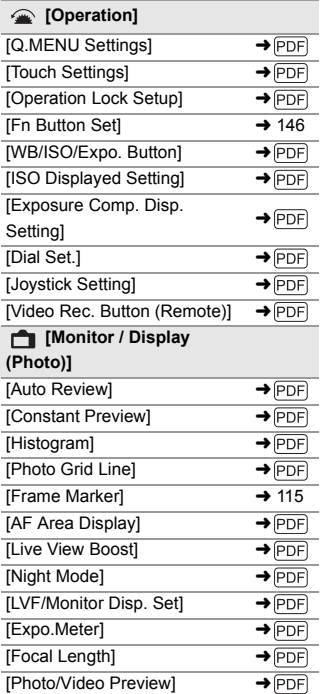

# **[Custom] menu (Continued)**

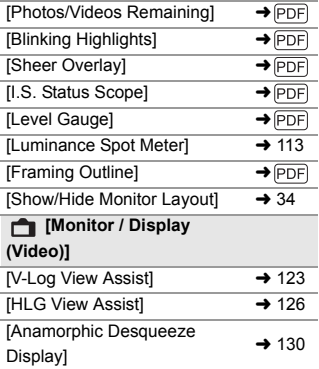

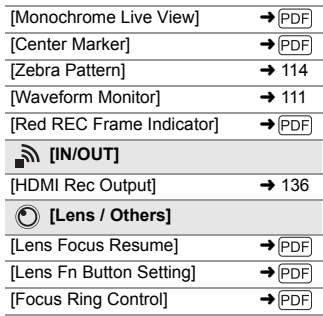

## **[Setup] menu**

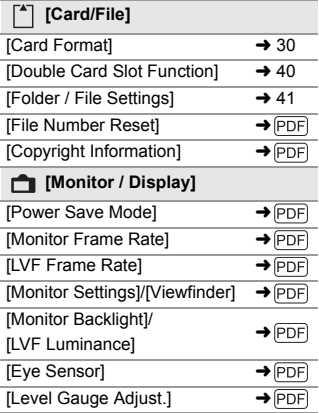

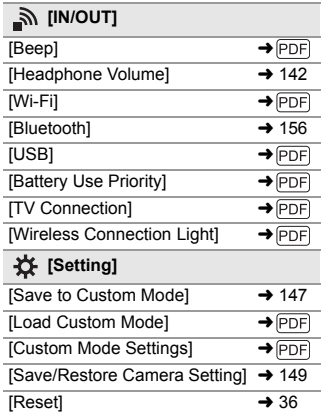

## **[Setup] menu (Continued)**

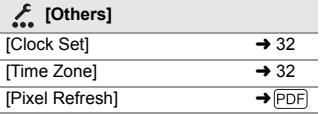

## **[My Menu]**

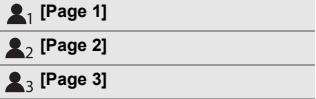

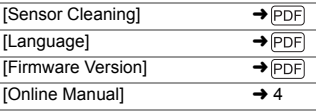

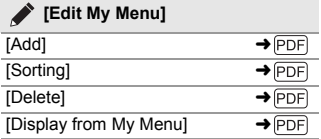

## **[Playback] menu**

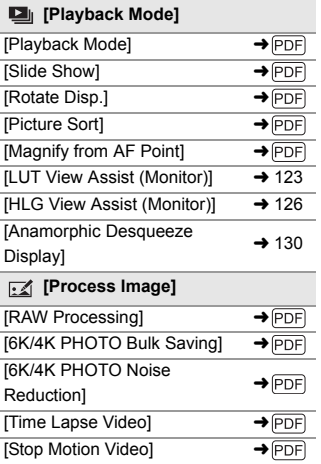

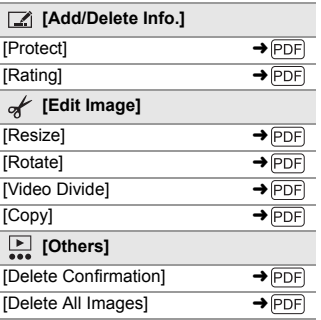

# **15. Wi-Fi/Bluetooth**

This document gives an overview of remote operations from a smartphone. Refer to the "Operating Instructions" (PDF format) for details about camera Wi-Fi®/Bluetooth® functions.

## **Checking Operation of the Wi-Fi and Bluetooth Functions**

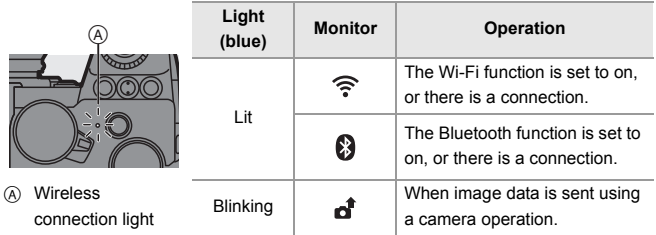

# **Connecting to a Smartphone**

# **Installing "LUMIX Sync"**

"LUMIX Sync" is an application for smartphones provided by Panasonic.

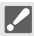

## **Supported OS**

Android™: Android 5 or higher iOS: iOS 11 or higher

- **1 Connect the smartphone to a network.**
- **2 (Android) Select "Google Play™ Store". (iOS) Select "App Store".**

## **3 Enter "LUMIX" or "panasonic lumix sync" into the search box.**

**4 Select and install the "Panasonic LUMIX Sync" .**

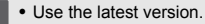

- 0 Supported OSs are current as of September 2020 and are subject to change.
- Read the [Help] in the "LUMIX Sync" menu for further details on how to operate.
- The app may not operate correctly depending on your smartphone. For information on the "LUMIX Sync", refer to the following support site: https://panasonic.jp/support/global/cs/dsc/ (English only)

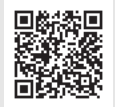

# **Connecting to a Smartphone (Bluetooth Connection)**

Follow a simple connection setup procedure (pairing) to connect to a smartphone that supports Bluetooth Low Energy.

When pairing is set up, the camera also automatically connects to the smartphone via Wi-Fi.

• For the first-time connection, pairing settings are required. For information about connecting for the second and subsequent times, refer to page 158.

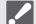

#### 0 **Supported smartphones**

Android™: Android 5 or higher with Bluetooth 4.0 or higher (excluding those that do not support Bluetooth Low Energy)

iOS: iOS 11 or higher

• Turn on the Bluetooth function on the smartphone beforehand.

# **1 On the smartphone, start up "LUMIX Sync".**

- A message regarding device (camera) registration is displayed. Select [Next].
- If you have closed the message, select  $[$  ( $\widehat{?}$ )], then register the camera using [Camera registration (pairing)].
- **2 Check the content in the displayed guide and select [Next] until the screen to register the camera is displayed.**

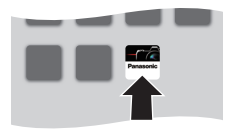

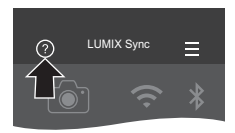

**Operating the camera in accordance with the smartphone guide.**

- **3 Set the camera to Bluetooth pairing standby state.**
	- $\bullet$   $\mathbb{R}$   $\rightarrow$   $[$   $\mathcal{F}$   $]\rightarrow$   $[$  $\mathbb{R}$   $]\rightarrow$   $[$ Bluetooth]  $\Rightarrow$  [Bluetooth]  $\Rightarrow$  [SET]  $\Rightarrow$  [Pairing]
	- The camera enters pairing standby state and the device name  $(A)$  is displayed.

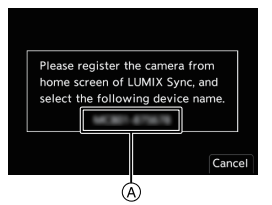

- **4 On the smartphone, select the camera's device name.**
	- (iOS devices) When a message to confirm the change of destination is displayed, select [Join].

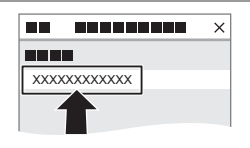

- **5 When a message indicating that device registration is complete, select [OK].**
	- ≥A Bluetooth connection between the camera and the smartphone will be made.

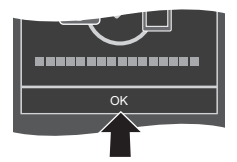

## **End Bluetooth Connection**

 $\text{sup }$  ⇒ [ ] ⇒ [ $\text{sup }$ ] ⇒ [Bluetooth] ⇒ [Bluetooth] ⇒ Select [OFF]

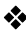

# **<sup>❖</sup>** Connecting to a Paired Smartphone

**1** Enable the Bluetooth function of the camera

- $\bullet$   $\mathbb{Q}$   $\rightarrow$  [  $\mathcal{L}$  ]  $\rightarrow$  [ $\mathbb{R}$ ]  $\rightarrow$  [Bluetooth]  $\rightarrow$  [ON]  $\rightarrow$  [ON]
- 2 On the smartphone, start up "LUMIX Sync".
	- If a message is displayed indicating that the smartphone is searching for cameras, close the message.
- $\bullet$  Select [ $=$ ].
- **4** Select [Bluetooth Setup].

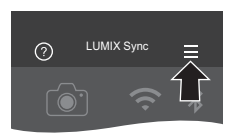

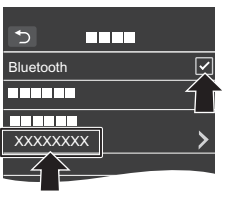

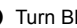

5 Turn Bluetooth ON.

6 From [Camera registered] items, select the camera's device name.

# **Operating the Camera with a Smartphone**

When you start up "LUMIX Sync", the home screen is displayed.

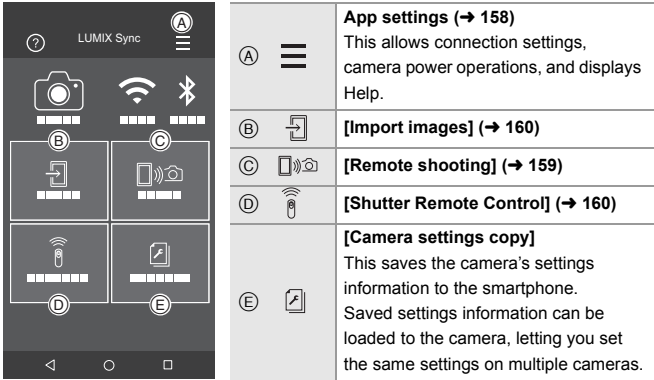

# **[Remote shooting]**

You can use the smartphone to record from a remote location while viewing the live view images from the camera.

# **1** Select [ $\text{min}$ ] ([Remote shooting]) in the home screen.

0 (iOS devices) When a message to confirm the change of destination is displayed, select [Join].

# **2 Start recording.**

- A Takes a picture
- B Starts/ends the video recording
- The recorded image is saved on the camera.

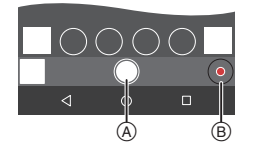

# **[Shutter Remote Control]**

You can use the smartphone as a remote control for the shutter.

# **1 Select [ ] ([Shutter Remote Control]) in the home screen.**

**2 Start recording.**

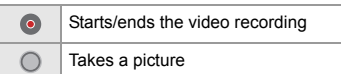

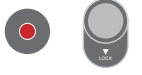

• Slide  $\lceil \bigcirc \rceil$  in the direction of [LOCK] to record with the shutter button locked in a fully-pressed state.

# **[Import images]**

Transfer an image stored on the card to the smartphone connected via Wi-Fi.

# **1** Select [  $\frac{5}{6}$  ] ([Import images]) in the home screen.

- 0 (iOS devices) When a message to confirm the change of destination is displayed, select [Join].
- **2 Select the image to transfer.**
	- You can switch the card displayed by touching A.

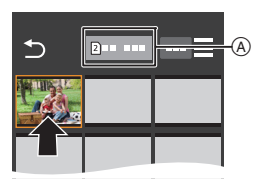

# **3 Transfer the image.**

- $\bullet$  Select [ $\frac{1}{2}$ ].
- If the image is a video, you can play it back by touching  $[$   $\bullet$   $]$  at the center of the screen.

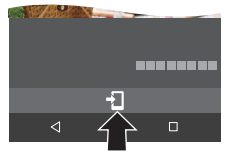

# **16. Connecting to Other Devices**

You can connect the camera to a TV or PC to play back or copy images. Connect using either the [HDMI] socket or the USB port on the camera.

 $\bullet$  Check the direction of the terminals and plug in/out straight holding onto the plug.

(Inserting these at an angle may cause deformation or malfunction)

• Do not connect the cable to the wrong terminals. This may cause a malfunction.

## **[HDMI] socket**

Getting started:

• Turn off the camera and TV.

Connect the camera and TV with a commercially available HDMI micro cable.

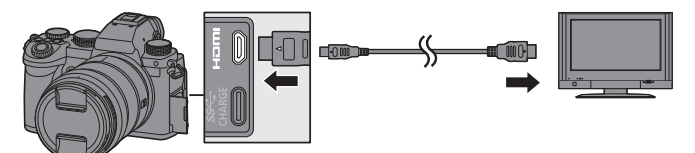

• Use a "High Speed HDMI micro cable" with the HDMI logo. Cables that do not comply with the HDMI standards will not work. "High Speed HDMI micro cable" (Type D–Type A plug, up to 2 m (6.6 feet) long)

## **USB port**

Getting started:

• Turn on the camera and the device to be connected.

Use a USB connection cable to connect the camera to a PC, recorder, or printer.

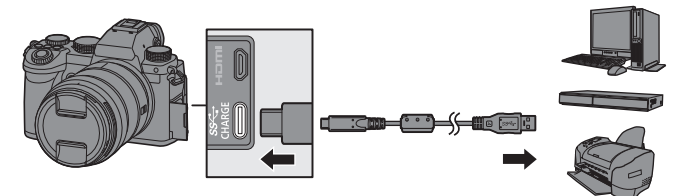

- Do not use any other USB connection cables except the supplied one.
- When the confirmation screen appears, select the connection destination.

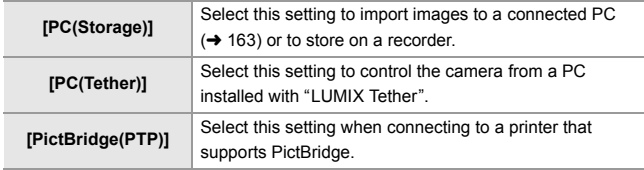

# **Importing Images to a PC**

After connecting to the PC, you can copy the recorded images by dragging files and folders on this camera to the PC.

≥Windows: A drive ("LUMIX") is displayed in [This PC].

≥Mac: A drive ("LUMIX") is displayed on the desktop.

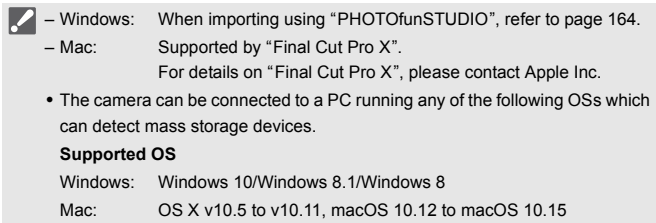

## **Folder Structure Inside Card**

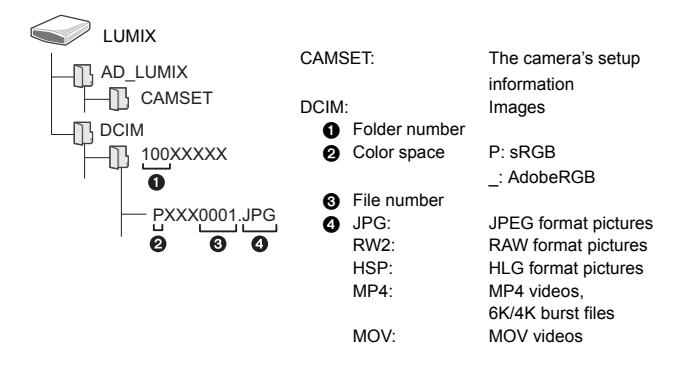

# **Installing Software**

• To download the software, your PC needs to be able to connect to the internet. 0 Supported OSs are current as of September 2020 and are subject to change.

## **<sup>** $\bullet$ **</sup> PHOTOfunSTUDIO 10.1 PE**

This software allows you to manage your images. For example, it allows you to import pictures and videos to your PC and then sort them by recording date, model name.

You can also perform operations such as writing images to a DVD, correcting images, and editing videos.

Check the following site and then download and install the software:

**https://panasonic.jp/support/global/cs/soft/download/d\_pfs101pe.html** (English only)

Download expiration: September 2025

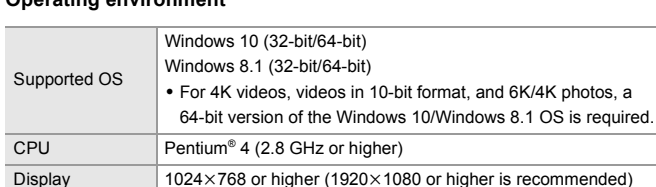

Installed memory 1 GB or more for 32-bit, 2 GB or more for 64-bit

space 450 MB or more for installing the software

#### **Operating environment**

Free hard disk

• A high-performance PC environment is required to use the playback and editing functions for 4K videos and videos in 10-bit format or the picture cropping function for 6K/4K photos.

For details, refer to the operating instructions for "PHOTOfunSTUDIO".

0 "PHOTOfunSTUDIO" is not available for Mac.

# SILKYPIX Developer Studio SE

This software processes and edits RAW images.

Edited images can be saved in a format (JPEG, TIFF, etc.) that can be displayed on a PC.

Check the following site and then download and install the software:

## **http://www.isl.co.jp/SILKYPIX/english/p/**

### **Operating environment**

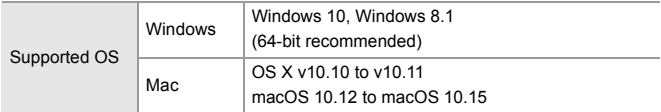

0 For more information such as how to use "SILKYPIX Developer Studio", refer to the Help or the Ichikawa Soft Laboratory's support site.

## **30-Day Full Trial Version of "LoiLoScope"**

This software allows you to easily edit videos.

Check the following site and then download and install the software: **http://loilo.tv/product/20**

#### **Operating environment**

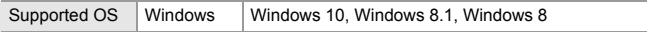

- You can download a trial version that can be used for free for 30 days.
- 0 For more information on how to use "LoiLoScope", refer to the "LoiLoScope" manual available for download at the site.
- 0 "LoiLoScope" is not available for Mac.

# **"LUMIX Tether"**

If you install the "LUMIX Tether" camera control software on your PC, you can connect the camera to the PC via USB and then control the camera from the PC and record while checking the live view on the PC screen (tethered recording).

Check the following site and then download and install the software: **https://panasonic.jp/support/global/cs/soft/download/d\_lumixtether.html** (English only)

## **Operating environment**

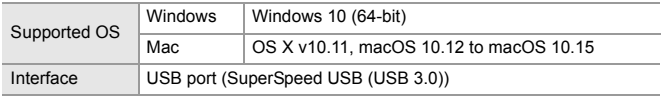

# **17. Materials**

# **Digital Camera Accessory System**

(Product numbers correct as of September 2020.)

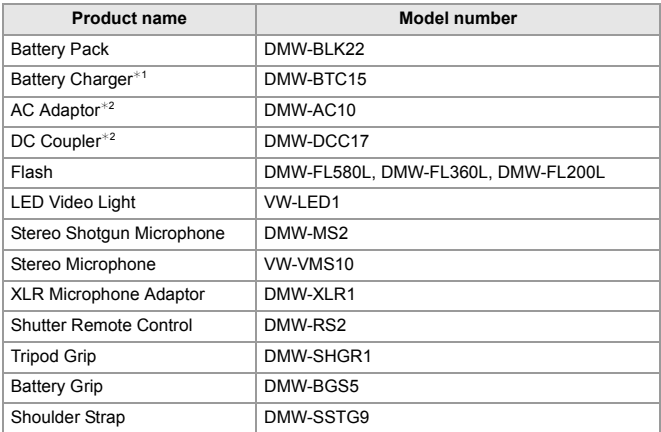

¢1 Supplied with an AC adaptor, an AC cable and a USB connection cable. (Charging time: approx. 175 min)

- $*2$  The AC Adaptor (optional) can only be used with the designated Panasonic DC Coupler (optional). The AC Adaptor (optional) cannot be used by itself.
- Some optional accessories may not be available in some countries.
- 0 For lens-related optional accessories such as compatible lenses and filters, refer to our catalogs/web pages, etc.
- Refer to the "Operating Instructions" (PDF format) for details about using this camera when using optional accessories.

# **Monitor/Viewfinder Displays**

• The screen is an monitor display example of when [LVF/Monitor Disp. Set] is set to  $\Gamma$   $\Gamma$ .  $\Gamma$   $\Gamma$   $\Gamma$ 

# **Recording Screen**

• Refer to the "Operating Instructions" (PDF format) for details on indications during playback.

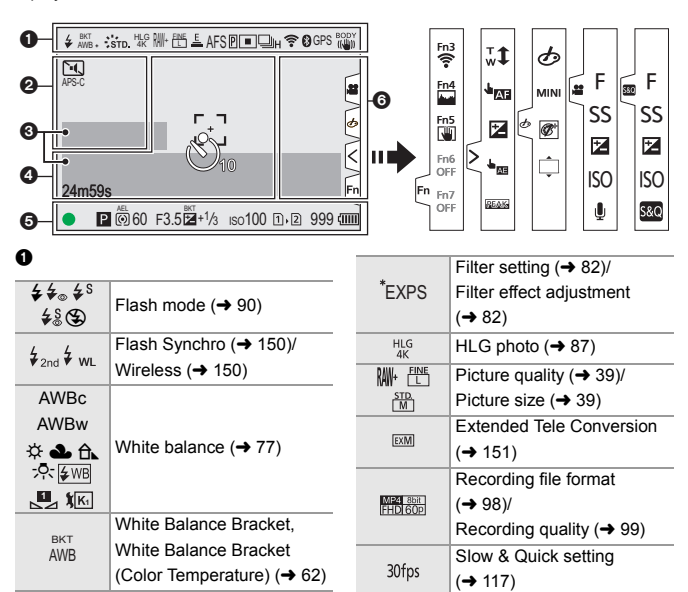

Electronic shutter

트

 $AWB + AWB -$ 

 $\frac{1}{2}$ STD.

Adjusting the white balance Photo Style  $($   $\rightarrow$  79)

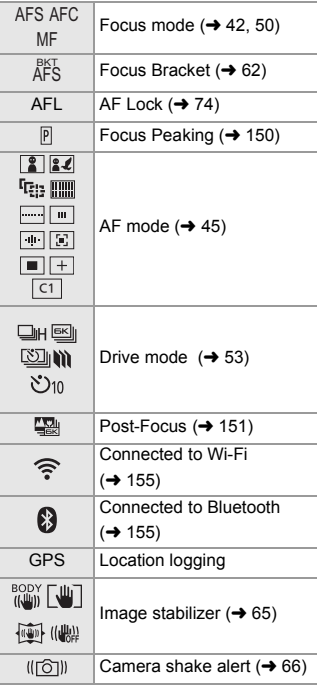

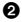

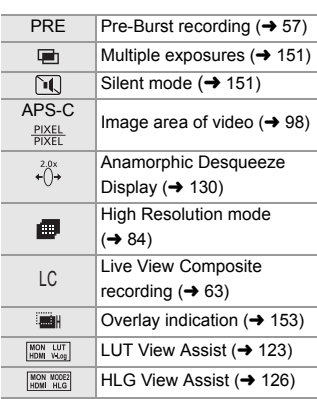

## $\ddot{\mathbf{e}}$

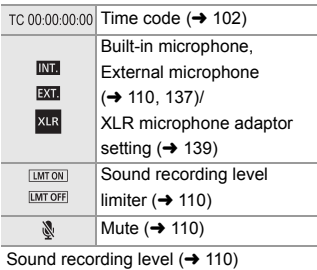

Exposure meter  $(4152)$ 

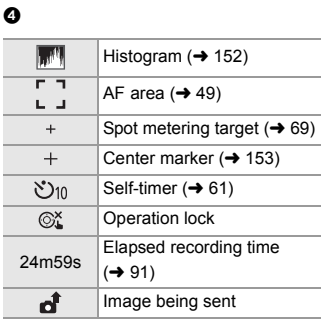

 $\Theta$ 

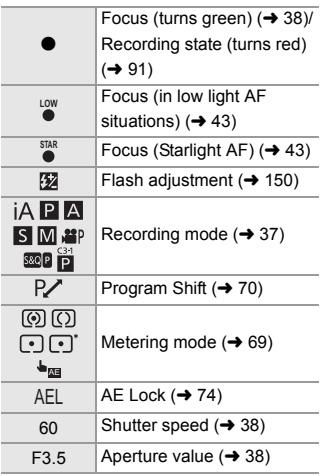

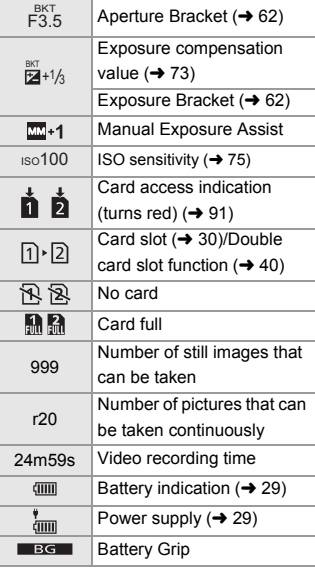

## 6

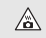

Temperature rise warning  $\vert$ icon ( $\rightarrow$  175)

Touch Tab

• Set [Touch Tab] to [ON] in [Touch Settings].  $(4 152)$ 

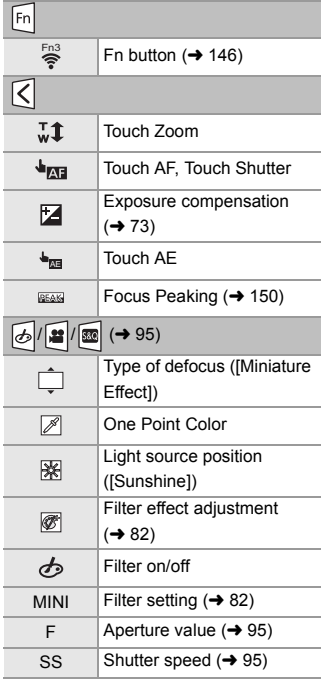

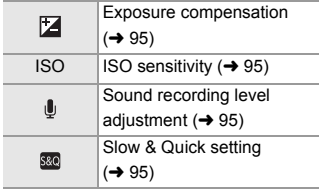

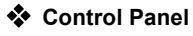

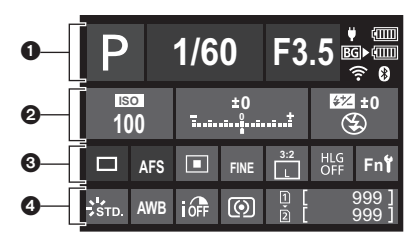

 $\Omega$ 

 $\bullet$ 

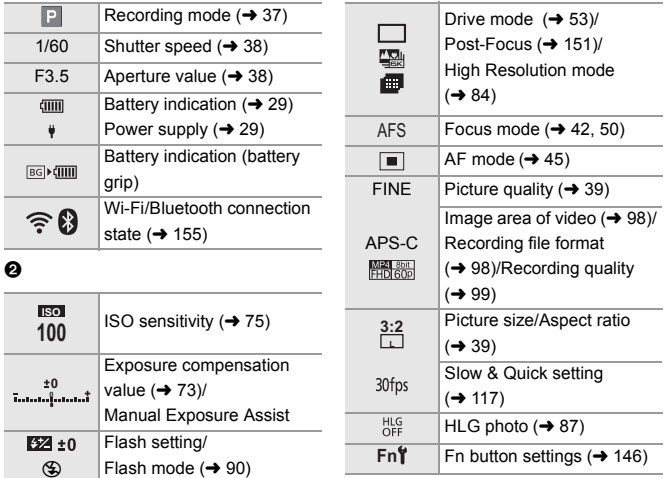

## $\bullet$

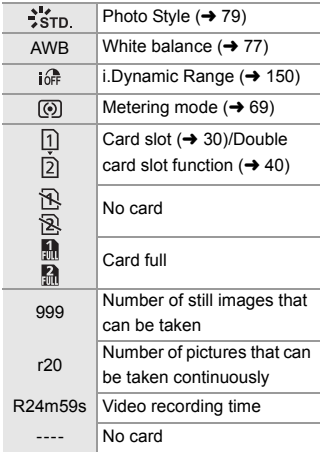

# **Message Displays**

Meanings of main messages displayed on the camera screen, and response methods.

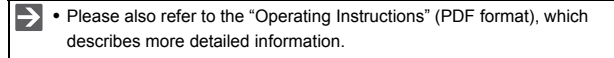

#### **[Memory Card Error]/[Format this card?]**

0 It is a format that cannot be used with the camera. Either insert another card, or back up any necessary data before formatting.  $(\rightarrow 30)$ 

#### **[Memory Card Error]/[This memory card cannot be used]**

• Use a card compatible with the camera.  $(429)$ 

#### **[Read Error]/[Write Error]/[Please check the card]**

0 Failure to read or write data.

Turn off the camera, reinsert the card, and then turn it on again.

- The card may be broken.
- Insert a different card.

## **[The lens is not attached properly. Do not push lens release button while lens is attached.]**

• Remove the lens once, and then attach it again without pressing the lens release button.  $(\rightarrow 30)$ 

Turn on the camera again, and if it is still displaying, contact the dealer.

#### **[This battery cannot be used]**

• Use a genuine Panasonic battery.

If this message is displayed even when a genuine Panasonic battery is used, contact the dealer.

• If the terminal of the battery is dirty, remove the dirt and dust from the terminal.

#### **[Please turn camera off and then on again]/[System Error]**

• Turn off and on the camera.

If the message is displayed even when doing this several times, contact the dealer.

# **Troubleshooting**

First, try out the following procedures  $(4 175)$  to 176).

**If the problem is not resolved, it may be improved by selecting [Reset] (**l **36) on the [Setup] ([Setting]) menu.**

0 Please also refer to the "Operating Instructions" (PDF format), which describes more detailed information.

#### **The battery becomes flat too quickly.**

- When [6K/4K Pre-Burst] or [Pre-Burst Recording] is set, the battery drains faster. Set these settings only when recording.
- When connected to Wi-Fi, the battery drains quickly. Turn the camera off frequently such as by using [Power Save Mode]  $(\rightarrow 153)$ .

## **Recording stops before finishing. Cannot record.**

#### **Cannot use some functions.**

0 In high ambient temperatures or if the camera is used for continuous recording, the temperature of the camera will rise.

To protect the camera against a rise in temperature, after  $\lceil \bigtriangleup \rceil$  is displayed, recording will be stopped, and the following functions will not be available for a time.

Wait until the camera cools down.

- $[6K/4K$  PHOTOI
- [Post-Focus]
- Video recording
- [AF-Point Scope]
- HDMI output
- Power supply

#### **The subject is not focused properly.**

- Confirm the following details:
	- Is the subject outside of the focus range?
	- Is [Shutter AF] set to [OFF]?
	- Is [Focus/Shutter Priority] set to [RELEASE]?
	- Is AF Lock set where it is not appropriate?

## **Striping or flicker may appear under lighting such as fluorescent or LED lighting.**

- This is characteristic of CMOS sensors which serve as the camera's pickup sensors. This is not a malfunction.
- When using the electronic shutter, lowering the shutter speed may reduce the effect of the horizontal stripes.
- If flicker or horizontal stripes are noticeable when recording video, this can be mitigated by fixing the shutter speed.

Either set [Flicker Decrease (Video)], or fix the shutter speed with the [ $\beta$ <sup>2</sup>M]/[S&Q] mode  $(\rightarrow 94)$ .

### **The brightness or coloring of the recorded image is different from the actual scene.**

• When recording under lighting such as fluorescent or LED lighting, increasing the shutter speed may introduce slight changes to brightness or coloring.

These are a result of the characteristics of the light source and do not indicate a malfunction.

• When recording subjects in extremely bright locations or recording under lighting such as fluorescent, LED, mercury, or sodium lighting, the coloring or screen brightness may change or horizontal striping may appear on the screen.

#### **The flash does not fire.**

- The flash does not fire when using the following functions:
	- Video recording/[6K/4K PHOTO]/[Post-Focus]
	- [ELEC.]/[Silent Mode]/[High Resolution Mode]
	- [Filter Settings]

### **When the camera is shaken, a rattling sound is heard from the camera.**

• The sound is caused by the in-body stabilizer. This is not a malfunction.

## **There is rattling noise from the lens when the camera is turned on or off, or when the camera is swung.**

#### **There is a sound from the lens when recording.**

• This is the sound of the lens moving and aperture operation. It is not a malfunction.

# **Specifications**

 $\rightarrow \cdot$  Please also refer to the "Operating Instructions" (PDF format), which lists more items.

The specifications are subject to change for performance enhancement.

## **Digital camera body (DC-S5):**

Information for your safety

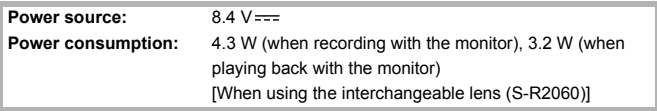

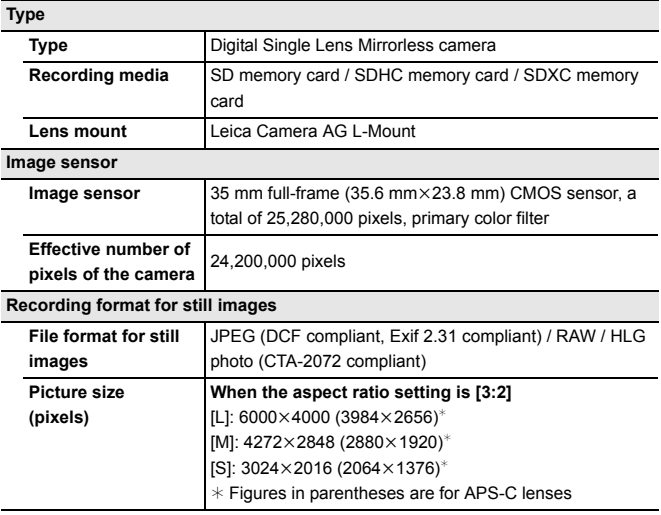

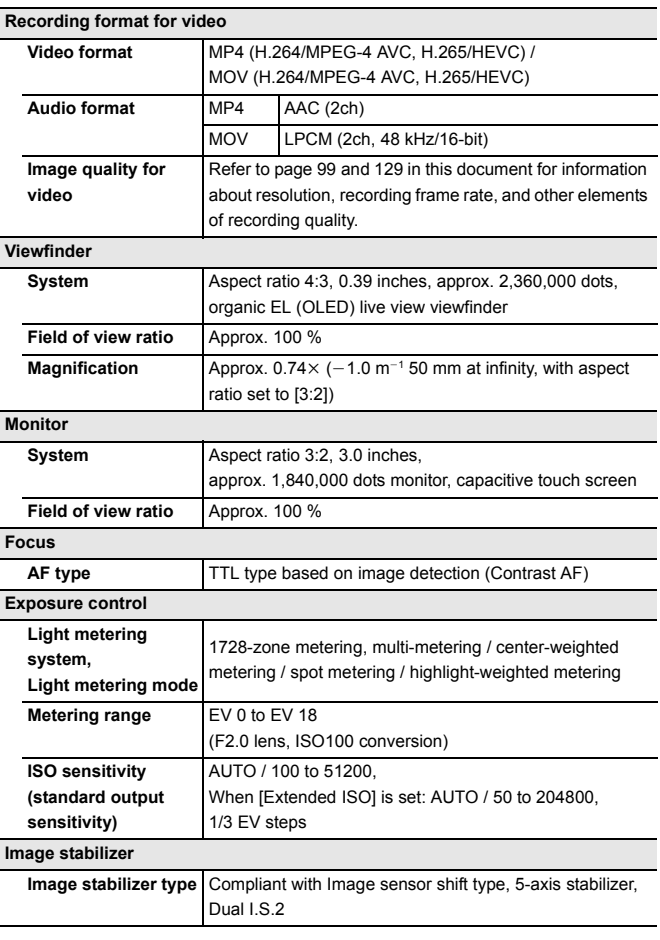

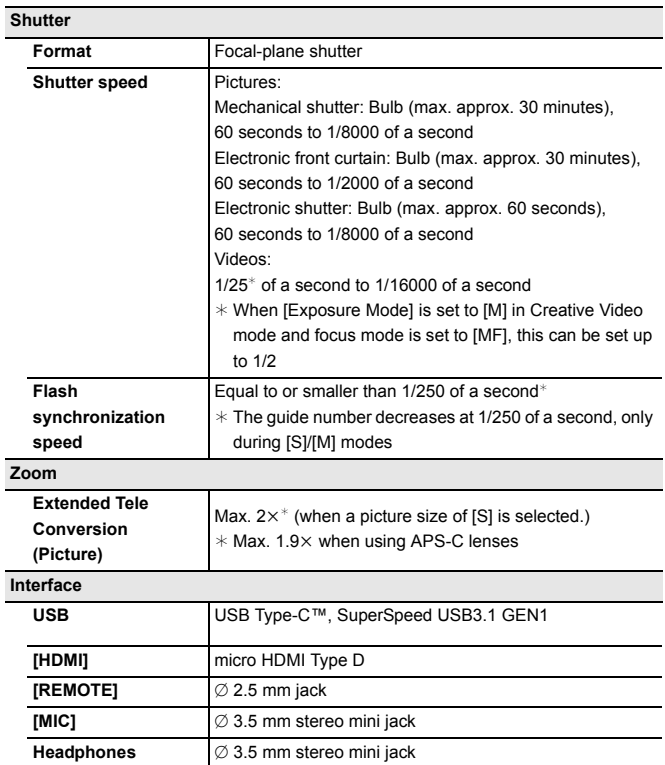

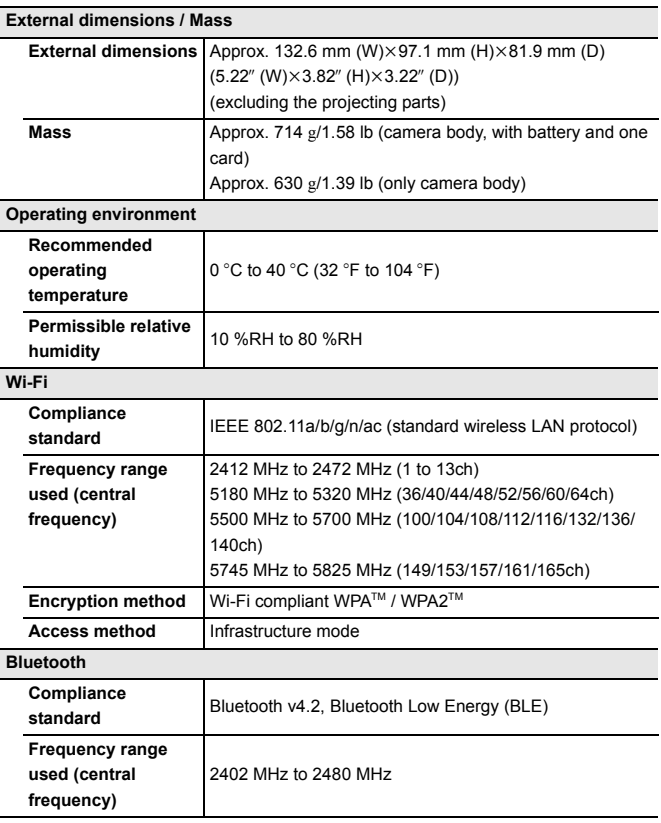
#### **Battery charger (Panasonic DVLC1005Z):**

Information for your safety

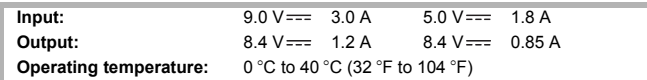

#### **AC adaptor (Panasonic VSK0815M):**

Information for your safety

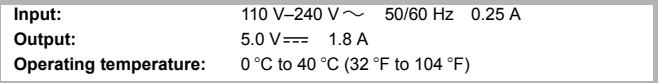

#### **Battery pack (lithium-ion) (Panasonic DMW-BLK22):**

Information for your safety

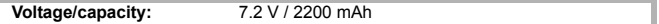

The symbols on this product (including the accessories) represent the following:

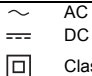

Class II equipment (The construction of the product is double-insulated.)

### **35 mm full-frame interchangeable lens: S-R2060 "LUMIX S 20-60 mm F3.5-5.6"**

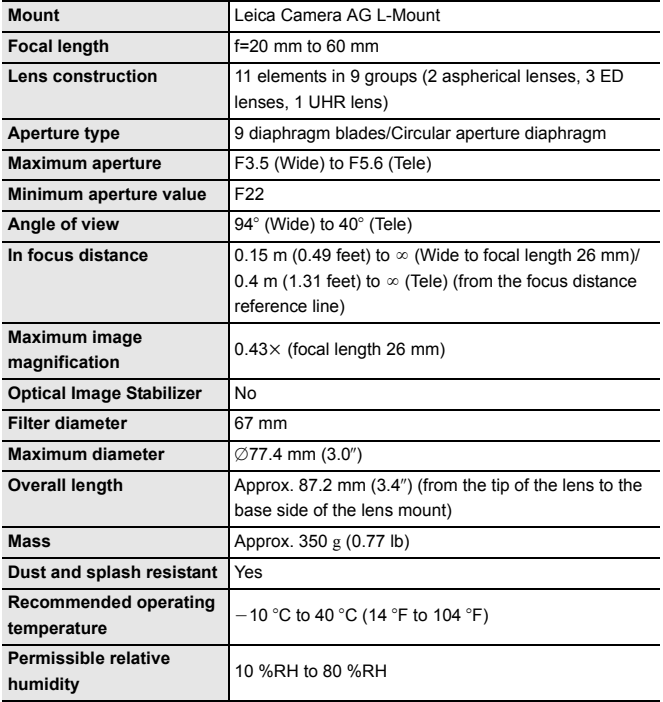

# **Index**

#### **Numerics**

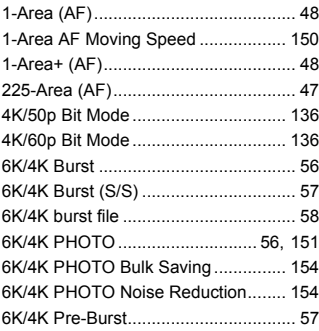

### **A**

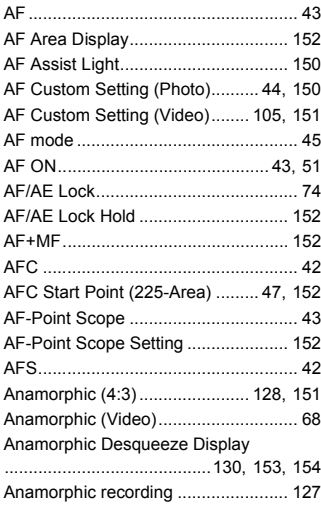

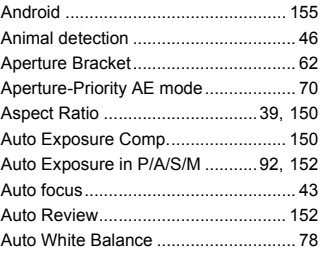

### **B**

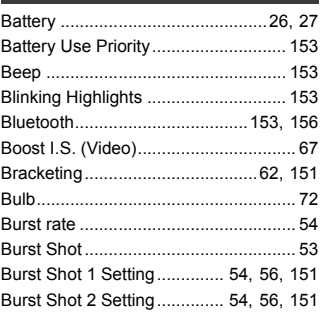

#### **C**

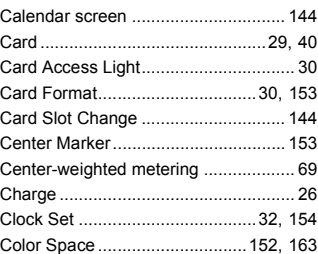

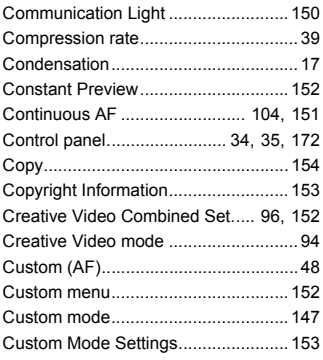

### **D**

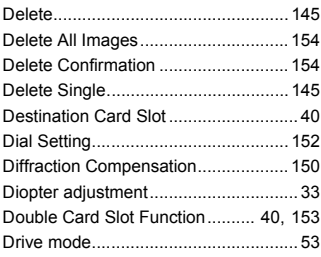

### **E**

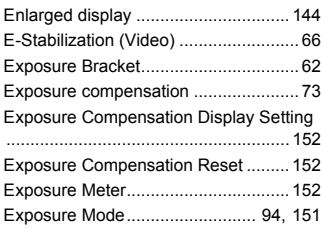

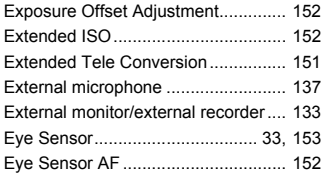

### **F**

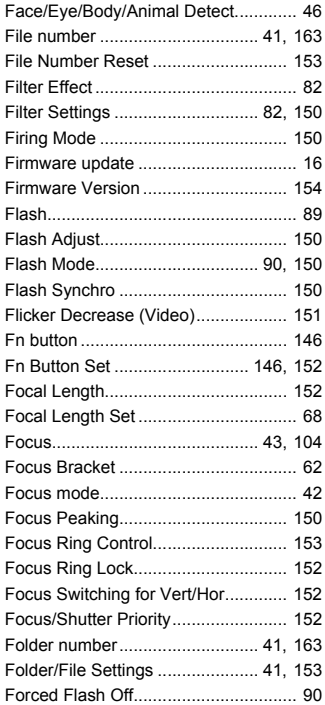

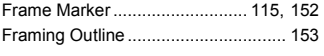

#### **G**

Gamma setting (Photo Style) .............. 80

### **H**

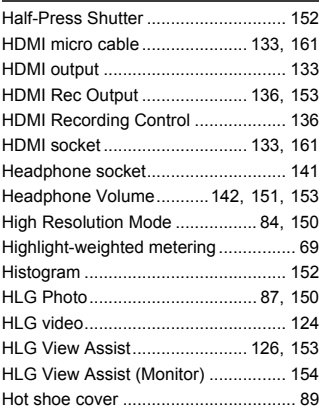

#### **I**

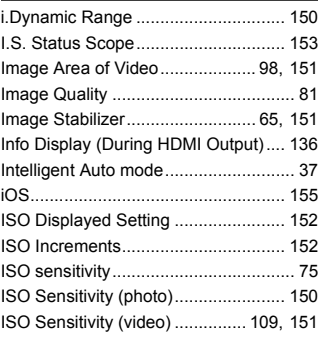

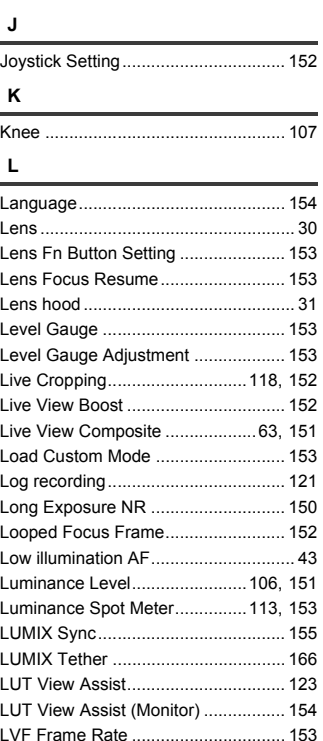

## DVQX2085 (ENG) 185 Manual focus ....................................... 50

LVF Luminance.................................. 153 LVF/Monitor Display Set .................... 152

Magnify from AF Point ....................... 154 Manual Exposure mode....................... 72 Manual Flash Adjust. ......................... 150

**M**

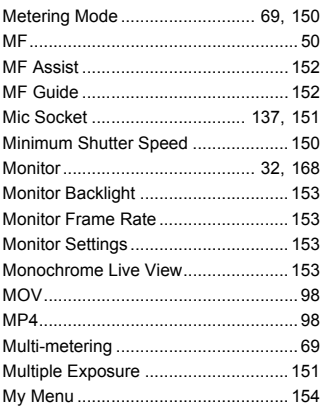

### **N**

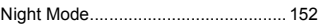

### **O**

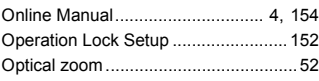

### **P**

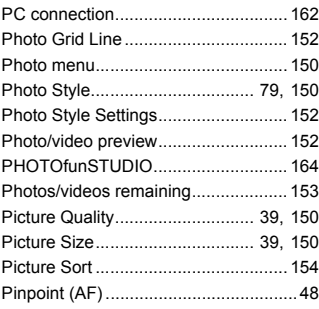

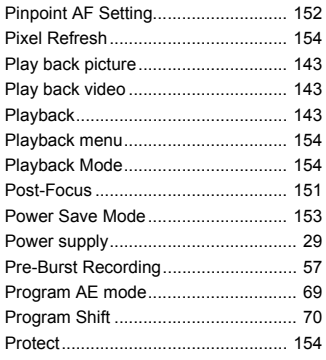

### **Q**

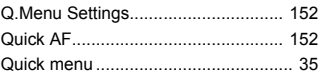

### **R**

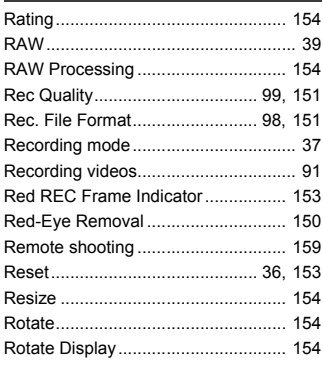

### **S**

Save to Custom Mode............... 147, 153

#### Save/Restore Camera Setting

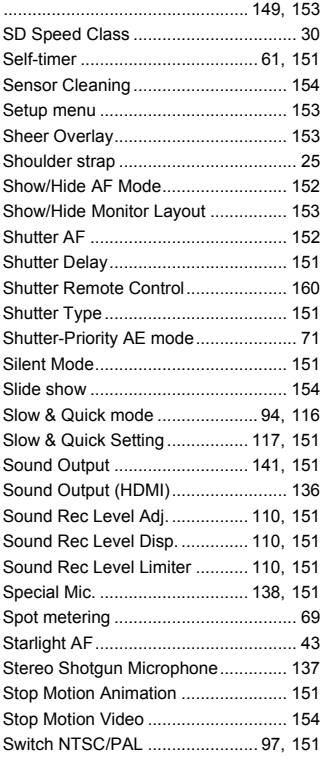

#### **T**

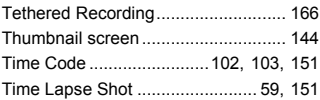

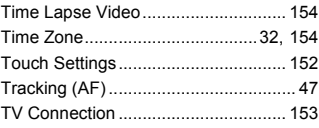

#### **U**

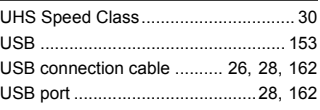

#### **V**

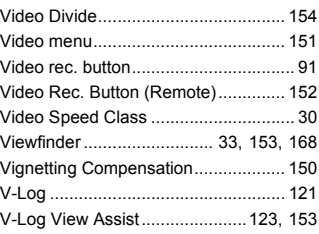

#### **W**

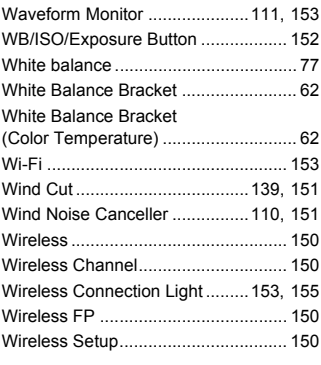

### **X**

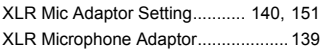

### **Z**

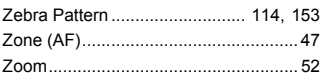

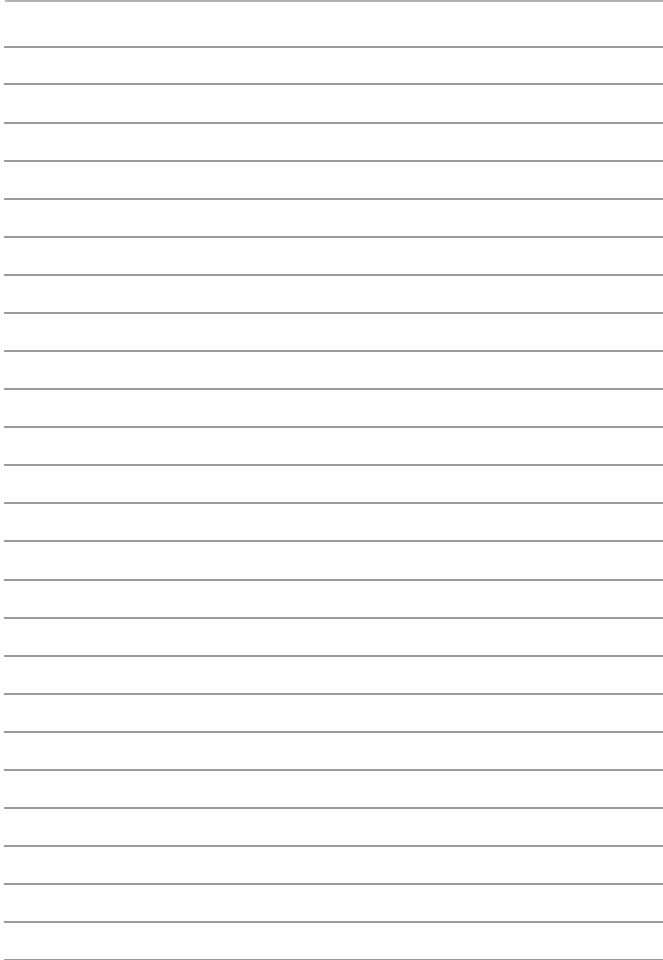

## **Trademarks and Licenses**

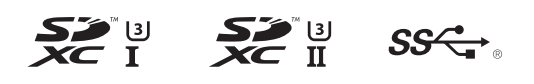

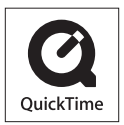

- 0 L-Mount is a trademark or registered trademark of Leica Camera AG.
- SDXC Logo is a trademark of SD-3C, LLC.
- 0 The terms HDMI and HDMI High-Definition Multimedia Interface, and the HDMI Logo are trademarks or registered trademarks of HDMI Licensing Administrator, Inc. in the United States and other countries.
- USB Type-C™ and USB-C™ are trademarks of USB Implementers Forum.
- The SuperSpeed USB Trident Logo is a registered trademark of USB Implementers Forum, Inc.
- 0 QuickTime and the QuickTime logo are trademarks or registered trademarks of Apple Inc., used under license therefrom.
- HDAVI Control™ is a trademark of Panasonic Corporation.
- Adobe is a trademark or registered trademark of Adobe Systems Incorporated in the United States and/or other countries.
- 0 Pentium is a trademark of Intel Corporation in the U.S. and/or other countries.
- 0 Windows is a registered trademark or trademark of Microsoft Corporation in the United States and/or other countries.

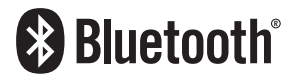

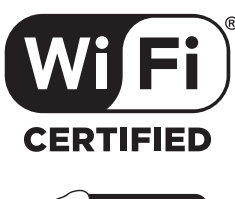

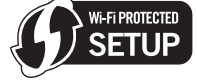

- 0 Final Cut Pro, Mac, OS X and macOS are trademarks of Apple Inc., registered in the U.S. and other countries.
- App Store is a service mark of Apple Inc.
- 0 Google, Android and Google Play are trademarks of Google LLC.
- The Bluetooth<sup>®</sup> word mark and logos are registered trademarks owned by Bluetooth SIG, Inc. and any use of such marks by Panasonic Corporation is under license. Other trademarks and trade names are those of their respective owners.
- The Wi-Fi CERTIFIED™ Logo is a certification mark of Wi-Fi Alliance®.
- The Wi-Fi Protected Setup™ Logo is a certification mark of Wi-Fi Alliance®.
- "Wi-Fi®" is a registered trademarks of Wi-Fi Alliance®.
- 0 "Wi-Fi Protected Setup™", "WPA™", and "WPA2™" are trademarks of Wi-Fi Alliance®.
- This product uses "DynaFont" from DynaComware Corporation. DynaFont is a registered trademark of DynaComware Taiwan Inc.
- OR Code is a registered trademark of DENSO WAVE INCORPORATED.
- 0 Other names, company names, product names mentioned in this document are trademarks or registered trademarks of the companies concerned.

This product incorporates the following software:

- (1) the software developed independently by or for Panasonic Corporation,
- (2) the software owned by third party and licensed to Panasonic Corporation,
- (3) the software licensed under the GNU General Public License, Version 2.0 (GPL  $V2.0$
- (4) the software licensed under the GNU LESSER General Public License, Version 2.1 (LGPL V2.1), and/or
- (5) open source software other than the software licensed under the GPL V2.0 and/ or  $L$  GPL V2.1.

The software categorized as (3) - (5) are distributed in the hope that it will be useful, but WITHOUT ANY WARRANTY, without even the implied warranty of MERCHANTABILITY or FITNESS FOR A PARTICULAR PURPOSE. Please refer to the detailed terms and conditions thereof displayed by selecting [MENU/SET]  $\rightarrow$  $[Setub] \rightarrow [Others] \rightarrow [Firmware Version] \rightarrow [Software info].$ 

At least three (3) years from delivery of this product, Panasonic will give to any third party who contacts us at the contact information provided below, for a charge no more than our cost of physically performing source code distribution, a complete machine-readable copy of the corresponding source code covered under GPL V2.0 or LGPL V2.1, as well as the respective copyright notice thereof.

Contact Information: oss-cd-request@gg.jp.panasonic.com

The source code and the copyright notice are also available for free in our website below.

https://panasonic.net/cns/oss/index.html

This product is licensed under the AVC Patent Portfolio License for the personal use of a consumer or other uses in which it does not receive remuneration to (i) encode video in compliance with the AVC Standard ("AVC Video") and/or (ii) decode AVC Video that was encoded by a consumer engaged in a personal activity and/or was obtained from a video provider licensed to provide AVC Video. No license is granted or shall be implied for any other use. Additional information may be obtained from MPEG LA, L.L.C.

See http://www.mpegla.com

#### For Australia

### **Panasonic Warranty**

- 1. Subject to the conditions of this warranty Panasonic or its Authorised Service Centre will perform necessary service on the product, without charge for parts or labour, if in the opinion of Panasonic the product is found to have a manufacturing defect within one (1) year or (12 months) (the "warranty period") from the date of purchase appearing on your purchase receipt.
- 2. This warranty only applies to Panasonic products purchased in Australia and sold by Panasonic Australia, it's Authorised Distributors, or Dealers, and only where the products are used and serviced within Australia or its territories. Warranty cover only applies to the services that are carried out by a Panasonic Authorised Service Centre and only if valid proof of purchase is presented when the warranty service is requested.
- 3. This warranty only applies if the product has been installed and/or used in accordance with the manufacturer's<br>recommendations (as noted in the operating instructions) under normal use and reasonable care (in the opinio Panasonic). The warranty does not cover damage, malfunction or failure resulting from use of incorrect voltages, incorrect installation, accident, misuse, neglect, build-up of dirt or dust, abuse, maladjustment of customer controls, mains supply problems, thunderstorm activity, infestation by insects or vermin, tampering or repair by unauthorised persons (including unauthorised alterations), exposure to abnormally corrosive conditions, or any foreign object or matter having entered the product.
- 4. This warranty does not cover the following items unless the fault or defect existed at the time of purchase:
	- (a) Consumable parts
	- (b) Cosmetic parts
	- (c) Worn or damaged parts
	- (d) Information stored on Hard Disk Drives, Optical Discs, USB Devices, SD Cards, Tapes
	- (e) DTV reception issues caused by TV Aerial / Cabling / Wall socket(s)
- 5. Some products may be supplied with Ethernet connection hardware. The warranty is limited on such products and will not cover:
	- (a) Internet and or DLNA connection / setup related problems<br>(b) Access fees and or charges incurred for internet connection
	-
	- (c) Incompatible software or software not specifically stipulated in the product operations manual; and
	- (d) Any indirect or consequential costs associated with the incorrect use or misuse of the hardware, its connection to the internet or any other device.
- 6. To claim warranty service, when required, you should:
	- Contact Panasonic's Customer Care Centre on 132 600 for Service Centre information.
	- Confirm the opening and acceptance times with the Authorised Service centre that you choose.
	- $\ddot{\phantom{a}}$ Then send or take the product to a Panasonic Authorised Service Centre together with your proof of purchase receipt.
	- Any freight and insurance costs associated with the transport of the product to and/or from your nearest Authorised Service Centre must be arranged and paid for by you.

7. The warranties hereby conferred do not extend to, and exclude, any costs associated with the installation, deinstallation or re-installation of a product, including costs related to the mounting, de-mounting or remounting of any screen, (and any other ancillary activities), delivery, handling, freighting, transportation or insurance of the product or any part thereof or replacement of and do not extend to, and exclude, any damage or loss occurring any part there is a replacement or and do not extend to, and exclude, any damage or loss during, associated with, or related to such installation, de-installation, re-installation or transit.

Panasonic Authorised Service Centres are located in major metropolitan areas and most regional centres of Australia, however, coverage will vary dependant on product. For advice on exact Authorised Service Centre locations for your product, please telephone our Customer Care Centre on 132600 or visit our website and use the Service Centre Locator.

In addition to your rights under this warranty, Panasonic products come with consumer guarantees that cannot be excluded under the Australian Consumer Law. If there is a major failure with the product, you can reject the product and elect to have a refund or to have the product replaced or if you wish you may elect to keep the goods and be compensated for the drop in value of the goods. You are also entitled to have the product repaired or replaced if the product fails to be of acceptable quality and the failure does not amount to a major failure.

If there is a major failure in regard to the product which cannot be remedied then you must notify us within a reasonable period by contacting the Panasonic Customer Care Centre. If the failure in the product is not a major failure then Panasonic may choose to repair or replace the product and will do so in a reasonable period of time from receiving notice from you.

## **THIS WARRANTY CARD AND THE PURCHASE DOCKET (OR SIMILAR PROOF OF PURCHASE) SHOULD BE RETAINED BY THE CUSTOMER AT ALL TIMES**

If you require assistance regarding warranty conditions or any other enquiries, please visit the Panasonic

Australia website **www.panasonic.com.au** or contact by phone on **132 600** If phoning in, please ensure you have your operating instructions available.

## *If phoning in, please ensure you have your operating instructions available.* Panasonic Australia Pty. Limited

ACN 001 592 187 ABN 83 001 592 187 1 Innovation Road, Macquarie Park NSW 2113 www.panasonic.com.au

PRO-031-F11 Issue: 5.0 23-01-2018

# Panasonic Corporation

Web Site: http://www.panasonic.com

© Panasonic Corporation 2020

DVQX2085ZA<br>F0720MR0 DVQXZU85ZA<br>F0720MR0 F0720MR0

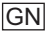